# SRS USER GUIDE

Version 7.1

Copyright (c) 2003 LION bioscience AG (LION). All rights reserved.

# LION Bioscience SRS 7.1 Documentation

This manual, as well as the software described in it, is furnished under license and may only be used or copied in accordance with the terms of such license. The information in this manual is furnished for information only, is subject to change without notice, and should not be construed as a commitment by LION bioscience AG. LION bioscience AG assumes no responsibility or liability for any errors or inaccuracies that may appear in this book.

Except as permitted by such license, no part of this publication may be reproduced, stored in a retrieval system, or transmitted in any form or by any means, electronic, mechanical, recording, or otherwise, without the prior permission of LION bioscience AG.

Comments about the documentation are welcome at: documentation@uk.lionbioscience.com

For customer support issues please e-mail support@uk.lionbioscience.com

# TABLE OF CONTENTS

| CHAPTER 1: | SRS QUICK TOUR | R                                            | 1  |
|------------|----------------|----------------------------------------------|----|
|            | 1.1            | Introduction                                 | 2  |
|            | 1.2            | Starting an SRS Project                      | 2  |
|            | 1.3            | SRS Queries.                                 | 4  |
|            |                | Making a Query using SRS Quick Search        | 4  |
|            |                | Making a Query Using the Standard Query Form | 7  |
|            | 1.4            | Sorting Results                              | 10 |
|            | 1.5            | Links                                        | 11 |
|            |                | Linking to Related Information               | 11 |
|            | 1.6            | Using Views                                  | 13 |
|            |                | Creating a View                              | 14 |
|            |                | Applying a View                              | 17 |
|            |                | Deleting a View                              | 20 |
|            | 1.7            | Using Analysis Tools                         | 20 |
|            |                | Running a Batch Queued Tool                  | 24 |
|            |                | Running an Interactive Tool                  | 27 |
|            |                | Viewing Tool Results                         | 30 |
|            | 1.8            | Saving your Results                          | 31 |
|            | 1.9            | Review                                       | 35 |
| CHAPTER 2: | SRS PROJECTS . |                                              |    |
|            | 2.1            | Introducing Projects                         |    |
|            |                | Temporary Projects                           |    |
|            |                | Permanent Projects                           |    |
|            |                | Starting a Project                           |    |

|            | 2.2 Temporary Projects    |            |
|------------|---------------------------|------------|
|            | Starting a Temporary      | Project    |
|            | Managing Temporary        | y Projects |
|            | 2.3 Permanent Projects    |            |
|            | Starting a Permanent      | Project    |
|            | Managing Permanen         | t Projects |
|            | 2.4 Using the Project Man | nager      |
|            | Creating a New Proje      | ect        |
|            | Switching to Another      | r Project  |
|            | Copying Project Info      | prmation   |
|            | Saving a Project          |            |
|            | Opening a Saved Pro       | oject      |
|            | Deleting a Project        |            |
|            | Renaming a Project.       |            |
| CHAPTER 3: | QUERYING WITH SRS         |            |
|            | 3.1 Search Terms          |            |
|            | Single Word Searche       | es         |
|            | Multiple-Word Searc       | ches       |
|            | Numbers and Dates.        |            |
|            | Regular Expressions       |            |
|            | Wildcards                 |            |
|            | 3.2 Quick Searches        |            |
|            | SRS Quick Search Pa       | age6       |
|            | About Quick Search        |            |
|            | Using Quick Search.       |            |

<u>||</u>

|            | 3.3 Query Forms                       |
|------------|---------------------------------------|
|            | About Query Forms                     |
|            | Using the Standard Query Form         |
|            | Using the Extended Query Form         |
|            | 3.4 Subentries                        |
|            | About Subentries                      |
|            | Use of Subentries 68                  |
|            | Querying Using Subentries             |
|            | 3.5 Expression Queries                |
|            | Searches using a Query Expression     |
|            | Using Expression Queries              |
|            | 3.6 Sorting Results                   |
|            | What is Sorting? 82                   |
|            | Sorting a Set of Results              |
|            | 3.7 Browse Index                      |
|            | About Browsing Indices                |
|            | Browsing Indices                      |
|            | Getting to the Field Information Page |
| CHAPTER 4: | LINKS TO ADDITIONAL DATA              |
|            | 4.1 What is a Link?                   |
|            | 4.2 Hypertext Links                   |
|            | 4.3 Index Links                       |
|            | Searching for Data using Index Links  |
|            | Link Options                          |
|            | 4.4 Getting to the Link Page          |

|            | Finding Links from the Manage your Query Results Page | 99  |
|------------|-------------------------------------------------------|-----|
|            | Finding Links from the Query Result Page              | 101 |
|            | Finding Links from the Entry Page                     | 103 |
|            | 4.5 Expression Linking                                | 104 |
|            | Expression Linking Procedure                          | 104 |
|            | Linking Operators                                     | 105 |
|            | Expression Linking Examples                           | 107 |
| CHAPTER 5: | VIEWS.                                                | 109 |
|            | 5.1 What is a View?                                   | 110 |
|            | 5.2 Using Views                                       | 110 |
|            | How to Apply Views                                    | 111 |
|            | 5.3 Creating Views                                    | 123 |
|            | Creating Views from the Query Forms                   | 124 |
|            | Creating Views using the View Manager Pages           | 129 |
| CHAPTER 6: | ANALYSIS TOOLS                                        | 137 |
| CHAPTER 7: | COMMAND LINE SRS                                      | 149 |
|            | 7.1 getz                                              | 150 |
|            | getz Usage                                            | 151 |
| CHAPTER 8: | SRS QUERY LANGUAGE                                    | 155 |
|            | 8.1 Introduction                                      | 156 |
|            | 8.2 Searching in Indices                              | 157 |
|            | Introduction                                          | 157 |
|            | General Syntax                                        | 157 |
|            | Search Strings                                        | 158 |

IV

| Searching Using Numerical          | Ranges             |
|------------------------------------|--------------------|
| Searching for Dates                |                    |
| Searching Multiple Databan         | ks 164             |
| 8.3 Combining Searches             |                    |
| Introduction                       |                    |
| General Syntax                     |                    |
| Operands                           |                    |
| Operators                          |                    |
| Use of Operators to Combine        | e Search Items 171 |
| 8.4 Entries and Subentries         |                    |
| Links with Sets Containing S       | Subentries 174     |
| 8.5 Storing Intermediate Results i | n Sets             |
| INDEX                              |                    |

VI

#### CHAPTER

# 1

# SRS QUICK TOUR

SRS is the world's premier data integration, analysis and display tool for bioinformatic, genomic and related data.

This chapter contains a guided tour of SRS which will help you become familiar with the SRS web interface. During the guided tour, you will learn:

- How to start an SRS project.
- How to perform a query using SRS.
- How to link your query results to other databanks.
- How to change the way in which your results are displayed by creating your own view.
- How to run an application.
- How to save your working project.

# 1.1 Introduction

This chapter is intended to introduce new users to SRS. It will take you through some basic procedures that you can expect to do with SRS. It is intended as an introduction and will get you started, but it is not intended as a complete description of the software.

If you want more detail of how to do a certain task refer to the relevant chapter of this guide. The notes in the margins tell you which chapter is relevant to each set of steps.

If you want to know more about a particular SRS page, then you should refer to the relevant page in the SRS Online Help.

You can get to the Online Help by clicking Help Center? on your SRS page at any time. This will take you to the information relevant for the page you were using when you

pressed Help Center ?

# 1.2 Starting an SRS Project

See "SRS Projects" -Chapter 2 for more information. 1. When you access SRS the **Start** page is usually shown first. From here you can start a permanent project, do a quick search (if you have the relevant databanks installed on your installation) or access the online help files.

**Note:** Your SRS Administrator should be able to give you the web address of your local server, or of an external site to which you have access.

| <b>UION</b>                                                                                        |                                                                                                    | Help Center ?      |
|----------------------------------------------------------------------------------------------------|----------------------------------------------------------------------------------------------------|--------------------|
| Quick<br>Searches                                                                                  | Select Query Tools Results Projects Custom Infor<br>Databanks Form Tools Results Projects Custom Infor | mation             |
| SRS                                                                                                |                                                                                                    |                    |
| <u>Start a Permanent Project</u>                                                                   | Quick Text Search                                                                                      | <u>Search Tips</u> |
| Tips<br>* Want to know more about using SRS?                                                       | Get Nucleotide Sequences 🚩 matching :<br>Searches Databanks: EMBL                                      |                    |
| - go to the <u>Help Center</u><br>where you'll find all the<br>searchable online help you<br>need. | Sequence Similarity/Homology Search<br>Get Protein Sequences                                           | <u>Search Tips</u> |
| ★ Problems with SRS?<br>- please email the<br><u>SRS administrator</u>                             |                                                                                                    |                    |
|                                                                                                    | <                                                                                                    | ×                  |
|                                                                                                    | Searches Databanks: Swissprot                                                                          |                    |

SRS Release 7.1 Copyright © 1997-2003 LION bioscience AG. All Rights Reserved. Terms of Use Feedback

Figure 1.1 The Start page.

**Note:** This page is almost identical to the **SRS Quick Search** page, that will be introduced shortly. The main difference is that where the **Start** page has a link to allow you to start a permanent project, the **SRS Quick Search** page displays the current project ID.

 For this tour a temporary project will be used. Such a project will be started for you as soon as you start to make a query or select a databank; you do not need to start a temporary project explicitly.

# 1.3 SRS Queries

## 1.3.1 Making a Query using SRS Quick Search

**Quick Searches** allow users to make a number of searches without needing to learn how to use SRS in depth. The searches query some of the common databanks without having to go and select them explicitly and without the need to understand the SRS **Query Forms**.

**Quick Searches** can be performed from either the **Start** page (when you first open SRS) or the **SRS Quick Search** page (when you are already in a project).

**Quick Text Search** 

- You should already be on the Start page, if you are not, for any reason, click on the Quick Searches tab. This will take you to the SRS Quick Search page and you can perform the same queries from there.
- Select Protein Sequences from the Get drop-down list. This tells SRS to search the SWISS-PROT databank, and this is indicated below the drop-down list.
- 3. Type **dehydrogenase** in the **matching:** text box to tell SRS what you want to find.

| Quick Text Search                                | <u>Search Tips</u> |
|--------------------------------------------------|--------------------|
| Get Protein Sequences 💌 matching : dehydrogenase |                    |
| Searches Databanks: SWISSPROT                    | III Search         |

# **Figure 1.2** Quick Text Search box showing a search for **Protein Sequences** (SWISS-PROT entries) that match **dehydrogenase**.

4. Click the <u>Search</u> button. This runs the query and then displays the **Query Result** page, showing your results.

SRS

| Reset                                                                                  | "[SWISSPROT-alltext:dehydrogena | se*]" found 3 | 1987 entries next                                                                                                    |                  |
|----------------------------------------------------------------------------------------|---------------------------------|---------------|----------------------------------------------------------------------------------------------------|------------------|
| Apply Options to:                                                                      | <u>SWISSPROT</u>                | Accession     | Description                                                                                                    | <u>SeqLength</u> |
| C selected results only                                                                | SWISSPROT: 12AH CLOS4           | P21215        | 12-alpha-hydroxysteroid dehydrogenase (EC $\underline{1.1.1.176}$ ) (Fragment).                                                                                                    | 29               |
| <ul> <li>unselected results only</li> </ul>                                            | SWISSPROT:25KD SARPE            | P23170        | Development-specific 25 kDa protein.                                                                                                    | 258              |
|                                                                                        | SWISSPROT: 2BHD STREX           | P19992        | 20-beta-hydroxysteroid dehydrogenase (EC <u>1.1.1.53</u> ).                                                                                                    | 255              |
| Result Options Launch analysis tool: BlastP Launch                                     | SWISSPROT: 3BH1 MESAU           | Q60555        | 3 beta-hydroxysteroid dehydrogenase/delta 5>4-<br>isomerase type I (3Beta-HSD I) [Includes: 3-beta-<br>hydroxy-delta(5)-steroid dehydrogenase (EC <u>1.1.1.145</u> )<br>(3-beta-hydroxy-5-ene steroid dehydrogenase)<br>(Progesterone reductase); Steroid delta-isomerase (EC<br><u>5.3.3.1</u> ) (Delta- 5-3-ketosteroid isomerase)].             | 372              |
| Show tools relevant to these<br>results: Tools<br>Link to related information:<br>Link | SWISSPROT:3BH1 MOUSE            | P24815        | 3 beta-hydroxysteroid dehydrogenase/delta 5>4-<br>isomerase type I (3Beta-HSD I) [Includes: 3-beta-<br>hydroxy-delta(5)-steroid dehydrogenase (EC <u>1.1.1.145</u> )<br>(3-beta-hydroxy-5-ene steroid dehydrogenase)<br>(Progesterone reductase); Steroid delta-isomerase (EC<br><u>5.3.3.1</u> ) (Delta- 5-3-ketosteroid isomerase)].             | 372              |
| Save results: Save                                                                     | SWISSPROT:3BH1 RAT              | P22071        | 3 beta-hydroxysteroid dehydrogenase/delta 5>4-<br>isomerase type I (3Beta-HSD I) [Includes: 3-beta-<br>hydroxy-delta(5)-steroid dehydrogenase (EC <u>1.1.1.145</u> )<br>(3-beta-hydroxy-5-ene steroid dehydrogenase)<br>(Progesterone reductase); Steroid delta-isomerase (EC<br><u>5.3.3.1</u> ) (Delta- 5-3-ketosteroid isomerase)].             | 372              |
| View results using:<br>SeqSimpleView<br>Sort results by:<br>unsorted                   | SWISSPROT: 3BH2 MESAU           | Q64421        | 3 beta-hydroxysteroid dehydrogenase/delta 5>4-<br>isomerase type II (3Beta-HSD II) [Includes: 3-beta-<br>hydroxy-delta(5)-steroid dehydrogenase (EC <u>1.1.1.145</u> )<br>(3-beta-hydroxy-5-ene steroid dehydrogenase)<br>(Progesterone reductase); Steroid delta-isomerase (EC<br><u>5.3.3.1</u> ) (Delta-5-3-ketosteroid isomerase)].            | 372              |
| C ascending<br>C descending<br>Show 30 results                                         | SWISSPROT: 3BH2 MOUSE           | P26149        | 3 beta-hydroxysteroid dehydrogenase/delta 5>4-<br>isomerase type II (3Beta-HSD II) [Includes: 3-beta-<br>hydroxy-delta(5)-steroid dehydrogenase (EC <u>1.1.1.145</u> )<br>(3-beta-hydroxy-5-ene steroid dehydrogenase)<br>(Progesterone reductase); Steroid delta-isomerase (EC<br><u>5.3.3.1</u> ) (Delta-5-3-ketosteroid isomerase)] (Fragment). | 265              |
| Printer friendly view  Apply Display Options                                           | SWISSPROT:3BH2 RAT              | P22072        | 3 beta-hydroxysteroid dehydrogenase/delta 5>4-<br>isomerase type II (3Beta-HSD II) [Includes: 3-beta-<br>hydroxy-delta(5)-steroid dehydrogenase (EC <u>1.1.145</u> )<br>(3-beta-hydroxy-5-ene steroid dehydrogenase)<br>(Progesterone reductase); Steroid delta-isomerase (EC<br><u>5.3.3.1</u> ) (Delta-5-3-ketosteroid isomerase)].              | 372              |

Figure 1.3 The results of your query, shown on a Query Result page.

Note: If you want to look at a complete entry, click on its hyperlink.

You can sort your results to help you find the ones you are most interested in. See "Sorting Results" (p. 10) for more information on how to do this.

The next section will take you through making a query using the **Standard Query Form**.

# 1.3.2 Making a Query Using the Standard Query Form

See "Querying with SRS" -Chapter 3 for more information. This example will take you through making a query, which uses the SRS **Standard Query Form** to search for the word **kinase** in the Description field of the SWISS-PROT databank.

Before you start your query you must choose the databank(s) in which you wish to search. To do this you have to use the **Select Databanks to Search** page.

- 1. Click the **Select Databanks** tab.
- On the Select Databanks to Search page, select the SWISS-PROT databank by ticking the check box to the left of the SWISSPROT hyperlink.

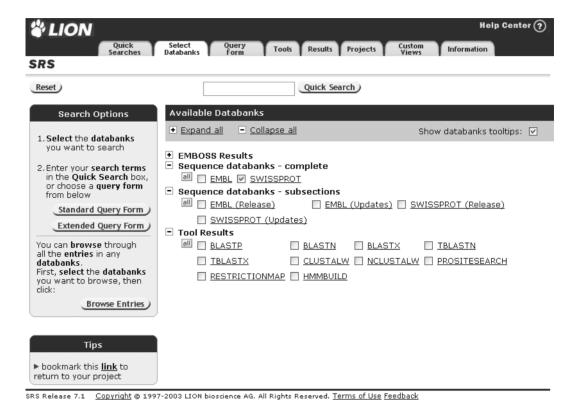

**Figure 1.4** The **Select Databanks to Search** page with the SWISS-PROT databank selected.

**Note:** This page can be reached, at any time from within SRS, by clicking on the **Select Databanks** tab.

3. Click the **Standard Query Form** button to display the **Standard Query Form**. From here you can search databanks in many different ways.

| <b>UION</b>                                                                                   |                                                                                                    |                                     | Help Center |
|-----------------------------------------------------------------------------------------------|----------------------------------------------------------------------------------------------------|-------------------------------------|-------------|
| Quick<br>Searches                                                                             | Select Query Tools Re<br>Databanks Form Tools Re                                                                  | esults Projects Custom Info         | ormation    |
| SRS                                                                                           |                                                                                                    |                                     |             |
| Reset search <u>SWISSPROT</u>                                                                 |                                                                                                    |                                     |             |
| Search Options                                                                                | Fields you can search                                                                                             | Your search terms                   |             |
| Combine search terms<br>with: & (AND) v<br>Use wildcards v<br>Get results of type:<br>Entry v | In a single field, you can separate r  AllText AllText AllText AllText AllText AllText AllText                    |                                     |             |
| Result Display Options                                                                        | Create a view                                                                                                    |                                     |             |
| <ul> <li>View results using:</li> </ul>                                                       |                                                                                                    | d in your view and choose the forma | t           |
| SeqSimpleView 🖌                                                                               | Choose 1 or more fields:                                                                                          | Display As: 💿 Table                 | 🔿 List      |
| or<br>Create a view<br>Show 30 v<br>results per page                                          | ID<br>Accession Number<br>Primary Accession Number<br>Description<br>Gene Name<br>Keywords<br>Entry Creation Date | Sequence Format: swis               | s v         |
| Tips                                                                                          |                                                                                                    |                                     | III Search  |
| To do more advanced                                                                           |                                                                                                    |                                     |             |

**Figure 1.5 Standard Query Form** for a query on the SWISS-PROT databank.

- 4. In the first field box, select the **Description** field using the drop-down list.
- 5. Type **kinase** in the text box beside it.

| Fie  | elds you can search         | You search terms                  |            |
|------|-----------------------------|-----------------------------------|------------|
| In a | a single field, you can sep | parate multiple values by &,  , ! | III Search |
| 0    | Description                 | ▼ kinase                          |            |
| 0    | AllText                     | V                                 |            |
| 0    | AllText                     |                                   |            |
| 0    | AllText                     | •                                 |            |

Figure 1.6 Search the Description field for kinase.

SRS Quick Tour

**Note:** If you want to know more about the chosen field, click on the **1** icon beside it. This will display the **Field Information** page (see also section "Information Pages - Field Information" in the *Online Help*). Use the **Back** button on your browser to return to the **Standard Query Form**.

 Click one of the <u>Search</u> buttons. This runs the query and then displays the **Query Result** page, showing your results.

# 1.4 Sorting Results

See section "Sorting Results" (p. 82) for more information.

Results are listed, by default, in the order in which they are stored in the databank (**unsorted**). To make it easier for you to find the results you want, you can use sorting to reorganize them. Sorting is particularly useful if you have a large number of results.

- To sort a set of results, choose the required sort order from the Sort results by: drop-down list in the Display Options box, e.g. Organism Name, Sequence Length.
- 2. Use the option buttons to choose whether to sort in **ascending** or **descending** order.

| Display Options                      |
|--------------------------------------|
| View results using:<br>SeqSimpleView |
| Sort results by:                     |
| Organism Name 💌                      |
| C ascending<br>• descending          |
| Show 30 💌 results per page           |
| Printer friendly view 🗖              |
| Apply Display Options                |

#### Figure 1.7 Sort by Organism Name in an descending order.

3. Press the (Apply Display Options) button to sort the results.

# 1.5 Links

See "Links to Additional Data" - Chapter 4 for more information.

One of the many features of SRS is its ability to search for links between your current results and related information in other databanks. In this example you will search for links from one of your SWISS-PROT results to related entries in EMBL.

## 1.5.1 Linking to Related Information

- 1. On the **Query Results** page, tick the check box next to the entry for which you want to find related items.
- 2. Click the Link button in the **Result Options** box to display the LINK page.

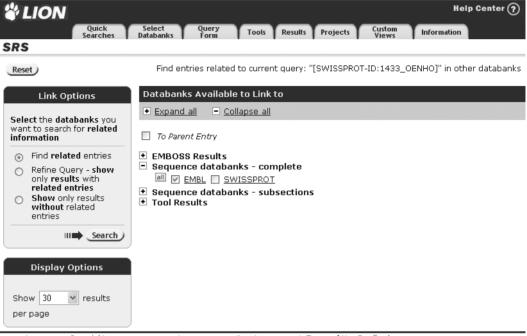

SRS Release 7.1 Copyright © 1997-2003 LION bioscience AG. All Rights Reserved. Terms of Use Feedback

#### Figure 1.8 LINK page.

- 3. Tick the check box to the left of the databank in which you wish to find links, e.g. **EMBL**.
- 4. Click the <u>Search</u> button to search for the related results.

The result will be a list of all the EMBL entries that are related to the SWISS-PROT entry (or entries) with which you started. These will be displayed on the **Query Result** page.

| Reset                                       | Query "([SWISSPROT-ID:ISPE_ZYMMO] > EMBL )" found 6 entrie: |
|---------------------------------------------|-------------------------------------------------------------|
|                                             | EMBL:ECAPH                                                  |
| Apply Options to:                           | EMBL:ECT903                                                 |
|                                             | EMBL:ISTN90                                                 |
| Selected results only                       | □ <u>EMBL:TT903A2</u>                                       |
| <ul> <li>unselected results only</li> </ul> | EMBL: TT903A3                                               |
|                                             | EMBL:PRTSG                                                  |

**Figure 1.9 Query Result** page showing the EMBL entries that had links to the SWISS-PROT entry: SWISSPROT:ISPE\_ZYMMO (Accession number: Q9X3W5), from the above query for **kinase**.

If there are no items linked to your selection, then go back to the original **Query Result** page, choose a different selection, and try again.

If you want to search all your results for links to EMBL, from a **Query Result** page, click the **unselected results only** option in the **Apply Options to:** area, ensure that the check box beside each of the entries is unticked, and repeat the search.

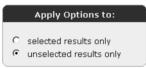

#### Figure 1.10 Apply Options to: box.

Similarly, by ticking several entries in your list, you can search all those you have selected, or all those that are not selected using the option buttons.

**Note:** Searching a large number of results for links might take some time when large databanks are involved.

# 1.6 Using Views

See "Views" - Chapter 5 for more information.

SRS allows you to customize the way in which you display data. This is usually done using the **View Manager** pages, although simple view creation is also possible from both of the

**Query Forms** (see section 5.3.1 "Creating Views from the Query Forms", p. 124).

## 1.6.1 Creating a View

This example explains how to create a table view that can be used for SWISS-PROT, and for which links to EMBL should be shown.

1. Click the **Custom Views** tab to display the **View Manager** page 1.

On this page you can select databanks and choose a name for your customized view. See Figure 1.11.

- 2. Give your view a name by typing it in the **View name** box. This example uses the name **myTestView**.
- 3. Use the **Display results as** options to indicate whether you want to create a table or list view.
- 4. In the **Show fields from:** options, indicate whether you want to be able to select fields from all of those available for your chosen databanks, or only common fields.
- 5. In the list under **Databanks to define a view for**, click **SWISSPROT** to select it.
- 6. In the list under **Databanks to be linked to** click **EMBL**.

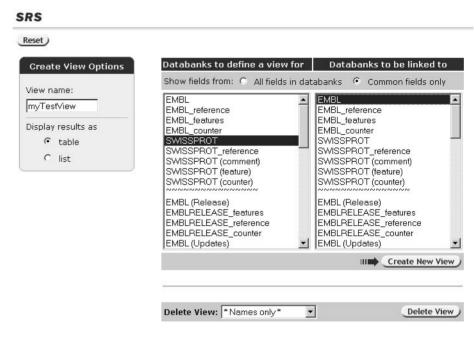

Figure 1.11 Create your own views (Steps 2 - 7).

- Click the Create New View button to display the View Manager page 2 from which you can select the fields for your views (see Figure 1.12).
- Choose the fields you want to view by ticking the check boxes beside them. For the purpose of this example, select the **Description** field for both databanks.

**Note:** The field names are also hyperlinks to the **Field Information** page (see also section "Information Pages - Field Information" in the *Online Help*), which contains information about each field. SRS Quick Tour

| Create    | View Options   |
|-----------|----------------|
|           |                |
| View nam  | ne: myTestView |
| Save viev | w: Save        |

| Datafields for yo     | ur primary       | / data      | bank      | <s< th=""><th></th><th></th><th></th><th></th></s<> |      |                       |      |                           |
|-----------------------|------------------|-------------|-----------|-----------------------------------------------------|------|-----------------------|------|---------------------------|
| SWISSPROT             |                  |             |           |                                                     |      |                       |      |                           |
|                       |                  | Acc         | oNum      | <u>iber</u>                                         |      | PrimAccNumber         | ✓    | Description               |
| GeneName              |                  | Key         | /wor      | <u>ds</u>                                           |      | <u>DateCreated</u>    |      | <u>LastSequenceUpdate</u> |
| 🗖 LastAnnotatio       |                  |             | -         | _                                                   |      | <u>Taxon</u>          |      | <u>NCBI TaxId</u>         |
| 🗆 <u>Organelle</u>    |                  | Pro         | teinI     | D                                                   |      | Checksum              |      | <u>DbName</u>             |
| DBxref                |                  | Sec         | qLen      | <u>gth</u>                                          |      | <u>Sequence</u> fasta |      | •                         |
| Fields of subentry    | Reference        |             |           |                                                     |      |                       |      |                           |
| □ <u>Authors</u>      |                  | <u> </u>    | le        |                                                     |      | <u>Journal</u>        |      | <u>VolumeNo</u>           |
| 🗆 <u>FirstPage</u>    |                  | Yea         | <u>ər</u> |                                                     |      | MedlineID             |      | <u>PubMedID</u>           |
| □ <u>RefPosition</u>  |                  | Ref         | Com       | <u>mentCode</u>                                     |      | <u>RefComment</u>     |      |                           |
| Fields of subentry    | Comment          |             |           |                                                     |      |                       |      |                           |
| CommentTyp            | e                |             | mmer      | <u>nt</u>                                           |      |                       |      |                           |
| Fields of subentry    | Feature          |             |           |                                                     |      |                       |      |                           |
| 🗆 <u>FtKey</u>        |                  | <u>FtL</u>  | .engt     | <u>h</u>                                            |      | <u>FtDescription</u>  |      |                           |
| Fields of subentry    | Counter          |             |           |                                                     |      |                       |      |                           |
| CountedItem           |                  | Cou         | unteo     | <u>dN</u>                                           |      |                       |      |                           |
|                       |                  |             |           |                                                     |      |                       |      |                           |
| Datafields from o     | latabanks        | to be       | link      | ed to                                               |      |                       |      |                           |
| EMBL                  |                  |             |           |                                                     |      |                       |      |                           |
|                       | 🗆 <u>Divisio</u> | n           |           | AccNumbe                                            | ∋r   | PrimAccNum            | iber |                           |
| SeqVersion            | D <u>Molecu</u>  | <u>ile</u>  | ~         | <u>Descriptio</u>                                   | n    | C <u>Keywords</u>     |      |                           |
| 🗆 <u>Organism</u>     | □ <u>Taxon</u>   |             |           | <u>Organelle</u>                                    |      | Comment               |      |                           |
| DateCreated           | LastUp           | dated       |           | <u>SeqLengtl</u>                                    | h    | 🗆 Link                |      |                           |
| D <u>Sequence</u> fa: | sta 💌            |             |           |                                                     |      |                       |      |                           |
| Fields of subentry    | References       | ;           |           |                                                     |      |                       |      |                           |
|                       | □ <u>Author</u>  | <u>'s</u>   |           | <u>Title</u>                                        |      | 🗆 Journal             |      |                           |
| VolumeNo              | 🗆 <u>FirstPa</u> | ige         |           | <u>Year</u>                                         |      | MedlineID             |      |                           |
| PubMedID              | □ <u>RefPos</u>  | ition       |           |                                                     |      |                       |      |                           |
| Fields of subentry    | Features         |             |           |                                                     |      |                       |      |                           |
|                       | AccNu            | <u>mber</u> |           | <u>FtKey</u>                                        |      | □ <u>FtQualifier</u>  |      |                           |
| □ <u>ProteinID</u>    | Gene             |             |           | <u>FtDescrip</u>                                    | tion | FtLength              |      |                           |
| 🗆 <u>Sequence</u> go  | og 🗾             |             |           |                                                     |      |                       |      |                           |
| Fields of subentry    | Counters         |             |           |                                                     |      |                       |      |                           |
|                       | Count            | edItem      |           | <u>CountedN</u>                                     |      |                       |      |                           |
| Use explicit link:    |                  |             |           |                                                     |      |                       |      |                           |
| Use view to displa    | ,<br>av entries  |             | no        | ne                                                  |      | •                     |      |                           |
|                       |                  |             |           |                                                     |      | _                     |      |                           |
| Display only numb     | per of linked    | entrie      | s onl     | У                                                   |      |                       |      |                           |
|                       |                  |             |           |                                                     |      |                       |      |                           |
|                       |                  |             |           |                                                     |      |                       |      | III Save New View         |

Figure 1.12 View Manager page 2.

Click the <u>Save</u> in the Create View Options box to save your view.
 Your view will be saved and you will be returned to the View Manager page 1, where you can create more views.

Your saved views will be added to the drop-down list in the **Results Display Options:** box, and can be applied to your results in the same way that any other view is applied (see section 1.6.2 "Applying a View", p. 17).

## 1.6.2 Applying a View

This section demonstrates how to apply a view to your results. The example uses the view created in section 1.6.1 "Creating a View", p. 14, but can equally refer to any other view in the drop-down list.

- 1. Click the **Results** tab to get to the **Manage your Query Results** page.
- Choose a set of results that you wish to view, e.g. by ticking the check box beside them (on the Manage your Query Results page). See Figure 1.13. Tick the check box beside the query labelled Q1. This was the first query you made (hence Q1).
- 3. Select **myTestView** from the drop-down list in the **Results Display Options** box.

| Results Options                                    | Search u  | sing a query exp | pression: |           |      | ►<br>► III ► Searc   | h       |
|----------------------------------------------------|-----------|------------------|-----------|-----------|------|----------------------|---------|
| tions are <b>applied</b> to<br>lected queries only | Result Hi | storv            |           |           |      |                      |         |
| ave results: Save                                  | Name      | Туре             | Total No. | From      | No.  | Query Expression     | Comment |
| elete results: <u>Delete</u>                       | □ Q4      | link             | 6         | EMBL      | 6    | ([SWISSPROT-ID:ISPE_ |         |
| mbine queries<br>th: & (AND)                       | □ Q3      | select           | 1         | SWISSPROT | 1    | [SWISSPROT-ID:ISPE_Z |         |
| Combine                                            | □ Q2      | query            | 3741      | SWISSPROT | 3741 | [swissprot-Descripti |         |
| esults Display Options                             | ₹ Q1      | workflow         | 3987      | SWISSPROT | 3987 | [SWISSPROT-alltext:d |         |
| w results using:                                   |           |                  |           |           |      |                      |         |
| Complete entries * 🗾                               |           |                  |           |           |      |                      |         |
| ifault view<br>James only *                        |           |                  |           |           |      |                      |         |

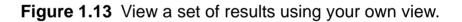

4. Click the <u>Rerun Query</u> button to display the query result set, **Q1**, using **myTestView**. The entries in **Q1** will be displayed using the view you selected.

| Reset Query                                                                                | y "[SWISSPROT-alltext:dehydrogenas |                                                                                                    |                 |                   |
|--------------------------------------------------------------------------------------------|------------------------------------|----------------------------------------------------------------------------------------------------|-----------------|-------------------|
| Apply Options to:                                                                          | <u>SWISSPROT</u>                   | <u>Description</u>                                                                                                    | EMBL            | <u>Descriptio</u> |
| C selected results only                                                                    | SWISSPROT: 12AH CLOS4              | 12-alpha-hydroxysteroid dehydrogenase (EC<br>1.1.1.176) (Fragment).                                                                                                    |                 |                   |
| unselected results only                                                                    | SWISSPROT: 25KD SARPE              | Development-specific 25 kDa protein.                                                                                                    | EMBL: SPDEVG    |                   |
|                                                                                            | SWISSPROT:28HD STREX               | 20-beta-hydroxysteroid dehydrogenase (EC 1.1.1.53).                                                                                                    |                 |                   |
| Result Options Launch analysis tool: BlastP Show tools relevant to these                   | SWISSPROT: 3BH1 MESAU              | 3 beta-hydroxysteroid dehydrogenase/delta 5<br>>4-isomerase type I (38eta-HSD I) [Includes: 3-<br>beta-hydroxy-delta(5)-steroid dehydrogenase (EC<br>1.1.1.145) (3-beta-hydroxy-5-ene steroid<br>dehydrogenase) (Progesterone reductase);<br>Steroid delta-isomerase (EC 5.3.3.1) (Delta- 5-3-<br>ketosteroid isomerase)].             | EMBL: MAORE     |                   |
| results: <u>Tools</u><br>Link to related information:<br>Link<br>Save results: <u>Save</u> | SWISSPROT: 3BH1 MOUSE              | 3 beta-hydroxysteroid dehydrogenase/delta 5<br>>4-isomerase type I (3Beta-HSD I) [Includes: 3-<br>beta-hydroxy-delta(5)-steroid dehydrogenase (EC<br>1.1.1.145) (3-beta-hydroxy-5-ene steroid<br>dehydrogenase) (Progesterone reductase);<br>Steroid delta-isomerase (EC 5.3.3.1) (Delta- 5-3-<br>ketosteroid isomerase)].             | EMBL: MMHSD3B   |                   |
| Display Options<br>View results using:<br>myTestView                                       | SWISSPROT: 3BH1 RAT                | 3 beta-hydroxysteroid dehydrogenase/delta 5<br>>4:somerase type I (3Beta-HSD I) [Includes: 3-<br>beta-hydroxy-delta(5)-steroid dehydrogenase (EC<br>1.1.1.145) (3-beta-hydroxy-5-ene steroid<br>dehydrogenase) (Progesterone reductase);<br>Steroid delta-isomerase (EC 5.3.3.1) (Delta- 5-3-<br>ketosteroid isomerase)].              | EMBL:RN3BHSDA   |                   |
| Sort results by: unsorted  ascending  descending                                           | SWISSPROT: 3BH2 MESAU              | 3 beta-hydroxysteroid dehydrogenase/delta 5<br>>4-isomerase type II (38eta-H5D II) [Includes: 3-<br>beta-hydroxy-delta(5)-steroid dehydrogenase (EC<br>1.1.1.145) (3-beta-hydroxy-5-ene steroid<br>dehydrogenase) (Progesterone reductase);<br>Steroid delta-isomerase (EC 5.3.3.1) (Delta-5-3-<br>ketosteroid isomerase)].            | EMBL:MAHSD3B    |                   |
| Show 30 💽 results<br>ber page<br>Printer friendly view 🗖                                   | SWISSPROT: 3BH2 MOUSE              | 3 beta-hydroxysteroid dehydrogenase/delta 5<br>>4-isomerase type II (3Beta-HSD II) [Includes: 3-<br>beta-hydroxy-delta(5)-steroid dehydrogenase (EC<br>1.1.1.145) (3-beta-hydroxy-5-ene steroid<br>dehydrogenase) (Progesterone reductase);<br>Steroid delta-isomerase (EC 5.3.3.1) (Delta-5-3-<br>ketosteroid isomerase)] (Fragment). | EMBL: MM3BHYDRX |                   |
| Apply Display Options                                                                      | SWISSPROT: 3BH2 RAT                | 3 beta-hydroxysteroid dehydrogenase/delta 5<br>>4-isomerase type II (3Beta-HSD II) [Includes: 3-<br>beta-hydroxy-delta(5)-steroid dehydrogenase (EC<br>1.1.1.145) (3-beta-hydroxy-5-ene steroid<br>dehydrogenase) (Progesterone reductase);<br>Steroid delta-isomerase (EC 5.3.3.1) (Delta-5-3-<br>ketosteroid isomerase)].            | EMBL:RN3BHSDB   |                   |

**Figure 1.14 Query Result** page showing typical SWISS-PROT entries and any linked EMBL entries, shown using **myTestView**.

If you cannot see any entries with links, try looking for the entry for which you found the original link. If you had to try linking to a databank other than EMBL, you may want to create a view that will show SWISS-PROT and your chosen databank, rather than SWISS-PROT and EMBL. (Do not worry, at this stage, if you cannot find your result.)

#### 1.6.3 Deleting a View

If you no longer need a view, you can delete it.

 From the View Manager page 1 (use the Custom Views tab to get there) select the view you want to delete, e.g. myTestView.

Delete View: myTestView Delete View

Figure 1.15 Selecting a view to delete.

2. Click the Delete View button.

# 1.7 Using Analysis Tools

See "Analysis Tools" -Chapter 6 for more information. SRS is able to analyze the results of your search using many bioinformatics analysis tools or applications. This enables you to seek out further information that may be relevant to your initial search. This section will take you through running a tool on a set of results.

 Go to a Query Result page.
 (If you can't remember how to get to the Query Result page, use the Results tab to go to the Manage your

Query Results page, tick the check box beside a set of

results, set the view to something appropriate (e.g. default

view), and click the Rerun Query) button to take you to the Query Result page for that set of results.)

- 2. Select an entry from the list of the results, by ticking the check box beside it. It will be the information in this entry that is then used to run the tool.
- 3. Click the **Tools** button. This will take you to the **Tool Select** page which shows all the applications that can be used on the current entry. You may need to open up the lists of tools by clicking on the **■** next to a group.

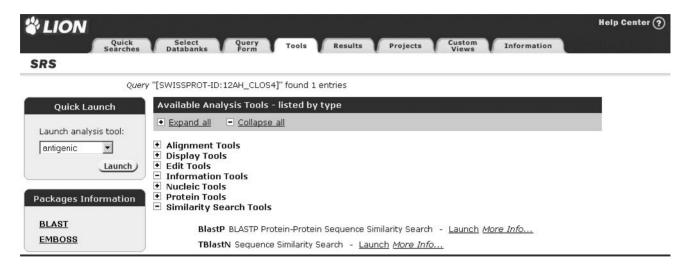

#### Figure 1.16 Tool Select page.

**Note:** You can also access many of the most commonly used tools using the drop-down list in the **Result Options** box. Selecting the tool from the drop-down list and pressing the

**Launch** button takes you directly to the **Launch** page, see step 4.

4. If you have selected a query for which **BlastN** is available, then click on the **Launch** hyperlink for **BlastN**.

🗉 Similarity Search Tools

 BlastP
 BLASTP Protein-Protein Sequence Similarity Search
 Launch More Info...

 BlastX
 Sequence Similarity Search
 Launch More Info...

 BlastX
 Sequence Similarity Search
 Launch More Info...

 TBlastX
 Sequence Similarity Search
 Launch More Info...

 TBlastN
 Sequence Similarity Search
 Launch More Info...

 TBlastN
 Sequence Similarity Search
 Launch More Info...

 TBlastN
 Sequence Similarity Search
 Launch More Info...

#### Figure 1.17 Selecting BlastN.

This will take you to the Launch page.
 If BlastN is not available, then try again with another

query, or select one of the other tools that is available, noting that the images below refer to BLASTN, and will be slightly different for your case.

| SRS                                                                    |                                                                                                    |                                                                                                 |
|------------------------------------------------------------------------|----------------------------------------------------------------------------------------------------|-------------------------------------------------------------------------------------------------|
| Reset                                                                  | <u>BlastN</u>                                                                                       | <u>More Info</u>                                                                                |
| Job Options<br>Note: this tool is run by LSF<br>batch queueing system. | Job name:     Database to search:       temp     EMBL (Updates) v                                   |                                                                                                 |
| Select a queue to submit jobs<br>to: blast-m sisley(batch)             |                                                                                                    |                                                                                                 |
| Parameter set options Save current parameter set as:                   | or enter file name                                                                                  | Browse                                                                                          |
|                                                                        | Strand of query sequence to use: Both 💌 Output Options                                              | Search Parameters                                                                               |
|                                                                        | Number of <u>hits and alignments</u> to show 50<br>Number of <u>best hits</u> from a region to keep | Filter query sequence  Penalty for a nucleotide mismatch -3                                     |
|                                                                        |                                                                                                    | Reward for a nucleotide match 1                                                                 |
|                                                                        |                                                                                                    | word size Default v<br>Perform <u>gapped alignment</u> v<br>Cost to <u>open</u> a gap Default v |
|                                                                        |                                                                                                    | Cost to <u>extend</u> a gap Default V                                                           |

Figure 1.18 Default settings for the Launch page.

**Note:** If you want to know more about any of the tools, click on the **More Info** link beside any of the tools listed on the **Tool Select** page.

6. When you run a tool, you can set values for the run-time options on the **Launch** page. For this example, use the **Default parameters**. More information about tool options is available in chapter 6, "Analysis Tools", (p. 137).

SRS Quick Tour

In addition, for tools that will be sent to a batch queue, there is a drop-down list that allows you to choose which batch queue, where there is more than one batch queue available to you. This is not shown in Figure 1.18 because there is only one batch queue available on the installation used.

**Note:** Depending on how your installation is set up, the tool may be run as a batch job, using a batch queueing system, or it may be run interactively. Figure 1.18 shows that BLASTN will be run as a batch job for this SRS installation, but this may not be the case on your installation. Section "Running a Batch Queued Tool" (p. 24) demonstrates how to run a batch application, while section "Running an Interactive Tool" (p. 27) describes how to run an interactive application.

## 1.7.1 Running a Batch Queued Tool

1. Click the Launch button to start the tool running (see Figure 1.19).

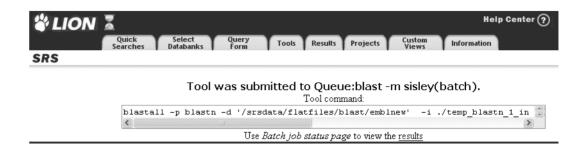

Figure 1.19 Tool Invocation page.

**Note:** The kinetic icon that appears at the top left of your SRS window, indicates that you have a batch job running. (See section 6.4.3 "Batch Tools", p. 142 for more information on this icon and others used when running batch applications.)

2. Click on the , at the top left corner, to see the **Job Status** page, which will show the status of any batch queue jobs you have run.

|                        |                                |                                                              |                                                                                                    |                                                               | Help Center ?                                                                                                    |
|------------------------|--------------------------------|--------------------------------------------------------------|----------------------------------------------------------------------------------------------------|---------------------------------------------------------------|----------------------------------------------------------------------------------------------------|
| Databanks Form         | Tools                          | Results                                                      | Projects Vi                                                                                                    | ews Inf                                                       | ormation                                                                                                    |
| List of Batch Jobs     |                                |                                                              |                                                                                                    |                                                               |                                                                                                    |
| Job Name               | Status                         | Start Date                                                   | <b>Results from</b>                                                                                                    | Result Set                                                    | Queue Name                                                                                                    |
| 🗌 <u>temp blastn 1</u> | $\checkmark$                   | 18-Mar-2003<br>12:40                                         | BLASTN                                                                                                    | Q2: 50                                                        | priority -m klee(batch)                                                                                                    |
|                        |                                |                                                              |                                                                                                    |                                                               |                                                                                                    |
|                        |                                |                                                              |                                                                                                    |                                                               |                                                                                                    |
|                        |                                |                                                              |                                                                                                    |                                                               |                                                                                                    |
|                        |                                |                                                              |                                                                                                    |                                                               |                                                                                                    |
|                        |                                |                                                              |                                                                                                    |                                                               |                                                                                                    |
|                        |                                |                                                              |                                                                                                    |                                                               |                                                                                                    |
|                        | List of Batch Jobs<br>Job Name | Databanks Form 1000<br>List of Batch Jobs<br>Job Name Status | Databanks     Form     Tools     Results       List of Batch Jobs       Job Name     Status     Start Date       tomm     blastn     18-Mar-2003 | List of Batch Jobs<br>Job Name Status Start Date Results from | Databanks     Form     Tools     Results     Projects     Views     Infr       List of Batch Jobs     Job Name     Status     Start Date     Results from     Result Set       Itomp blasta     1     18-Mar-2003     BLASTN     02: 50 |

Figure 1.20 Job Status page.

3. The  $\checkmark$  icon shows that the application has finished. Click on the hyperlink temp blastn to access the results.

|                                                                                             | Help Center ?                                                                                          |
|---------------------------------------------------------------------------------------------|----------------------------------------------------------------------------------------------------|
| SRS Searches Date                                                                           | elect Query Tools Results Projects Custom Information tabanks Form                                     |
| Reset Query "[BLA:                                                                          | STN-JobName:temp_job1]" found 50 entries                                                               |
| Apply Options to:                                                                           | BLASTN:temp job1 emblnew 1 AY069346                                                                    |
| <ul> <li>selected results only</li> <li>unselected results only</li> </ul>                  | >emb AY069346 AY069346 Drosophila melanogaster LD05574 full length<br>cDNA.<br>Length = 2285           |
| Result Options                                                                              | Score = 61.9 bits (31), Expect = 4e-08<br>Identities = 58/67 (86%)<br>Strand = Plus / Plus             |
| Launch analysis tool:<br>HmmBuild  Launch<br>Show tools relevant to these<br>results: Tools | Query: 155 ggcactgcccgttatgcctccatcaacacgcatctcggcgtcgagcagtctcgccgtgac 214<br>                        |
| Link to related information:                                                                | Query: 215 gacatgg 221<br>      <br>Sbjct: 1059 gacatgg 1065                                           |
| Save results: Save                                                                          |                                                                                                    |
| Display Options                                                                             | Score = 54.0 bits (27), Expect = 1e-05<br>Identities = $42/47$ (89%)<br>Strand = Plus / Plus           |
| View results using:<br>* Complete entries *<br>Show 30 v results<br>per page                | Query: 3 ttcatccaccgcgacatcaagcctgacaacttccttatggggattgg 49<br>                                        |
| Printer friendly view                                                                       | BLASTN:temp job1 emblnew 2 AK004606<br>>emb AK004606 AK004606 Mus musculus adult male lung cDNA, RIKEN |

Figure 1.21 Entry page showing the application results.

# 1.7.2 Running an Interactive Tool

1. If your tool is not run via a batch queueing system (i.e. it is run interactively) then the **Launch** page should look something like that shown in Figure 1.22.

| LION                      | Help Center 🥎                                                                            |
|---------------------------|------------------------------------------------------------------------------------------|
| Quick<br>Searches         | Select Query Tools Results Projects Custom Information                                   |
| S                         |                                                                                          |
| set                       | BlastX More Info                                                                         |
| Result Display Options    | <u>Job</u> name: <u>Database</u> to search:<br>temp SWISSPROT (Updates) ▼ IIII Launch    |
| ew results using:         |                                                                                          |
| llast_View 🖌              | EMBL: MMNKX                                                                              |
| now 30 🗸                  | begin 1 11 21 31 41 51 A cgaggggccaggtacagggggcagggccaggcagggccaggcagg                   |
| sults per page            | 61 71 81 91 101 111                                                                      |
| now results               | end gtgtcagagcagcacaggtcaccagagcttctgagcaaaaagaggagacctcaagactat 121 131 141 151 161 171 |
| utomatically: 🗹           | cttcccattggccaagagagaaagctttcagggcacagggaggg                                             |
|                           | <pre></pre>                                                                              |
| Parameter set options     | Strand of query sequence to use: Both 💌 Codon Translation table                          |
| ave current parameter set | Standard Genetic Code 👻                                                                  |
| s:                        | Output Options Search Parameters                                                         |
| /                         |                                                                                          |
|                           | Number of <u>hits and alignments</u> to show 50 <u>Filter</u> query sequence             |
|                           | Number of <u>best hits</u> from a region to keep <u>Scoring matrix</u> BLOSUM62          |
|                           | 100 The <u>E</u> value 10.000000 💙                                                       |
|                           |                                                                                          |
|                           | word size Default                                                                        |
|                           | Perform gapped alignment 🔽                                                               |
|                           | Cost to <u>open</u> a gap Default 🛩                                                      |
|                           | Cost to <u>extend</u> a gap Default                                                      |
|                           | Use <u>lowercase</u> filtering of query sequence                                         |

Figure 1.22 Launch page for an interactive tool.

- 2. Use the default parameters (see step 6, above).
- 3. Choose a view from the drop-down menu, unless you want to use the default view, (Figure 1.23).

| Res             | ult Disp             | olay (   | Options |
|-----------------|----------------------|----------|---------|
| View r          | esults u             | sing:    |         |
| Blast           | View                 |          | ~       |
| Show<br>results | 30<br>s per pa       | Ƴ<br>ge  |         |
|                 | results<br>atically: | <b>V</b> |         |

**Figure 1.23** Choosing a view with which to display the results of a BLASTX analysis, run interactively.

4. Click the Launch button to start the tool running (see Figure 1.24).

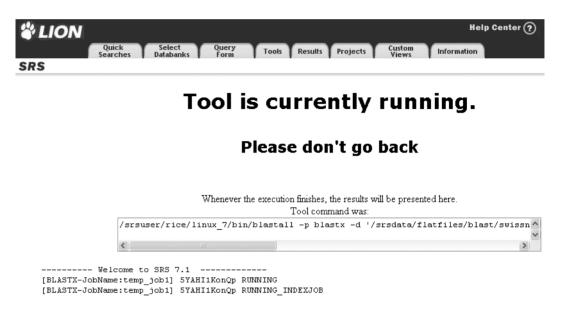

Figure 1.24 Tool Invocation page for an interactive tool.

5. When the tool finishes running, the results will be displayed automatically. See Figure 1.25. 30

| 🗳 LION                                                                                                    |                                                                                 | Help Center 🧿                             |
|----------------------------------------------------------------------------------------------------|---------------------------------------------------------------------------------|-------------------------------------------|
| A STATE OF A STATE OF | lect Query Tools Results Projects Cus<br>abanks Form Tools Results Projects Vie | stom Information                          |
| SRS                                                                                                    |                                                                                 |                                           |
| Reset Query "[BLAS                                                                                                    | TX-JobName:temp_job1]" found 50 entries (next)                                  |                                           |
| Apply Options to:                                                                                                    | BLASTX                                                                          | <u>Query</u> Search Hit<br>Database       |
| <ul> <li>selected results only</li> <li>unselected results only</li> </ul>                                                                                                    | BLASTX:temp job1 swissnew 1 HMX STRPU                                           | EMBL:MMNKX swissnew >splQ266561HMX_STRPU  |
| Result Options                                                                                                    | BLASTX:temp job1 swissnew 2 HK32 MOUSE                                          | EMBL:MMNKX swissnew >sp1P975031HK32 MOUSE |
| Show tools relevant to these results: Tools Link to related information:                                                                                                    | BLASTX:temp job1 swissnew 3 HK32 HUMAN                                          | EMBL:MMNKX swissnew >sp1P783671HK32_HUMAN |
| Save results: Save                                                                                                    | BLASTX:temp job1 swissnew 4 HM1D DROAN                                          | EMBL:MMNKX swissnew >splP225441HM1D_DROAN |
| Display Options                                                                                                    | BLASTX:temp job1 swissnew 5 HMX2 COTJA                                          | EMBL:MMNKX swissnew >sp P23410 HMX2_COTJA |
| View results using:                                                                                                    | BLASTX:temp job1 swissnew 6 NK2E XENLA                                          | EMBL:MMNKX swissnew >sp1P425831NK2E XENLA |
| Blast_View  Show 30  results per page                                                                                                    | BLASTX:temp job1 swissnew 7 HMX2 CHICK                                          | EMBL:MMNKX swissnew >sp1P283621HMX2_CHICK |
| Printer friendly view                                                                                                    | BLASTX:temp job1 swissnew 8 SAX1 MOUSE                                          | EMBL:MMNKX swissnew >sp P42580 SAX1_MOUSE |
| Apply Display Options                                                                                                    | BLASTX:temp job1 swissnew 9 HMBP DROME                                          | EMBL:MMNKX swissnew >sp1P228091HMBP_DROME |

Figure 1.25 Query Result page showing the tool results.

# 1.7.3 Viewing Tool Results

- 1. SRS provides many ways to view tool results.
- 2. Using the drop-down list below the <u>view</u> button, select **BlastAlignment**. If this option is not available, choose another view type, noting that the figures presented below

may refer to **BlastAlignment** and were generated for the BlastN results created above.

3. Click the view button. This displays the results of the tool using the **BlastAlignment** view. See Figure 1.26.

| <u>BLASTX</u>                            | <u>Score</u> | Alignment                                                                                                    | Description                                                                    | SeqLength  |
|------------------------------------------|--------------|----------------------------------------------------------------------------------------------------|--------------------------------------------------------------------------------|------------|
| BLASTX:temp_job1_swissnew_1_HMX_STRPU    | 162          | Frame = +2         Query: 1262 ESPEKKPACRKKKTRTVFSRSQVFQLESTFDMKRYLSSSERAGLAASLHLTETQVKIWFQ 1441         +SP+KK       KKKTRTVFSRSQVFQLESTF++KRYLSSSERAGLAASLHLTETQVKIWFQ 302         Sbjct: 247 OSPOKKKKKTRTVFSRSQVFQLESTFEVKRYLSSSERAGLAANLHLTETQVKIWFQ 302         Query: 1442 NPRNKWKRQLAAELEAANLSHAA                                                                                                    | Homeobox<br>protein<br>(SpHmx)<br>(H6-like)<br>(Fragment).                     | 405        |
| BLASTX:temp job1 swissnew 2 HK32 MOUSE   | 101          | Frame = +2<br>Query: 1037 DSSPASGTDRDSPEPLLKADPD-HKELDSKSPDEIILEESDSEEGKKEGEAV- 1189<br>D ASGT R D P L D +E +S E+ S + E ++V<br>Sbjct: 109 DVPGASGTGRARVTLGLDQPGCELHPAKDLEEEAPVRSDSEMSASVSGDHSPRGEDDSVT 168<br>Query: 1190 PGAAGTTVGATTATPGSEDWKAGAESPEKKPACRKKKTRTVFSRSQVFQLESTFDMK 1360<br>PG A A G+ +AG E++PA RKK++R FS +QVF+LE FF +<br>Sbjct: 169 PGGARVFGLRGAAGSGASGGQAGGVEEEEPAAPKPRKKRSRAAFSHAQVFELERRFNHQ 228                      | Homeobox<br>protein NKX-<br>3.2 (Bagpipe<br>homeobox<br>protein<br>homolog 1). | 333        |
| □ BLASTX:temp job1 swissnew 3 HK32 HUMAN | 99           | Frame = +2<br>Query: 1106 KELDSKSPDEIILEESDSEEGKKEGEAV-PGAAGTTVGATTATPGSEDWKAGAESPEKKP 1282<br>+E +S E+ S + E + V P A + + A G AG E++P<br>Sbjct: 140 EEAAGRSDSEMSASVSGDRSPRTEDDGVOPRGAHVSALCSGAGGGGGSGPAGVAEEEEEP 199<br>Query: 1283 ACRKKKTRTVFSRSQVFQLESTFDHKRYLSSERAGLAASLHLTETQVKIWFQNRRN 1453<br>A RKK++R FS +QVF+LE F+ +RYLS ERA LAASL LTETQVKIWFQNRR<br>Sbjct: 200 AAPKPRKKRSRAAFSHAQVFELERRFNHQRYLSGPERADLAASLKLTETQVKIWFQNRRY 259 | Homeobox<br>protein NKX-<br>3.2 (Bagpipe<br>homeobox<br>protein<br>homolog 1). | 333        |
| BLASTX:temp job1 swissnew 4 HM1D DROAN   | 92           | Frame = +2<br>Query: 1097 PDHKELDSKSPDEIILEESDSEEGKKEGEAVPGAAGTTVGATTATPGSEDWKAGAE 1264<br>P ELD S E+ DS+EG G G+ + + G +D K+G+<br>Sbjet: 262 PAGAELDDSSDYHEENEDCDSDEGGSAGGGGGGSNHMDDHSVCSNGGKDDDGNSIKSGST 321<br>Query: 1265 SPEKKPACRKKKTRTVFSRSQVFQLESTFDMKRYLSSSERAGLAASLHLTETQVKIWFQN 1444<br>S + +++K RT F+ Q+ LE +F+ ++YLS ER LA L L++ QVK W+QN<br>Sbjet: 322 SDMSGLSKKQRKARTAFTDHQLQTLEKSFERQKYLSVQERQELAHKLDLSDCQVKTWYQN 381      | Homeobox<br>protein OM<br>(1D).                                                | <u>606</u> |

Figure 1.26 Part of a Query Result page showing one of the pre-defined SRS views.

# 1.8 Saving your Results

See section "Temporary Projects" (p. 41) for more information.  SRS allows you to save queries so you can use them later. Click the **Results** tab to take you to the **Manage your Query Results** page. Here you can choose which queries you want to save. 2. Select a query that you want to save by ticking the check box beside it.

| LION                                                      |                     |               |             |         |          | Help Center ?            |
|-----------------------------------------------------------|---------------------|---------------|-------------|---------|----------|--------------------------|
| Quick<br>Searches                                         | Select<br>Databanks | Query<br>Form | Tools       | Results | Projects | Custom Information       |
| Results Options                                           | Search              | using a qu    | iery expres | sion:   |          | Search                   |
| Options are <b>applied</b> to <b>elected</b> queries only | Result              | History       |             |         |          |                          |
| Save results: Save                                        | Name                | Туре          | Total No.   | From    | No.      | Query Expression Comment |
| ()                                                        | ect options to sa   | ave data      | 50          | BLASTX  | 50       | [BLASTX-JobName:temp     |
| Combine queries<br>with: & (AND) 🛛 🖌                      | 🗆 Q2                | workflow      | 3           | EMBL    | 3        | [EMBL-alltext:mmnkx*     |
| Combine<br>Find related info: Link                        | <b>∀</b> Q1         | workflow      | 586050      | EMBL    | 586050   | [EMBL-alltext:kinase*    |
| Results Display Options                                   | Í                   |               |             |         |          |                          |
| /iew results using:                                       |                     |               |             |         |          |                          |
| * Complete entries * 👻                                    |                     |               |             |         |          |                          |
| Show 30 👻                                                 |                     |               |             |         |          |                          |
| results per page                                          |                     |               |             |         |          |                          |
| Rerun Query                                               |                     |               |             |         |          |                          |

Figure 1.27 Select a query to save.

- 3. Click the **Save** button to display the **Save Options** page.
- 4. Use the **Save Options** page to specify what is saved, the way the output is saved and where it goes (to a text file, or to the screen).

| <b>UION</b>       | Help Center (                                                                                                    | ? |
|-------------------|----------------------------------------------------------------------------------------------------|---|
| Quick<br>Searches | Select Query Tools Results Projects Custom Information<br>Databanks Form Tools Results Projects Views                                                                                                    |   |
| Reset             | Saving: Query "[EMBL-alltext:kinase*]" 586050 entries         Output To:         ③ Browser Window (HTML)       ○ File (text)                                                                                                    |   |
|                   | Save As:            • ASCII text/table         Save with view: *Complete entries * ♥         Column Separator:         • It         • Vn         • Generic XML format         Using the loader: seqsimple         • Specific XML format         Using the loader: seqsimple         • Using the loader: seqsimple         • Using the loader: seqsimple         • Using XML PrintMetaphors with id: no valid metaphors found         • It         • It         • |   |
|                   |                                                                                                    |   |

Figure 1.28 Set the save options on the Save Options page.

5. Click the <u>Save</u> button. Your browser's **File Download** dialog box (Figure 1.29) will be displayed.

SRS Quick Tour

| File Dow | nload X                                                                                                    |
|----------|----------------------------------------------------------------------------------------------------|
| ?        | Some files can harm your computer. If the file information below<br>looks suspicious, or you do not fully trust the source, do not open or<br>save this file. |
|          | File name: wgetzca635071                                                                                                    |
|          | File type:                                                                                                    |
|          | From: mallard                                                                                                    |
|          | Would you like to open the file or save it to your computer?                                                                                                  |
|          | Open Save Cancel More Info                                                                                                    |
|          | $\left  \overline{\boldsymbol{v}} \right $ Always ask before opening this type of file                                                                        |

Figure 1.29 The File Download dialog box.

**Note:** Dialog boxes shown throughout this User Guide were generated in the WindowsNT version of Internet Explorer 5. The dialog box you see may look different depending on your system and web browser.

6. Click the <u>save</u> button. This will display the **Save As** dialog box.

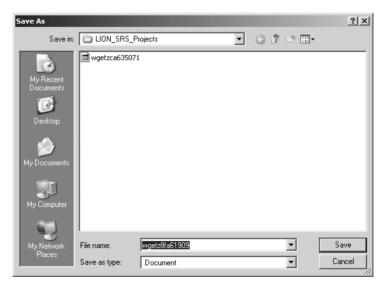

Figure 1.30 The Save As dialog box.

7. Select a location for the file and type a suitable name.

**Note:** You should not use filenames which contain spaces or other special characters, because these can cause problems on some systems. Use an underscore or start new words with capital letters instead.

- 8. Click <u>Save</u> to save the file.
- 9. Click the <u>Close</u> button on the **Download Complete** dialog, if necessary.

### 1.9 Review

You have now completed a brief overview of the key features of SRS and should be ready to start using it on your own. You should now know how to start an SRS project, be able to perform a query using SRS, link your query results to other databanks, change the way in which your results are displayed by creating your own view, run an application, and save your working project. If you want more information on any particular subject, refer to the relevant chapter. 36 SRS Quick Tour

#### CHAPTER

# 2

# SRS PROJECTS

All the work you do using SRS will be within projects. These are simply a way of keeping related work together, and any queries, views, etc. that are created in a project will be stored in the project history. This chapter introduces SRS projects. By the end of this chapter you will have learned more about:

- The benefits of using temporary and permanent projects.
- How to start or return to a project.
- Features that are available in permanent projects.
- How to make temporary project data available in other projects.
- How to move temporary project work to a permanent

# 2.1 Introducing Projects

There are two types of project that can be used in SRS: temporary and permanent. These are described below.

#### 2.1.1 Temporary Projects

When you use a temporary project, your queries and views are stored in a temporary location. They may remain available for a time after you have finished working, but you should not rely on this. If you bookmark the page in your web browser, you should be able to return to the project until the System Administrator clears the files.

You should use a temporary project for:

• Simple searches. For example, a temporary project is useful if you want to look something up quickly, or run an occasional BLAST search.

To find out more about running a temporary project see section 2.2 "Temporary Projects" (p. 41).

#### 2.1.2 Permanent Projects

Permanent projects are used within a permanent SRS user account. There may be one or more (up to 99) projects within any such account. All your queries and views are stored in a project or projects. The fact that the projects are part of a user account, means that they remain available for you to use in the future, whenever you choose to return to that user account. User accounts (and the permanent projects within them) can also be password protected, allowing you to restrict access.

You should work in a permanent project if any of the following apply:

- You or a colleague will want to return to a project at a later time.
- You want to be able to move your work from one project to another.
- You want to keep a safe record of all your projects.
- You want to recall any of your previous permanent or saved projects.

To find out more about running a permanent project see section 2.3 "Permanent Projects" (p. 43).

#### 2.1.3 Starting a Project

Whether you decide to use a temporary project or a permanent project, you will begin your project from the **Start** page (see Figure 2.1).

40

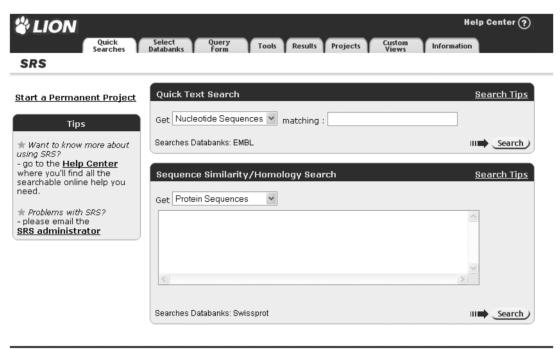

SRS Release 7.1 Copyright © 1997-2003 LION bioscience AG. All Rights Reserved. Terms of Use Feedback

Figure 2.1 The Start page.

The **Start** page contains links that allow you to start a permanent project, do a quick search (if you have the relevant databanks installed on your installation) or access the online help files. You can also start a temporary project from here, simply by using the quick search options, or clicking on any of the tabs.

If you choose to start a permanent project, you can return to projects in an existing account or open a new account.

There are also links which allow you to:

- Look up the SRS on-line documentation that is available on your server.
- Contact your SRS Administrator.

The SRS on-line documentation consists of HTML and PDF versions of the available documentation. This includes this User Guide and online page by page SRS help (the SRS Online Guide) as well as documents designed to help SRS Administrators, e.g. the SRS Administrator's Guide, the Icarus Guide, Icarus Quick Reference - Classes & Commands, etc.

# 2.2 Temporary Projects

Temporary projects should only be used for temporary work. Temporary project data will be removed whenever your System Administrator performs a routine clean-up operation.

# 2.2.1 Starting a Temporary Project

A temporary project is started from the **Start** page. By default, a temporary project will be started for you as soon as you start to perform tasks within SRS:

 For example, click on the Quick Searches tab. This takes you to the SRS Quick Search page. You will see the temporary project ID in the place where the option of starting a permanent project appeared on the Start page.

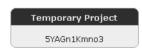

**Figure 2.2** Typical temporary project ID, as shown on the SRS **Quick Search** page.

# 2.2.2 Managing Temporary Projects

If you click the **Projects** tab on the navigation bar, the **Project Manager** page will be displayed (see Figure 2.3).

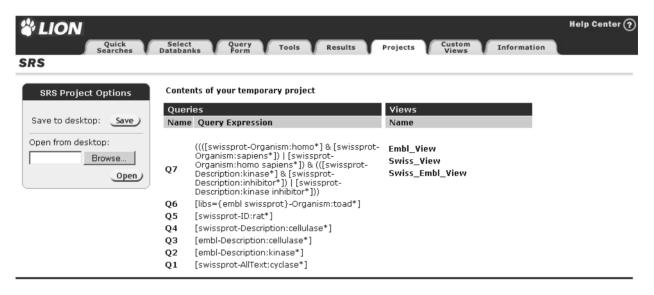

Figure 2.3 Project Manager for temporary projects.

The **Project Manager** page provides you with the necessary tools to manage your SRS projects. Here you can save projects and open previously saved projects. After completing your project you may want to save your work to disk. (The next time you access SRS, unsaved temporary project work is unlikely to be available from the server.) Saving is also useful for moving temporary work to your permanent project history list, or permanent project work to a temporary project, or if you want to share project work with another user.

Unlike permanent projects, you cannot rename, delete, or switch between temporary projects, nor can you share queries and views. This means that any queries or views created for one project will usually have to be recreated from scratch if you wish to use them with another (temporary) project.

The **Project Manager** page is described in section 2.4 "Using the Project Manager" (p. 47).

# 2.3 Permanent Projects

Permanent projects exist within SRS user accounts. There are two types of account: secure and non-secure.

- A secure user account gives you an httpd password. This ensures that the account and the permanent projects within it are available only to those authorized to access it.
- A non-secure user account also uses a login procedure to identify the account that you wish to open, but does not enforce any kind of access control. Anyone who knows the account name can view the account and the permanent projects within it.

A permanent project, regardless of the type of account used, stores all your project data in a single location from where it can be recalled.

Within your user account you can swap between projects and move work from one project to another, as well as retrieving saved projects, e.g. from other accounts to which you have access or from temporary projects that have been saved.

**Note:** Check with your SRS Administrator about your site policy for permanent projects. They may need to create an account for you. SRS Projects

**Note:** It is important that spaces and other special characters are not used in usernames (or passwords) because some systems do not handle them properly. Use an underscore, or start new words with a capital letter instead.

# 2.3.1 Starting a Permanent Project

This section describes how to open a permanent project by entering your user account. SRS will automatically create a new permanent project within your account if you are entering it for the first time. If you are re-entering an existing account, then the projects within that account will be available to you.

To start or return to a permanent project:

1. Click the **Start a Permanent Project** link on the **Start** page.

#### Secure or Non-Secure?

When you start a permanent project, your system will determine whether it is set up for secure or non-secure accounts. This was determined when SRS was installed, and you cannot choose at this point whether to use a secure or a non-secure account. The system will display a **Log in** dialog, allowing you to log in to your account. Typical dialogs for secure and non-secure accounts are given in Figure 2.4 and Figure 2.5 respectively.

**Note:** The dialog boxes shown throughout this manual were generated in the Windows32 version of Internet Explorer 5. The dialog boxes you see may look different, depending on your system and web browser.

| Enter Net  | work Passwo           | rd ? 🗙                         |  |  |  |  |  |  |
|------------|-----------------------|--------------------------------|--|--|--|--|--|--|
| <b>?</b> > | Please type yo        | our user name and password.    |  |  |  |  |  |  |
| ย          | Site:                 | mallard.lionbio.co.uk          |  |  |  |  |  |  |
|            | Realm session         |                                |  |  |  |  |  |  |
|            | <u>U</u> ser Name     | user1                          |  |  |  |  |  |  |
|            | <u>P</u> assword      |                                |  |  |  |  |  |  |
|            | $\square$ Save this p | password in your password list |  |  |  |  |  |  |
|            |                       | OK Cancel                      |  |  |  |  |  |  |

Figure 2.4 SRS secure (password protected) account Log in dialog box.

| Explorer User Prompt                        | x            |
|---------------------------------------------|--------------|
| Script Prompt:<br>Enter your SRS user name: | OK<br>Cancel |
|                                             |              |

Figure 2.5 SRS non-secure account Log in dialog box.

- For secure account access complete the login information. The web browser will prompt you to give a User Name and Password. You may need to ask your SRS Administrator for these because they may not be the same as your system account ID and password. For non-secure account access enter your user name at the prompt.
- 3. Click <u>K</u>.

In either case the **Project Manager** page is displayed. From here you can continue working with the most recently used project, switch to another project, or create a new project. This is described in section 2.3.2 "Managing Permanent Projects" (p. 46) and section 2.4 "Using the Project Manager" (p. 47).

#### 2.3.2 Managing Permanent Projects

If you followed the steps outlined in section 2.3.1 "Starting a Permanent Project" (p. 44), the **Project Manager** page will be displayed (see Figure 2.6).

The **Project Manager** page provides you with the necessary tools to manage your SRS projects. It allows you to move queries or views between projects, save and open projects, delete unwanted projects, start new projects, and swap to any other project currently on your account.

The **Project Manager** page is described in section 2.4 "Using the Project Manager" (p. 47).

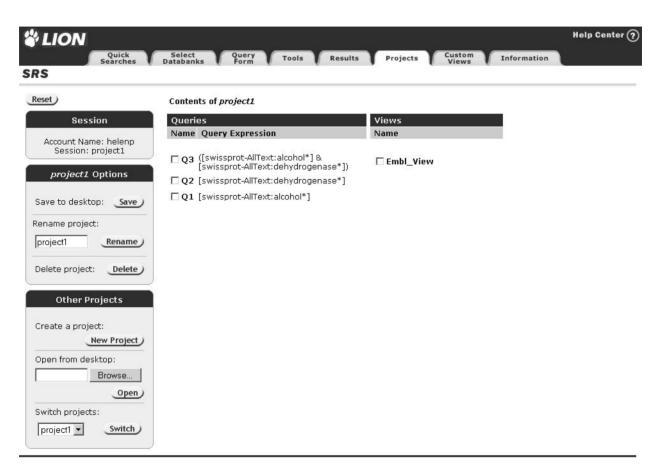

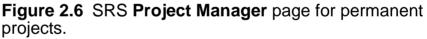

# 2.4 Using the Project Manager

The Project Manager page is used for project administration. From this page you can create a new project, switch to another project, copy information between projects, open saved projects, save projects, rename projects and delete projects. SRS Projects

These functions are described below.

**Note:** Some functions, namely creating a new project, switching to other projects, deleting and renaming projects, are not available for temporary projects.

#### 2.4.1 Creating a New Project

The **Project Manager** page allows you to create new permanent projects within an account and move between them (see also section 2.4.2 "Switching to Another Project", p. 48).

**Note:** This feature is not available for temporary projects.

To create a new project:

1. Click the New Project button.

This will start a new project and display the **Select Databanks To Search** page.

#### 2.4.2 Switching to Another Project

The **Project Manager** page allows you to move between projects that have been saved in your account.

**Note:** This feature is not available for temporary projects.

To return to a project that you have already saved:

- From the Project Manager page, select the project you want to resume from the drop-down list in the Other Projects box.
- Click the <u>switch</u> button. The project you have just selected is now displayed on the **Project Manager** page. You can work with this project as usual.

# 2.4.3 Copying Project Information

You can copy information such as views and queries from one project to another.

**Note:** This option will only be available if you have more than one project in your account. This option is not available for temporary projects.

To copy project information:

 Make sure you are in the project from which you want to copy items (see section 2.4.2 "Switching to Another Project", p. 48). Select the items you wish to copy by ticking the check boxes beside those items.

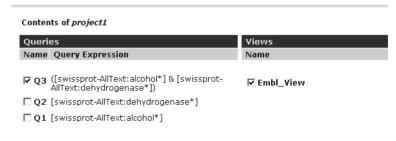

Figure 2.7 Choosing items to be copied.

2. Choose the project to which you want the items to be copied using the drop-down list in the **Project Options** box:

| project1 Options                                  |   |  |  |  |  |  |
|---------------------------------------------------|---|--|--|--|--|--|
| Save to desktop: Save                             | I |  |  |  |  |  |
| Rename project:                                   |   |  |  |  |  |  |
| project1 Rename                                   | 1 |  |  |  |  |  |
| Delete project: Delete                            |   |  |  |  |  |  |
| Copy selected items to:                           |   |  |  |  |  |  |
| project1 Copy<br>project1<br>project2<br>project3 | _ |  |  |  |  |  |

Figure 2.8 Choosing a project to which to copy items.

3. Click on the Copy button to copy the items.

This will copy the selected queries and views to the chosen project, and switch to using that project.

# 2.4.4 Saving a Project

If you want to share a project with other users, or if you want to move a temporary project to a permanent project list, you first need to save a file containing the project work to your local disk.

To save a project:

- Make it the current project. (See section 2.4.2 "Switching to Another Project", p. 48.)
- 2. Click the **Save** button, in the **Project Options** box.

- File Download
   X

   Some files can harm your computer. If the file information below looks suspicious, or you do not fully trust the source, do not open or save this file.

   File name: wgetzca635071

   File type:

   From: mallard

   Would you like to open the file or save it to your computer?

   Open
   Save

   Cancel
   More Info

   Image: Always ask before opening this type of file
- 3. Select Save this file to disk when prompted.

#### Figure 2.9 File Download dialog.

- 4. Click save.
- 5. In the **Save As** dialog box, give the project file a name.

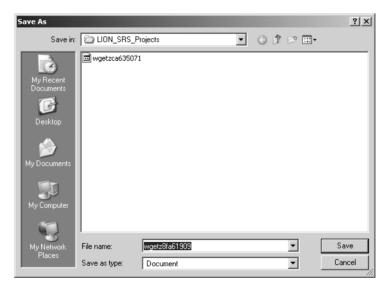

Figure 2.10 Save As dialog.

**Note:** It is better not to include spaces and other special characters in names as some systems do not handle them prop-

SRS Projects

erly. Use an underscore, or start new words with a capital letter instead.

6. Click Save .

The file is now saved and the system is ready to save another project, if you wish.

#### 2.4.5 Opening a Saved Project

You can open a saved project (e.g. from a different account (to which you have access), or a temporary project that was

saved) using the **Open** button in the **Other Projects** box on the **Project Manager** page.

To open a project from your local disk:

1. Type the file name in the text box beside the Browse...

button, or use the Browse... button to help locate your project.

 Click the project, and you can start working with the project as usual.

#### 2.4.6 Deleting a Project

When you no longer need a project you might want to delete it. This may become necessary if the number of projects for a particular permanent project account nears 99. (The upper limit for the number of projects available to a permanent project account is 99.)

**Note:** This feature is not available for temporary projects.

To delete a project:

- Set the project that you want to delete as the current project. (See section 2.4.2 "Switching to Another Project", p. 48.)
- 2. Click the Delete button.

#### 2.4.7 Renaming a Project

Default project names (*project1, project2, projectN*) can be personalized to make it easier to keep track of the work you have performed in each project.

Note: This feature is not available for temporary projects.

To rename a project:

1. Type a new name in the **Rename project:** text box in the **Project Options** box.

**Note:** It is better not to include spaces and other special characters in names as some systems do not handle them properly. Use an underscore, or start new words with a capital letter instead.

2. Click the **Rename** button. The page will be refreshed showing the new project name.

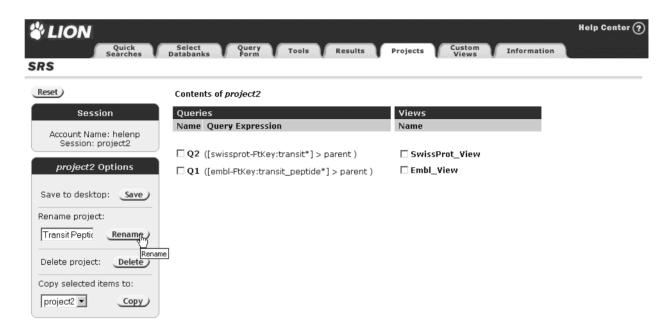

Figure 2.11 Personalized project names.

#### CHAPTER

# 3

# QUERYING WITH SRS

One of the greatest advantages of using SRS is its ability to search databanks, and the range of methods available to do so. This chapter introduces you to the ways in which you can perform a query using SRS.

By the end of this chapter you will have learned:

- What a search term is and how to construct one.
- How to perform a Quick Search.
- How to use the **Standard Query Form** and **Extended Query Form**.
- What subentries are and the advantages of using them in queries.
- How to search for entries that relate to a specific expression or phrase (**Expression Query**).
- How to sort your query results.
- How to browse the index.

# 3.1 Search Terms

Whichever search method you use, you will need to use some sort of search term. Search terms used in SRS can be categorized as follows:

- Single-word search (see section 3.1.1 "Single Word Searches", p. 56).
- Multiple-word phrases (see section 3.1.2 "Multiple-Word Searches", p. 57).
- Numbers and dates (see section 3.1.3 "Numbers and Dates", p. 57).
- Regular expressions (see section 3.1.4 "Regular Expressions", p. 59).
- Wildcards (see section 3.1.5 "Wildcards", p. 59).

The rest of this section explains how search terms are constructed. The individual search methods are detailed later in this chapter (see section 3.2 "Quick Searches", p. 60, section 3.3 "Query Forms", p. 62, section 3.5 "Expression Queries", p. 79 and section 3.7 "Browse Index", p. 86).

#### 3.1.1 Single Word Searches

When you search a databank for a single word, such as "reductase", in a single field, the results of your query will be a list of entries that included that word in the index for the selected datafield.

# 3.1.2 Multiple-Word Searches

You can search for a phrase having more than one word, such as **aldehyde reductase**, in several ways. For example, if the phrase is enclosed in quotation marks ("**aldehyde reductase**"), SRS will search for the complete string, only returning exact matches. If the phrase is not enclosed in quotation marks (**aldehyde reductase**), SRS will search for each word separately — combining the results in some fashion. The default is to require an entry to contain each of the words in the phrase so that a search for **aldehyde reductase** (without quotation marks) would find entries that have either **aldehyde** and **reductase** or the complete string **aldehyde reductase**.

You can make the relationship between the words explicit by including an operator in the string (see section 8.3.4 "Operators", p. 168). For example, you could search for **aldehyde & reductase** (AND), or **aldehyde | reductase** (OR), or **aldehyde ! reductase** (BUTNOT).

#### 3.1.3 Numbers and Dates

SRS uses numerical entries to allow you to search for information such as dates, or entries with a specified length.

Numerical entries can be combined into expressions using various operators. This allows you to search within particular ranges. Typically these operators are: less than; less than or equal; greater than; and greater than or equal. These are created by combining two simpler operators, namely the colon, :, and the exclamation mark, !. The colon means greater than or less than depending on which side of your number it lies. The exclamation mark indicates that the number to the right of the exclamation mark is to be excluded. The exclamation mark can be regarded as "not" or "not equal to". It is probably easier to demonstrate this with some examples:

#### 12:15

Greater than or equal to 12, but less than or equal to 15.

#### 12:

Greater than or equal to 12, with no specific upper limit.

#### !12:

Greater than but not equal to 12, with no specific upper limit.

#### :12

Less than or equal to 12, with no specific lower limit.

#### :!12

Less than but not equal to 12, with no specific lower limit.

When using the **Extended Query Form** (see section 3.3.3 "Using the Extended Query Form", p. 65) such a range search is often simplified for you, so that you do not need to use the query language syntax (see Figure 3.1). Using this method allows you to select the operators from a drop-down list.

| Entry Creation Date        | between 💌         | 11 • Mar • 2002 9 • Mar • 2003     |              |
|----------------------------|-------------------|------------------------------------|--------------|
| <u>LastUpdated</u>         | select 💌          | 1 💌 Jan 💌 YYYY 1 💌 Jan 💌 YYYY      |              |
| <u>Sequence Length</u>     | select<br>on      | >= <b>v</b> 212 <b>&lt;= v</b> 400 |              |
| References subentry fields | after<br>before 😽 |                                    | References 💌 |
| View results using: *Name  | between           | -                                  | III Search   |

Figure 3.1 Extended Query Form showing a numerical data query being set up, using the drop-down lists.

See chapter 8, "SRS Query Language", (p. 155) for more details on the syntax for numerical searches.

### 3.1.4 Regular Expressions

Regular expression searches are useful when you wish to search for alternative spellings, or words with the same root, but different suffixes, etc. Regular expressions allow you to use a combination of characters, along with regular expression characters, and get a list of matching entries as your result. You always need to include the forward slash (/) character at the start and end of the regular expression string. For example, "/^phos/" will find all words beginning with "phos" (e.g., phosphate, phosphorylase), "/ase\$/" will find words ending in "ase" (e.g., kinase, phosphatase). (See section "Regular Expressions" (p. 159) for an explanation.)

#### 3.1.5 Wildcards

The SRS query language also uses the familiar "\*" and "?" wildcards. This is usually much simpler than using regular

expressions for basic searches. For example, "cell\*ase" would find all words starting with "cell" and ending in "ase" (e.g., cellobiase, cellobiohydrolase, cellulase).

# 3.2 Quick Searches

# 3.2.1 SRS Quick Search Page

Depending on the databanks which are available in your SRS installation, you may be able to perform a small number of Quick Searches from the **SRS Quick Search** page. Typically you will have the following searches available:

- Quick Text Search
- Sequence Similarity/Homology Search

These allow you to make some pre-formatted searches without needing to understand SRS in great detail.

For more information, see the help files for the SRS Quick Search page, ( "Querying - SRS Quick Search", in the *Online Help pages*).

#### 3.2.2 About Quick Search

**Quick Search** works by searching all datafields of type **text** in the selected databanks, and is an alternative method of generating query results fast without using the query forms.

If you do not get the results you expect, then a slight change to the search phrase may help to target your search and thus may yield improved results. Alternatively, try one of the other search methods, as these allow you to specify your area of interest in more detail.

| <b>UION</b> |                   |                     |               |       |           |          |                 |             | Help Center 🥐 |
|-------------|-------------------|---------------------|---------------|-------|-----------|----------|-----------------|-------------|---------------|
|             | Quick<br>Searches | Select<br>Databanks | Query<br>Form | Tools | Results   | Projects | Custom<br>Views | Information |               |
| SRS         |                   |                     |               |       |           |          |                 |             |               |
| Reset       |                   |                     |               | Qui   | ck Search |          |                 |             |               |

Figure 3.2 The location of Quick Search on the Select Databanks To Search page.

**Note:**The **Quick Search** option combines all the fields with a data type of **Text** using the **OR** operator.

#### 3.2.3 Using Quick Search

**Quick Search** allows you to search with a minimum number of steps from selecting the databanks to viewing the results.

- Tick the check box(es) to the left of the databank(s) you wish to search, on the Select Databanks To Search page,.
- 2. Enter the search term in the text box beside the

Quick Search button.

Use a suitable word or expression (see section 3.1 "Search Terms", p. 56).

3. Click the Quick Search button.

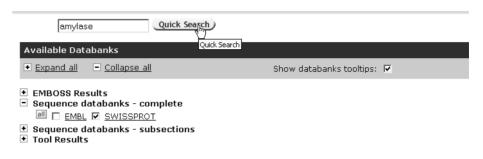

**Figure 3.3 Quick Search** of the SWISS-PROT databank for "amylase".

# 3.3 Query Forms

#### 3.3.1 About Query Forms

Results of queries can usually be refined by adding to the information used for the search. If you are able to supply a larger range of information about your area of interest, then SRS can target your query more precisely. The query forms allow you to enter specified information about your subject, in various fields. There are two types of query form: the **Standard Query Form** and **Extended Query Form**. These are described in the remainder of this section.

#### 3.3.2 Using the Standard Query Form

The **Standard Query Form** allows you to enter up to four separate search terms and search against up to four different datafields simultaneously.

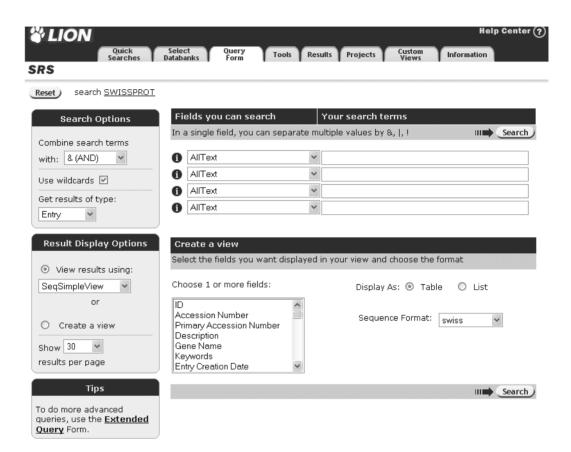

Figure 3.4 Standard Query Form.

- 1. From the **Select Databanks To Search** page, select the databank you want to search, by ticking the check box to the left of a databank name.
- 2. Click the **Standard Query Form** button from the **Query forms** box.

This will display the Standard Query Form, Figure 3.4.

 Enter the search phrase(s). See section 3.1 "Search Terms" (p. 56).

In each of the four search rows, specify the field to be searched using the left-hand drop-down list and enter the search word or phrase in the corresponding right-hand text box. You do not have to use all four rows, but greater detail may help refine your search.

- 4. Use **Combine search terms with:** drop-down list to specify the method by which the various search terms should be combined: **& (AND)**, **| (OR)** or **! (BUTNOT)**.
- Choose the type of entries you wish to retrieve, using the Get results of type: drop-down list. Leave it set at Entry for this example.
- Choose a view using the View results using: drop-down list, or choose Create a view. (See chapter 5, "Views", p. 109, for more information on views.)
- 7. Specify the number of entries to display per page, using the drop-down list.
- 8. Click the <u>Search</u> button.

#### SRS

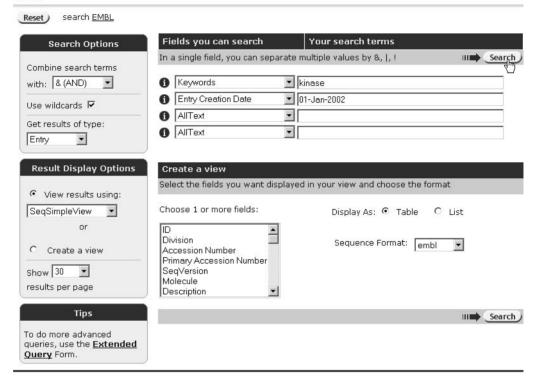

**Figure 3.5 Standard Query Form** showing a query for EMBL for entries with the keyword, "kinase", that were added to the databank after January 1, 2002.

**Note:** If you want to know more about any of the fields, choose that field from the drop-down list, and click the **①** beside it.

#### 3.3.3 Using the Extended Query Form

The **Extended Query Form** lists all the common datafields and allows you to enter search terms for as many of these fields as you want.

#### SRS

Reset search EMBL

| Search Options                                      | Fields you can search         | Your s                                                         | earch terms                                                      | Creat | e a view |
|-----------------------------------------------------|-------------------------------|----------------------------------------------------------------|------------------------------------------------------------------|-------|----------|
|                                                     | In a single field, you can se | In a single field, you can separate multiple values by &,  , ! |                                                                  |       | Search   |
| Combine search terms<br>with: & (AND)               | AllText                       |                                                                |                                                                  |       |          |
| Use wildcards 🔽                                     | ID                            |                                                                |                                                                  |       |          |
| Get results of type:                                | Division                      |                                                                | est  fun  gss  htc  htg  hum hum hum hum hum hum hum hum hum hum |       |          |
| Result Display Options     View results using:      | Accession Number              |                                                                |                                                                  |       |          |
| SeqSimpleView                                       | Primary Accession Number      | <u>r</u>                                                       |                                                                  |       |          |
| or                                                  | <u>SeqVersion</u>             |                                                                |                                                                  |       |          |
| C Create a table 💌                                  |                               |                                                                | 🗖 circular dna 🗖 circular rna                                    |       |          |
| view using selected fields                          | Molecule                      |                                                                | 🗆 dna 🛛 rna                                                      |       |          |
| Sequence Format:                                    |                               |                                                                | □ xxx                                                            |       |          |
| embl 💌                                              | Description                   |                                                                |                                                                  |       |          |
| Show 30 💌                                           | <u>Keywords</u>               |                                                                |                                                                  |       |          |
| results per page                                    | <u>Organism Name</u>          |                                                                |                                                                  |       |          |
|                                                     | <u>Taxon</u>                  |                                                                |                                                                  |       |          |
| Tips                                                | <u>Organelle</u>              |                                                                |                                                                  |       |          |
| You can also use the<br><u>Standard Query</u> Form. | <u>Comment</u>                |                                                                |                                                                  |       |          |
|                                                     | Entry Creation Date           | select                                                         | ▼ 1 ▼ Jan ▼ YYYY 1 ▼ Jan ▼ YYYY                                  |       |          |
|                                                     | LastUpdated                   | select                                                         | ▼ 1 ▼ Jan ▼ YYYY 1 ▼ Jan ▼ YYYY                                  |       |          |
|                                                     | Sequence Length               |                                                                | >= ▼                                                             |       |          |

#### Figure 3.6 Part of the Extended Query Form.

- 1. From the **Select Databanks To Search** page, select the databank(s) you wish to search by ticking the check box(es) to the left of the databank name(s).
- Select Extended Query Form button from the Search Options box. This will display the Extended Query Form.
- 3. Enter the search phrase(s) (see section 3.1 "Search Terms", p. 56) in the text boxes beside the relevant fields.

**Note:**You do not have to complete all the fields, but the greater the detail, the more refined your search will be.

- Use Combine search terms with: drop-down list to specify the method by which the various search terms should be combined: & (AND), | (OR) or ! (BUTNOT).
- Choose the type of entries you wish to retrieve, using the Get results of type: drop-down list. Leave it set at Entry for this example.
- Choose a view using the View results using: drop-down list, or choose Create a view. (See chapter 5, "Views", p. 109, for more information on views.)
- 7. Choose the **Sequence format:** using the drop-down menu.
- 8. Specify the number of entries to display per page, using the drop-down list.
- 9. Click the Search button.

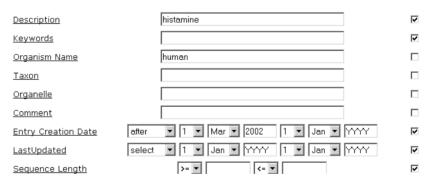

**Figure 3.7 Extended Query Form** querying EMBL for entries about "histamine" in humans, that were added to the databank after 1st March, 2002. The search uses the **Description**, **Organism** and **Entry Creation Date** fields.

### 3.4 Subentries

#### 3.4.1 About Subentries

Subentries are parts of data entries that have an internal structure, which needs to be conserved when searching a database. A typical example of this might be a databank whose entries contain multiple literature references, or one that contains features (e.g. within a sequence) in which the relationship between the features is important.

#### 3.4.2 Use of Subentries

Subentries are particularly useful for queries where a relationship between items is important.

Suppose a user wants to search for references written jointly by authors Smith and Jones, but does not want to find papers written by only one of those authors.

In a case like this it becomes important that the user can search for data where Smith and Jones occur within the same literature reference, whilst excluding entries that only contain papers written by each author separately, with no papers authored jointly by Smith & Jones.

A search of entries, even where it is specified that both Smith and Jones must appear within an entry will reveal all entries containing references by Smith & Jones jointly, and those which contain separate papers by Smith and by Jones. A search using subentries, on the other hand will allow the user to specify a relationship between the two authors, i.e. to specify that there must be at least one reference that is written jointly.

Using subentries allows each literature reference to become a specific subentry: in effect creating a mini-entry within an entry.

The next section will take you through a typical subentry query.

#### 3.4.3 Querying Using Subentries

This worked example will take you through using subentries to make queries using both of the **Query Forms**.

Searching for Entries which Reference Papers that include those by Smith and by Jones using the Standard Query Form

In this example entries will be retrieved that reference papers by Smith and Jones. For an entry to be retrieved there must be papers whose authors include Smith and Jones, but Smith and Jones need not be co-authors of the same paper.

- 1. From the **Select Databanks To Search** page, select the databank you wish to search by ticking the check box to the left of the databank name, e.g. SWISS-PROT.
- Select Standard Query Form button from the Search Options box. This will display the Standard Query Form.

3. Use the first drop-down datafield list to select an appropriate subentry field, e.g. **Reference:Authors**.

**Note:**Datafields for subentry fields are shown in the dropdown lists using a special format to identify them. In many cases, they are the same as for SWISS-PROT, i.e. a subentry name (e.g. **Reference**) followed by a field within that subentry (e.g. **Authors**); the two parts are separated by a colon (:). Hence **Reference:Authors** will search for authors fields within subentries.

- 4. Enter **smith** in the first text box, beside where you selected **Reference:Authors**. The search is case insensitive, so it does not matter whether smith is written with a lower or upper case S.
- 5. Repeat the process for the next line of information, using the name **jones** rather than smith.

| Reset search SWISSPROT |                                                                            |
|------------------------|----------------------------------------------------------------------------|
| Search Options         | Fields you can search Your search terms                                    |
| Combine search terms   | In a single field, you can separate multiple values by &,  , ! IIII Search |
| with: & (AND)          | Reference: Authors     Image: Smith                                        |
| Use wildcards 🔽        | Reference: Authors jones                                                   |
| Get results of type:   | AllText       Image: AllText                                               |

Figure 3.8 Standard Query Form showing a query for entries, using the References:Authors subentry fields.

- 6. Leave Combine searches with: set to & (AND).
- Leave Get entries of type: set to Entry. This will cause entire entries to be retrieved. Setting this option to one of the other (subentry) fields, e.g. Reference will tell SRS to

# retrieve each reference (which fulfils the search criteria) as a separate entity.

#### 8. Click the <u>Search</u> button.

| Query "(([swissprot-Authors:smith*] > parent ) & ([swissprot-Authors:jones*] ><br>parent )) " found 1336 entries |           |                                                                                                    |                  |
|----------------------------------------------------------------------------------------------------|-----------|----------------------------------------------------------------------------------------------------|------------------|
| <u>SWISSPROT</u>                                                                                                 | Accession | Description                                                                                                    | <u>SeqLength</u> |
| SWISSPROT: AATM LUPAN                                                                                            | P26563    | Aspartate aminotransferase-P2, mitochondrial<br>precursor (EC 2.6.1.1) (Transaminase A)<br>(Fragment).                                  | 454              |
| SWISSPROT: AMYG YEAST                                                                                            | P08019    | Glucoamylase, intracellular sporulation-specific<br>(EC 3.2.1.3) (Glucan 1,4-alpha-glucosidase)<br>(1,4-alpha-D-glucan glucohydrolase). | 549              |
| SWISSPROT: AMYH YEAST                                                                                            | P08640    | Glucoamylase S1/S2 precursor (EC 3.2.1.3)<br>(Glucan 1,4-alpha- glucosidase) (1,4-alpha-D-<br>glucan glucohydrolase).                   | 1367             |
| SWISSPROT: AR16 YEAST                                                                                            | P40518    | ARP2/3 complex 16 kDa subunit (P16-ARC).                                                                                                | 154              |
| SWISSPROT: AXL2 YEAST                                                                                            | P38928    | AXL2 protein precursor (SRO4 protein).                                                                                                  | 823              |
| SWISSPROT: BNR1 YEAST                                                                                            | P40450    | BNI1 related protein 1.                                                                                                    | 1375             |
| SWISSPROT:COPE YEAST                                                                                             | P40509    | Coatomer epsilon subunit (Epsilon-coat<br>protein) (Epsilon-COP).                                                                       | 296              |
| SWISSPROT: DA81 YEAST                                                                                            | P21657    | Transcriptional activator protein DAL81<br>(Regulatory protein UGA35).                                                                  | 970              |

Figure 3.9 Query Result page showing the results of a query for entries, using the References:Authors subentry fields, using two separate text boxes to search on the Standard Query Form.

Using two separate text boxes for the subentries search retrieves all entries containing references by Smith, and by Jones, including those where there are no papers which were co-authored by Smith and Jones. Figure 3.10 shows an entry from the above search.

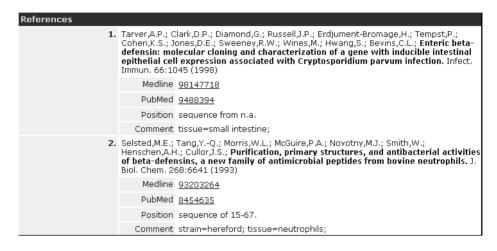

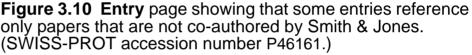

In effect, this search looks for reference subentries that contain smith or jones. It then takes the entries for each of the references matching the criteria, to create two lists of entries: one for smith and one for jones. It then combines those, seeking only those which are in both lists.

Searching for Entries which Reference Papers that are Co-authored by Smith & Jones using the Standard Query Form

In the above example, entries were retrieved that referenced papers by Smith and Jones, but without concern for whether Smith & Jones were co-authors of any papers.

If you wish to search for entries that reference papers that are always co-authored by Smith & Jones, you should modify your search, so that rather than searching in two separate text boxes on the **Standard Query Form**, you search for both authors in a single text box.

- 1. From the **Select Databanks To Search** page, select a databank to search, e.g. SWISS-PROT and go to the **Standard Query Form**.
- 2. Use the first drop-down datafield list to select an appropriate subentry field, e.g. **Reference:Authors**.
- 3. In the text box beside the datafield you have used, type **smith & jones**.

**Note:**Make sure you use the & sign which tells SRS that you want to look for both authors combined using the boolean operator & (AND), rather than | (OR), or ! (NOT).

| Reset search SWISSPROT |                                                                |            |
|------------------------|----------------------------------------------------------------|------------|
| Search Options         | Fields you can search Your search terms                        |            |
| Combine search terms   | In a single field, you can separate multiple values by &,  , ! | III Search |
| with: & (AND)          | Reference: Authors                                             |            |
| Use wildcards 🔽        |                                                                |            |
| Get results of type:   |                                                                |            |
| Entry                  |                                                                |            |

Figure 3.11 Standard Query Form showing a query for entries, using the References:Authors subentry fields, searching for papers which are co-authored by Smith & Jones.

- 4. Leave combine searches with set to & (AND), and retrieve entries of type set to Entry.
- 5. Click the <u>Search</u> button.

| Query "(([swissprot-Authors:smith*] & [swissprot-Authors:jones*]) > parent ) " found<br>1214 entries |           |                                                                                                    | next             |
|----------------------------------------------------------------------------------------------------|-----------|----------------------------------------------------------------------------------------------------|------------------|
| <u>SWISSPROT</u>                                                                                     | Accession | Description                                                                                                    | <u>SeqLength</u> |
| SWISSPROT: AATM_LUPAN                                                                                | P26563    | Aspartate aminotransferase-P2, mitochondrial<br>precursor (EC 2.6.1.1) (Transaminase A)<br>(Fragment).                                  | 454              |
| SWISSPROT: AMYG YEAST                                                                                | P08019    | Glucoamylase, intracellular sporulation-specific<br>(EC 3.2.1.3) (Glucan 1,4-alpha-glucosidase)<br>(1,4-alpha-D-glucan glucohydrolase). | 549              |
| SWISSPROT: AMYH YEAST                                                                                | P08640    | Glucoamylase S1/S2 precursor (EC 3.2.1.3)<br>(Glucan 1,4-alpha- glucosidase) (1,4-alpha-D-<br>glucan glucohydrolase).                   | 1367             |
| SWISSPROT: AR16 YEAST                                                                                | P40518    | ARP2/3 complex 16 kDa subunit (P16-ARC).                                                                                                | 154              |
| SWISSPROT: AXL2 YEAST                                                                                | P38928    | AXL2 protein precursor (SRO4 protein).                                                                                                  | 823              |
| SWISSPROT:BNR1 YEAST                                                                                 | P40450    | BNI1 related protein 1.                                                                                                    | 1375             |
| SWISSPROT:COPE_YEAST                                                                                 | P40509    | Coatomer epsilon subunit (Epsilon-coat<br>protein) (Epsilon-COP).                                                                       | 296              |

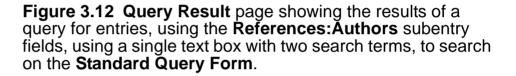

In essence, this search looks for reference subentries that contain smith or jones. It then combines these to create a list of those that contain both Smith and Jones in a single reference subentry. It then takes the entries for each of the references matching the criteria. This creates a single list of entries, which contain references to papers which are coauthored by Smith and Jones.

Searching for Subentries which Reference Papers that are Co-authored by Smith & Jones using the Standard Query Form

If you wish to retrieve the subentry fields that are found, rather than the parent entries, the searches can be repeated with the **retrieve entries of type** set to **Reference**. 1. Repeat one of the above searches, but set **retrieve** entries of type to Reference.

| Reset | search <u>SWISSPROT</u>    |                                          |                                    |
|-------|----------------------------|------------------------------------------|------------------------------------|
|       | Search Options             | Fields you can search Y                  | 'our search terms                  |
|       |                            | In a single field, you can separate mult | tiple values by &,  , ! III Search |
| Combi | ine search terms           |                                          |                                    |
| with: | & (AND)                    | Reference: Authors                       | mith                               |
| Use w | ildcards 🔽                 |                                          | ones                               |
| Catur |                            | 1 AllText                                |                                    |
|       | esults of type:<br>rence 💌 | 1 AllText                                |                                    |

# Figure 3.13 Standard Query Form showing a query for subentries, using the References:Authors fields.

This search will retrieve the subentries that match the criteria rather than the parent entries. Otherwise, the search behaves similarly to the above, so that searching for the two terms in a single text box, combined with **&** will produce reference subentries that contain only co-authored papers, whilst searching for the two terms using separate text boxes will produce reference subentries which contain papers by both authors, but will not check whether they are co-authors.

| Q <i>uer</i> y "([swissprot-Authors:smith*] & [swissprot-Authors:jones*])" found 1215<br>entries |
|--------------------------------------------------------------------------------------------------|
| SWISSPROT reference: AATM LUPAN 1                                                                |
| SWISSPROT reference: AMYG YEAST 2                                                                |
| SWISSPROT reference: AMYH YEAST 1                                                                |
| SWISSPROT reference: AR16 YEAST 1                                                                |
| SWISSPROT reference: AXL2 YEAST 2                                                                |
| SWISSPROT reference:BNR1 YEAST 1                                                                 |
| SWISSPROT reference:COPE YEAST 2                                                                 |
| SWISSPROT reference:DA81 YEAST 3                                                                 |
| SWISSPROT reference:DAL4 YEAST 2                                                                 |
| SWISSPROT reference:DBF8 YEAST 3                                                                 |
| SWISSPROT reference:DCG1 YEAST 2                                                                 |
| SWISSPROT reference: DN43 YEAST 2                                                                |
| SWISSPROT reference:FKH1 YEAST 2                                                                 |

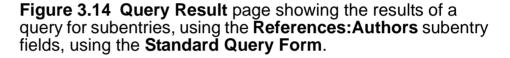

next)

Searching for Subentries which Reference Papers that are Co-authored by Smith & Jones using the Extended Query Form

Querying subentry fields on the **Extended Query Form** is similar to that on the **Standard Query Form**. However, because the **Extended Query Form** does not allow you to search the same field using two separate text boxes, it is not possible to repeat the type of search done in "Searching for Entries which Reference Papers that include those by Smith and by Jones using the Standard Query Form" (p. 69).

- From the Select Databanks To Search page, select a databank to search, e.g. SWISS-PROT and go to the Extended Query Form.
- Scroll down the Extended Query Form until you find the section marked, Reference subentry fields. Enter smith & jones into the Authors text box.

| Reference subentry fields        |                                                      | Reference 💌 |
|----------------------------------|------------------------------------------------------|-------------|
| View results using: *Names only* |                                                      | III Search  |
| Authors                          | smith & jones                                        |             |
| <u>Title</u>                     |                                                      |             |
| Journal                          |                                                      |             |
| <u>VolumeNo</u>                  | >= ▼                                                 |             |
| <u>FirstPage</u>                 | >= ▼                                                 |             |
| <u>Year</u>                      | >= ▼                                                 |             |
| MedlineID                        |                                                      |             |
| <u>PubMedID</u>                  |                                                      |             |
| <u>RefPosition</u>               |                                                      |             |
| RefCommentCode<br>⊙ or<br>○ and  | plasmid<br>species<br>strain<br>tissue<br>transposon |             |
| <u>RefComment</u>                |                                                      |             |
| <b>F</b> !                       |                                                      | . <b>F</b>  |

Figure 3.15 Part of the Extended Query Form showing a query for subentries, using the References:Authors fields.

3. Choose whether you wish to retrieve entire entries, or the **Reference** subentries.

| Reference subentry fields        | Reference 💌        |
|----------------------------------|--------------------|
| View results using: *Names only* | Entry<br>Reference |

Figure 3.16 Choosing whether to retrieve entire entries or the **Reference** subentries.

4. Submit the query as usual.

Searching for Subentries which Reference Papers that are Co-authored by Smith & Jones using Quick Search

The quick search option will always return complete entries.You can, nevertheless, search for entries using the subentries as search items, however, as Quick Search simply searches all the text fields in an entry, you cannot control the field within which the search text occurs.

- 1. From the **Select Databanks To Search** page, select a databank to search, e.g. SWISS-PROT.
- 2. Enter **smith & jones** in the **Quick Search** text box.
- 3. Click the Quick Search button.

| smith & jones Quick Search                                                                                                    |                            |
|----------------------------------------------------------------------------------------------------|----------------------------|
| Available Databanks                                                                                                    |                            |
| Expand all     Collapse all                                                                                                    | Show databanks tooltips: 🔽 |
| <ul> <li>EMBOSS Results</li> <li>Sequence databanks - complete         <ul> <li>Image: EMBL IM SWISSPROT</li> </ul> </li> <li>Sequence databanks - subsections</li> <li>Tool Results</li> </ul> |                            |

# Figure 3.17 Quick Search of SWISS-PROT for smith & jones.

In this case, you cannot tell SRS that you want only to search the subentries, and you have no way of indicating that you wish to search only for papers that are co-authored by Smith & Jones. The results will be entries which contain papers by both authors, without any control over whether the papers are co-authored. The same results could be achieved using the **Alltext** fields in either the **Standard** or **Extended Query Forms**.

| <i>Query</i> "([swissprot-ALLTEXT:smith*] & [swissprot-ALLTEXT:jones*])" found 1336<br>entries |           |                                                                                                    | next             |
|------------------------------------------------------------------------------------------------|-----------|----------------------------------------------------------------------------------------------------|------------------|
| <u>SWISSPROT</u>                                                                               | Accession | Description                                                                                                    | <u>SeqLength</u> |
| SWISSPROT: AATM LUPAN                                                                          | P26563    | Aspartate aminotransferase-P2, mitochondrial<br>precursor (EC 2.6.1.1) (Transaminase A)<br>(Fragment).                                  | 454              |
| SWISSPROT: AMYG YEAST                                                                          | P08019    | Glucoamylase, intracellular sporulation-specific<br>(EC 3.2.1.3) (Glucan 1,4-alpha-glucosidase)<br>(1,4-alpha-D-glucan glucohydrolase). | 549              |
| SWISSPROT: AMYH YEAST                                                                          | P08640    | Glucoamylase S1/S2 precursor (EC 3.2.1.3)<br>(Glucan 1,4-alpha- glucosidase) (1,4-alpha-D-<br>glucan glucohydrolase).                   | 1367             |
| SWISSPROT: AR16 YEAST                                                                          | P40518    | ARP2/3 complex 16 kDa subunit (P16-ARC).                                                                                                | 154              |
| SWISSPROT: AXL2 YEAST                                                                          | P38928    | AXL2 protein precursor (SRO4 protein).                                                                                                  | 823              |
| SWISSPROT: BNR1 YEAST                                                                          | P40450    | BNI1 related protein 1.                                                                                                    | 1375             |
| SWISSPROT:COPE YEAST                                                                           | P40509    | Coatomer epsilon subunit (Epsilon-coat<br>protein) (Epsilon-COP).                                                                       | 296              |

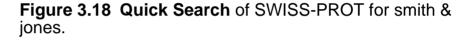

# 3.5 Expression Queries

## 3.5.1 Searches using a Query Expression

You can make queries using a query expression (Figure 3.19) which you will find on the **Manage your Query Results** page. You can also use this method to combine, link, or refine the results of existing queries.

| Search using a query expression: |     |            |
|----------------------------------|-----|------------|
|                                  | < > | III Search |

Figure 3.19 Expression text box.

#### 3.5.2 Using Expression Queries

- On the Manage your Query Results page, enter your query into the Search using a query expression: text box.
- 2. Click on the <u>Search</u> button.

For example, to search for all entries that satisfy two existing queries, **Q1** and **Q2**, you could type:

| Q1 & Q2  | -                       |
|----------|-------------------------|
|          | $\overline{\mathbf{v}}$ |
| <u> </u> | )                       |

This will return a new listing, **Q3**, that has all entries that are in both **Q1** and **Q2**.

If you wanted to search for the entries in query, **Q3**, that had links to the SWISS-PROT databank, you would type:

| Q3 <swis< th=""><th>SPROT</th><th></th></swis<> | SPROT |   |
|-------------------------------------------------|-------|---|
|                                                 |       | - |
| 4                                               |       |   |

Typical operators allow you to combine searches using the standard logical functions (& (AND), | (OR), ! (BUT NOT)), and to look for links between result sets. For more help on linking using expressions, see section 4.5 "Expression Linking" (p. 104). See Table 8.5, page 168 for a list of the SRS query language operators that may be used.

This method of searching is very powerful because many detailed queries can be created using the SRS Query Language. (See chapter 8, "SRS Query Language", p. 155 for more information.)

Using Expression Queries to Search Subentries

You can use Expression Queries to search for subentries. This requires a knowledge of the correct SRS query language. However, until you are confident enough to create your own queries, you can find out the correct query syntax by looking back at the **Query Result** page that you have previously generated. For example, use the text generated in "Searching for Entries which Reference Papers that are Co-authored by Smith & Jones using the Standard Query Form" (p. 72).

- 1. From the **Select Databanks To Search** page, select a databank to search, e.g. SWISS-PROT.
- Click the Results tab to display the Manage your Query Results page. Enter the following text in the Expression Query text box:

#### (([swissprot-Authors:smith\*] & [swissprot-Authors:jones\*]) > parent )

The text should all be on one line, and the text box will scroll as you type. You can scroll back to the left to check what you have written, but it is often difficult to see the whole query. You could try typing the query in a suitable text editor, so that you can see it, and then using copy and paste to insert it into the **Expression Query** text box.

| Search using a query expression: | (([swissprot-Authors:smith*] | & [swi 🔺 |          |
|----------------------------------|------------------------------|----------|----------|
|                                  | •                            | ×<br>•   | → Search |

# 3.6 Sorting Results

# 3.6.1 What is Sorting?

Many queries will yield a large number of results. Sometimes, it is useful to be able to sort these to help you select the most relevant results. You could sort by almost any of the available fields. However, the fields which are available for sorting will be limited to those selected for the installation of SRS that you are using. In addition, a few fields are not appropriate for sorting. Some typical sortable fields are shown in Figure 3.20.

| Display Options          |
|--------------------------|
|                          |
| View results using:      |
| SeqSimpleView 💌          |
| Sort results by:         |
| unsorted 🗾               |
| unsorted                 |
| Primary Accession Number |
| Description              |
| Gene Name                |
| Entry Creation Date      |
| Organism Name            |
| Organelle K              |
| Sequence Length          |
| Apply Display Options    |

Figure 3.20 Display Options box, showing drop-down list of sortable fields on a Query Result page.

#### 3.6.2 Sorting a Set of Results

1. First choose a set of results, e.g. by making a search, and view them on a **Query Result** page.

| Reset Query "[sw                                   | vissprot-Description:kinase*]" four | nd 3741 entrie | s <u>next</u>                                                                                                    |                  |
|----------------------------------------------------|-------------------------------------|----------------|----------------------------------------------------------------------------------------------------|------------------|
| Apply Options to:                                  | <u>SWISSPROT</u>                    | Accession      | <u>Description</u>                                                                                                    | <u>SeqLengtl</u> |
| C selected results only                            | SWISSPROT: 143F MOUSE               | P11576         | 14-3-3 protein eta (Protein kinase C inhibitor<br>protein-1) (KCIP-1).                                                                | 24               |
| unselected results only                            | SWISSPROT: 143G BOVIN               | P29359         | 14-3-3 protein gamma (Protein kinase C inhibitor protein-1) (KCIP-1).                                                                 | 24               |
| Result Options                                     | SWISSPROT: 143Z MOUSE               | P35215         | 14-3-3 protein zeta/delta (Protein kinase C inhibitor<br>protein-1) (KCIP-1) (Mitochondrial import<br>stimulation factor S1 subunit). | 24               |
| Launch analysis tool:                              | SWISSPROT: 1432 SHEEP               | P29361         | 14-3-3 protein zeta/delta (Protein kinase C inhibitor protein-1) (KCIP-1).                                                            | 24               |
| BlastP  Launch                                     | SWISSPROT: AAIP WHEAT               | Q02066         | Abcisic acid-inducible protein kinase (EC 2.7.1)<br>(Fragment).                                                                       | 33               |
| Show tools relevant to these results: <u>Tools</u> | SWISSPROT: AAK1 PIG                 | Q09136         | 5'-AMP-activated protein kinase, catalytic alpha-1<br>chain (EC 2.7.1) (AMPK alpha-1 chain) (63 kDa<br>subunit) (AMPK) (Fragments).   | 13               |
| Link to related information:                       | SWISSPROT: AAK2 PIG                 | Q28948         | 5'-AMP-activated protein kinase, catalytic alpha-2<br>chain (EC 2.7.1) (AMPK alpha-2 chain) (Fragment).                               | 12               |
| Save results: Save                                 | SWISSPROT: AAKB PIG                 | P80387         | 5'-AMP-activated protein kinase, beta-1 subunit<br>(AMPK beta-1 chain) (AMPKb) (40 kDa subunit)<br>(Fragment).                        | 12               |
| Display Options                                    | SWISSPROT: AAKC RAT                 | Q9QZH4         | 5'-AMP-activated protein kinase, beta-2 subunit<br>(AMPK beta-2 chain).                                                               | 27               |
| View results using:                                | SWISSPROT: AAKG BOVIN               | P58108         | 5'-AMP-activated protein kinase, gamma-1 subunit<br>(AMPK gamma-1 chain) (AMPKg).                                                     | 33               |
| SeqSimpleView                                      | SWISSPROT: AAKG PIG                 | Q09138         | 5'-AMP-activated protein kinase, gamma-1 subunit<br>(AMPK gamma-1 chain) (AMPKg) (38 kDa subunit)<br>(Fragments).                     | 13               |
| unsorted 🗾                                         | SWISSPROT: AAKG RAT                 | P80385         | 5'-AMP-activated protein kinase, gamma-1 subunit<br>(AMPK gamma-1 chain) (AMPKg).                                                     | 33               |
| <ul> <li>ascending</li> <li>descending</li> </ul>  | SWISSPROT: AAKI HUMAN               | Q9UGI9         | 5'-AMP-activated protein kinase, gamma-3 subunit<br>(AMPK gamma-3 chain) (AMPK gamma3).                                               | 46               |
| Show 30 results                                    | SWISSPROT: AAKI PIG                 | Q9MYP4         | 5'-AMP-activated protein kinase, gamma-3 subunit<br>(AMPK gamma-3 chain) (AMPK gamma3).                                               | 46               |
| per page                                           | SWISSPROT: ACEK ECOLI               | P11071         | Isocitrate dehydrogenase kinase/phosphatase (IDH kinase/phosphatase) (EC 2.7.1.116) (EC 3.1.3).                                       | 57               |
| Printer friendly view 🗖                            | SWISSPROT: AFC2 ARATH               | P51567         | Protein kinase AFC2 (EC 2.7.1).                                                                                                    | 42               |
| Apply Display Options                              | SWISSPROT: AFC3 ARATH               | P51568         | Protein kinase AFC3 (EC 2.7.1).                                                                                                    | 40               |
|                                                    | SWISSPROT: AFSK STRGR               | P54742         | Serine/threonine protein kinase afsK (EC 2.7.1).                                                                                      | 80               |

Figure 3.21 Query Result page, showing the results from a search of the SWISS-PROT Description field, for the word kinase.

2. Choose the **Organism Name** field from the **Sort Results by:** drop-down list.

Querying with SRS

| Display Options          |
|--------------------------|
|                          |
| View results using:      |
| SeqSimpleView 💌          |
| Sort results by:         |
| unsorted 🔹               |
| unsorted                 |
| Primary Accession Number |
| Description              |
| Gene Name                |
| Entry Creation Date      |
| Organism Name            |
| Organelle K              |
| Sequence Length          |
| Apply Display Options    |

Figure 3.22 Display Options area showing drop-down list of available sort fields.

**Note:**Entries for which the chosen sort field is missing or null will be listed at the bottom of a sorted list whether sorting was in ascending or descending order.

3. For this example, choose to sort in an **ascending** order.

**Note:**Unsorted results will be listed in **ascending** order. It is not possible to reverse this order for unsorted results.

 You might also like to apply a different view to the results, perhaps one that shows the field on which you are sorting. For this example choose SwissView.

| Display Options                                              |
|--------------------------------------------------------------|
| View results using:<br>SwissView                             |
| Sort results by:<br>Organism Name<br>ascending<br>descending |
| Show 30 💌 results per page                                   |
| Printer friendly view  Apply Display Options                 |

**Figure 3.23** Choose the order for sorting and a view to display the results.

 Initiate sorting by clicking on the <u>Apply Display Options</u> button. The result of the above sort is shown in Figure 3.24.

| Query "[swissprot-Description:kinase*]" found 3741 entries |           |                                                                                                    |                 |                                   |                                                                                                    |  |
|------------------------------------------------------------|-----------|----------------------------------------------------------------------------------------------------|-----------------|-----------------------------------|----------------------------------------------------------------------------------------------------|--|
| <u>SWISSPROT</u>                                           | Accession | <b>Description</b>                                                                                                    | <u>GeneName</u> | <u>Organism</u>                   | <u>Authors</u>                                                                                                    |  |
| SWISSPROT: ABL MLVAB                                       | P00521    | Tyrosine-protein kinase<br>transforming protein<br>ABL (EC 2.7.1.112).                                                                                              | V-ABL           | Abelson murine leukemia<br>virus. | Reddy,E.P.<br>Smith,M.J.<br>Srinivasan,A.<br>Groffen,J.<br>Heisterkamp,N.<br>Reynolds,F.H. Jr.<br>Stephenson,J.R. |  |
| SWISSPROT:KKA6 ACIBA                                       | P09885    | Aminoglycoside 3'-<br>phosphotransferase<br>(EC 2.7.1.95)<br>(Kanamycin kinase,<br>type VI) (Neomycin-<br>kanamycin<br>phosphotransferase,<br>type VI) (APH(3')VI). | APHA-6          | Acinetobacter baumannii.          | Martin,P.<br>Jullien,E.<br>Courvalin,P.                                                                           |  |
| SWISSPROT: PPK ACIBA                                       | Q9X4M8    | Polyphosphate kinase<br>(EC 2.7.4.1)<br>(Polyphosphoric acid<br>kinase) (ATP-<br>polyphosphate<br>phosphotransferase).                                              | РРК             | Acinetobacter baumannii.          | Gavigan,J.A.<br>Marshall,L.M.<br>Dobson,A.D.W.                                                                    |  |
| SWISSPROT: PTK ACIJO                                       | 052788    | Tyrosine-protein kinase<br>ptk (EC 2.7.1.112).                                                                                                    | PTK             | Acinetobacter johnsonii.          | Grangeasse,C.<br>Doublet,P.<br>Vaganay,E.<br>Vincent,C.<br>Deleage,G.<br>Duclos,B.<br>Cozzone,A.J.<br>Riberty,M.  |  |

**Figure 3.24 Query Result** page, showing the results from a search of the SWISS-PROT **Description** field, for the word "kinase", sorted according to the **Organism Name** field and displayed using the **SwissView** view.

## 3.7 Browse Index

## 3.7.1 About Browsing Indices

In addition to the other search methods, you can also browse the indices for a search term.

#### 3.7.2 Browsing Indices

You can browse indices from the **Field Information** page for the datafield type (e.g., **Description**, **SeqLength**) that interests you. See section 3.7.3 "Getting to the Field Information Page" (p. 88) for more details of how to get to this page.

| SRS                | uick S<br>Irches Dat | elect<br>tabanks | Query<br>Form | Tools      | tesults | Project      | ts Custom Info                                       | He            | lp Center 🥐               |
|--------------------|----------------------|------------------|---------------|------------|---------|--------------|------------------------------------------------------|---------------|---------------------------|
| Field Name         | Descript             | tion             |               |            |         |              |                                                      |               |                           |
| Description        |                      |                  |               |            |         |              | v very much about; howev<br>ng enzymes, organisms, g |               | pect to find              |
| Data-fields in SRS | Databank             | Name             | Print Name    | Short Name | Туре    | No. of Keys  | No. of Entry References                              | Indexing Date | Status                    |
|                    | SWISSPROT            | Description      | Description   | des        | index   | 0            | 0                                                    |               | see<br>member<br>databank |
| Browse Index       | List values t        | that match 🖡     | •             | and        | occur i | n at least 1 | entries List Va                                      | ues           |                           |

Figure 3.25 Field Information page for the Description field index for the SWISS-PROT databank.

1. On the **Field Information** page for the appropriate databank and datafield, enter your search term, using wildcards as appropriate.

**Note:**In contrast to other query methods, implicit wildcards are not appended automatically to the search term when browsing indices, and must be specified explicitly.

Click the List Values button.
 This will take you to the Browse Index page.

Querying with SRS

| 🗳 LION            |                                |                        |                             | Help Center ? |
|-------------------|--------------------------------|------------------------|-----------------------------|---------------|
| Quick<br>Searches | Select Query<br>Databanks Form | Tools Results Projects | Custom<br>Views Information |               |
| SRS               |                                |                        |                             |               |
| Reset             |                                |                        |                             |               |
| Browse Options    | Values i                       | n SWISSNEW             |                             |               |
| browse options    | Value                          | No of Entries          |                             |               |
| More Values       | 🗆 <u>sercal</u>                | 4                      |                             |               |
| Make Query        | □ serca2                       | 8                      |                             |               |
|                   | 🗆 <u>serca3</u>                | 3                      |                             |               |
|                   | Values in SW                   | ISSPROTRELEASE         |                             |               |
|                   | Value                          | No of Entries          |                             |               |
|                   | 🗆 sercal                       | 6                      |                             |               |
|                   | 🗆 <u>serca2</u>                | 8                      |                             |               |
|                   | 🗆 serca3                       | 5                      |                             |               |

Figure 3.26 Browsing the **Description** field index on the **Browse Index** page.

3. Tick the check boxes beside the resultant terms that best

match your needs and click the <u>Make Query</u> button. This returns entries that match the selected terms.

#### 3.7.3 Getting to the Field Information Page

There are a number of routes you can use to get to the **Field Information** page. The common routes are detailed here.

From the Query Forms

On the **Standard Query Form** there is an **①** icon beside each field box. Choose the field of interest from the drop-down list, and click on the **①** icon.

| Fields you can search                 | Your search terms                     |
|---------------------------------------|---------------------------------------|
| In a single field, you can separate m | nultiple values by &,  , ! III Search |
| ()<br>Organism Name<br>I<br>AllText ▼ |                                       |
| 1 AllText                             |                                       |
| 1 AllText                             |                                       |

**Figure 3.27 Standard Query Form** showing use of the **()** icon to access the **Field Information** page.

On the **Extended Query Form** each of the datafields is a hyperlink to the **Field Information** page. Simply click on the hyperlink for the field of interest.

| Fields you can search         | Your s   | earch terms                   | Create a view |
|-------------------------------|----------|-------------------------------|---------------|
| In a single field, you can se | parate m | ultiple values by &,  , !     | III Search    |
| <u>AllText</u>                |          |                               |               |
| ID                            |          |                               |               |
| Accession Number              |          |                               |               |
| Primary Accession Number      |          |                               |               |
| Description                   |          |                               |               |
| Gene Name                     |          |                               |               |
| Keywords                      |          |                               |               |
| Entry Creation Date           | select   | ▼ 1 ▼ Jan ▼ ₩₩Υ 1 ▼ Jan ▼ ₩₩Υ |               |
| <u>LastSequenceUpdate</u>     | select   | ▼ 1 ▼ Jan ▼ ₩₩Υ 1 ▼ Jan ▼ ₩₩Υ |               |
| LastAnnotationUpdate          | select   | ▼ 1 ▼ Jan ▼ ₩₩Υ 1 ▼ Jan ▼ ₩₩Υ |               |

Figure 3.28 Extended Query Form showing hyperlinks for datafields.

From the List Of Databanks Page

The **Information** tab takes you to the **List of Databanks** page. Here you will see a list of the available databanks. Clicking on the hyperlink for a databank will take you to its

**Databank Information** page. This contains a section listing the datafields for the relevant databank.

| Data-fields in SRS | Field Name               | Short Name | Туре  | No. of Keys | No. of Entry References | Indexing Date | Status      |
|--------------------|--------------------------|------------|-------|-------------|-------------------------|---------------|-------------|
|                    | AllText                  | all        | group | 0           | 0                       |               | not indexed |
|                    | ID                       | id         | id    | 101602      | 101602                  | 25-Feb-2003   | ok          |
|                    | Accession Number         | acc        | index | 119193      | 119300                  | 25-Feb-2003   | ok          |
|                    | Primary Accession Number | pac        | index | 101602      | 101602                  | 25-Feb-2003   | ok          |
|                    | Description              | <u>des</u> | index | 58091       | 578507                  | 25-Feb-2003   | ok          |
|                    | <u>Gene Name</u>         | <u>gen</u> | index | 83823       | 145372                  | 25-Feb-2003   | ok          |
|                    | <u>Keywords</u>          | <u>key</u> | index | 840         | 370433                  | 25-Feb-2003   | ok          |
|                    | Entry Creation Date      | <u>crd</u> | date  | 40          | 101602                  | 25-Feb-2003   | ok          |
|                    | LastSequenceUpdate       | lsu        | date  | 40          | 101602                  | 25-Feb-2003   | ok          |
|                    | LastAnnotationUpdate     | lau        | date  | 39          | 101602                  | 25-Feb-2003   | ok          |
|                    | <u>Organism Name</u>     | <u>org</u> | index | 10800       | 236202                  | 25-Feb-2003   | ok          |
|                    | <u>Taxon</u>             | <u>tax</u> | index | 4834        | 940067                  | 25-Feb-2003   | ok          |
|                    | <u>NCBI TaxId</u>        | <u>txi</u> | num   | 7101        | 104471                  | 25-Feb-2003   | ok          |
|                    | <u>Organelle</u>         | <u>ogn</u> | index | 559         | 11670                   | 25-Feb-2003   | ok          |
|                    | <u>ProteinID</u>         | <u>prd</u> | index | 160681      | 163655                  | 25-Feb-2003   | ok          |
|                    | <u>Checksum</u>          | <u>cks</u> | index | 101503      | 101602                  | 25-Feb-2003   | ok          |

**Figure 3.29** Part of the **Databank Information** page for the SWISSPROTRELEASE databank showing datafield hyperlinks.

Click on one of the datafield hyperlinks (e.g., **Description**) to go to its **Field Information** page (see Figure 3.25).

**Note:**SWISSPROT is a virtual databank. This means it is made up from other databanks, e.g. SWISSPROT (Release) and SWISSPROT (Updates). If you look at the Databank Information page for SWISSPROT you will not see all the information that is shown in Figure 3.29, if you want all the detail, you need to look at the individual component databanks.

# 4

# LINKS TO ADDITIONAL DATA

After you have queried a databank using SRS, you may find that you want to refine your search further. For example, you may want to find further information on the entries returned by your initial search, e.g., by looking for related entries in another databank. Alternatively you may have queried a databank that returned several entries relating to your query, but you only want to know about the entries that relate to a specific protein. During this chapter you will learn:

• How to use SRS links to find entries which are related to each other in more than one databank.

#### 4.1 What is a Link?

A databank entry may contain references to other databanks, and vice versa. In SRS these relationships are known as links and can be used to extend a query across multiple databanks. Thus you can obtain all the entries in one databank that are linked to an entry (or entries) in another databank.

From a user perspective there are two types of link: hypertext links and index links (query links).

Hypertext links are links between entries which are displayed as hypertext. These are hardcoded into SRS and you can use them whenever you wish. They are useful for examining entries that are referenced directly from entries.

Index links are built into the SRS indices at the same time as databanks are added. They allow you to construct queries using relationships between databanks. They require SRS to search through entries or indices in other databanks, looking for matches.

It is assumed that you are already familiar with hypertext links, so only a limited demonstration of them is given in this chapter (see section 4.2 "Hypertext Links", p. 92). The remainder of this chapter is devoted to explaining index links.

#### 4.2 Hypertext Links

Some entries have hypertext links which allow you to access linked entries directly. Example 4.1 shows such an entry.

#### Example 4.1 Accessing a hypertext linked entry.

1. Query EMBL for entries whose description field contains the word "kinase".

| EMBL entries will be di | splayed on the | Query Result page. |
|-------------------------|----------------|--------------------|
|-------------------------|----------------|--------------------|

| LION                                                                       |                             |              | Help Center 🥐                                                                                                    |          |
|----------------------------------------------------------------------------|-----------------------------|--------------|----------------------------------------------------------------------------------------------------|----------|
|                                                                            | elect Query<br>tabanks Form | Fools Result | rojects Custom Information                                                                                                    |          |
| Reset Query "[emb                                                          | I-Description:kinase*]" fo  | und 73271 e  | ntries                                                                                                    |          |
| Apply Options to:                                                          | EMBL                        | Accession    | Description                                                                                                    | SeqLengt |
|                                                                            | EMBL: A00229                | A00229       | Artificial sequence for kinased linker R140                                                                                                    | 2        |
| <ul> <li>selected results only</li> <li>unselected results only</li> </ul> | EMBL: A01166                | A01166       | Artificial sequence derived from yeast phosphoglycerate kinase (PGK) gene                                                                                                    | 120      |
|                                                                            | EMBL: A01168                | A01168       | Artificial sequence for kinased linker R140                                                                                                    | 2        |
| Result Options                                                             | EMBL: A15367                | A15367       | phosphoglycerate kinase gene                                                                                                    | 42       |
| Launch analysis tool:                                                      | EMBL: A16530                | A16530       | Synthetic pyruvate kinase gene (SEQ ID NO: 1).                                                                                                    | 360      |
| BlastN v Launch                                                            | EMBL: A16753                | A16753       | tie receptor tyrosine kinase seq ID No 3                                                                                                    | 384      |
| Show tools relevant to these results: Tools )                              | EMBL: A16754                | A16754       | tie receptor tyrosine kinase (alternatively spliced to lack one of the epidermal growth factor homology domains) seq ID No 4                                                                                  | 371      |
| Link to related information:                                               | EMBL: A21640                | A21640       | protein kinase gene                                                                                                    | 140      |
| Link                                                                       | EMBL: A22127                | A22127       | partial protein kinase protein of ILTV                                                                                                    | 65       |
| Save results: Save)                                                        | EMBL: A22428                | A22428       | Kinased linker P140                                                                                                    | 2        |
|                                                                            | EMBL: A26374                | A26374       | M.musculus HSV thymidine kinase 5' non coding region                                                                                                    | é        |
| Display Options                                                            | EMBL: A27171                | A27171       | Tyrosine kinase receptor gene                                                                                                    | 296      |
| View results usina:                                                        | EMBL: A29799                | A29799       | S.cerevisiae pyruvate kinase gene 5'terminus                                                                                                    | 4        |
| SeqSimpleView                                                              | EMBL: A29801                | A29801       | Pyruvate kinase gene altered                                                                                                    | 2        |
| Sort results by:                                                           | EMBL: A32502                | A32502       | Synthetic NDP kinase protein primer                                                                                                    | 1        |
| Accession Number                                                           | EMBL: A32505                | A32505       | D.discoideum NDP kinase gene                                                                                                    | 53       |
| ascending                                                                  | EMBL: A32507                | A32507       | Synthetic N-terminal fusion NDP kinase gene                                                                                                    | 18       |
| O descending<br>Show 30 V results                                          | EMBL: MMA00144              | AA000144     | mg31a09.r1 Soares mouse embryo NbME13.5 14.5 Mus<br>musculus cDNA clone IMAGE:425368 5' similar to gb:M74149<br>Mouse creatine kinase B gene, complete cds (MOUSE);,<br>mRNA sequence.                        | 60       |
| per page<br>Printer friendly view 🗌                                        | EMBL:MMA00177               | AA000177     | mRNA sequence.<br>mg33h05.r1 Soares mouse embryo NbME13.5 14.5 Mus<br>musculus cDNA clone IMAGE:425625 5' similar to gb:Z49877<br>M.musculus syk mRNA for protein-tyrosine kinase (MOUSE);,<br>mRNA sequence. | 47       |
| Apply Display Options                                                      | EMBL:MMA00178               |              | mg33h08.r1 Soares mouse embryo NbME13.5 14.5 Mus<br>musculus cDNA clone IMAGE:425631 5' similar to gb:U07358                                                                                                  |          |

**Figure 4.1** The **Query Result** page, with results sorted by Accession Number (see section 3.6 "Sorting Results", p. 82).

#### Linked data in the entry:

2. Click on the hypertext link beside an entry to view the entire entry.

| LION                        |                                                        | Help Center 🧿                                                                                         |
|-----------------------------|--------------------------------------------------------|----------------------------------------------------------------------------------------------------|
| Quick<br>Searches           | Select Query<br>Databanks Form<br>xt Entry   EmblEntry | Tools Results Projects Custom Information                                                             |
| <u></u>                     | <u>ac Entry</u> ( Emblendy                             |                                                                                                    |
| Reset                       |                                                        |                                                                                                    |
|                             | Go to: General D                                       | escription References Cross-references Features Sequence                                              |
| Entry Information           | deter <u>deneral</u> <u>b</u>                          | esciption reletences closs reletences readies sequence                                                |
| Entry from: EMBL            | General Informa                                        | tion                                                                                                  |
|                             | Entry Name                                             | EMBL:A21640                                                                                           |
| Entry Options               | Molecule Type                                          | DNA                                                                                                   |
|                             | Sequence Length                                        | 1403                                                                                                  |
| _aunch analysis tool:       | Entry Division                                         | VRL                                                                                                   |
| BlastN v Launch             | Accession #                                            | A21640;                                                                                               |
| ink to related information: | Sequence Version                                       | A21640.1                                                                                              |
| (Link)                      | Creation Date                                          | 22-JUL-1994                                                                                           |
|                             | Modification Date                                      | 22-JUL-1994                                                                                           |
| Save entry: Save            | Description                                            |                                                                                                    |
| View: (Printer Friendly)    | Description                                            | protein kinase gene                                                                                   |
| Finiter Friendry            | Keywords                                               |                                                                                                    |
|                             | Organism                                               | Pseudorabies virus                                                                                    |
|                             | Organism<br>Classification                             | Viruses; dsDNA viruses, no RNA stage; Herpesviridae; Alphaherpesvirinae; Varicellovirus.              |
|                             | Organelle                                              |                                                                                                    |
|                             | References                                             |                                                                                                    |
|                             | 1.                                                     | MUTANT PSEUDORABIES VIRUS, AND VACCINES CONTAINING THE SAMEPatent numb<br>W09102795-A/3, 07-MAR-1991. |
|                             |                                                        | Position 1-1403                                                                                       |
|                             | Database Cross                                         |                                                                                                    |
|                             |                                                        | P24381; P24381.                                                                                       |
|                             |                                                        | P24381; KR1 PRVN3.                                                                                    |
|                             | 3W133-PROT                                             | <u>24301</u> , NRI_PRVN3.                                                                             |

**Figure 4.2** The **Entry** page for the EMBL entry with accession number A21640.

 Scroll through the entry until you find a hyperlink (e.g. in the entry shown in Figure 4.2 there is a hypertext link to SWISS-PROT). This will have a unique identifier (accession number) — "P24381" in figures 4.2 and 4.3.

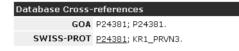

Figure 4.3 Database Cross-references entry, showing a hypertext link to SWISS-PROT.

If you do not find a link in your chosen entry, try choosing a different entry from the **Query Result** page.

4. Click the hypertext link to view the **Entry** page for the SWISS-PROT entry.

# 4.3 Index Links

## 4.3.1 Searching for Data using Index Links

It is assumed that you have arrived at the **Link** page (Figure 4.4). Use section 4.4 "Getting to the Link Page" (p. 99) to help you navigate here if necessary.

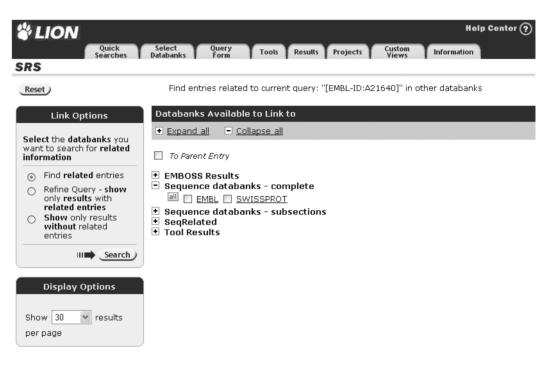

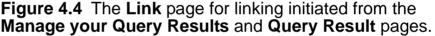

**Note:** There are two forms of the **Link** page. If you have initiated the links from either the **Manage your Query Results** or **Query Result** pages then you will see the **Link** page as shown in Figure 4.4. If you have initiated linking from the **Entry** page then the **Link Options** are not available (see Figure 4.5).

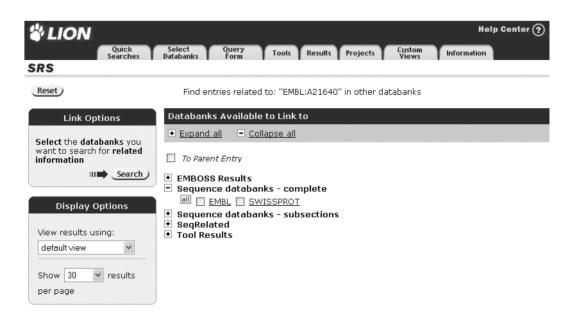

Figure 4.5 The Link page for linking initiated from the Entry page.

- 1. Choose the databank in which you wish to search for links, by ticking the check box to the left of it.
- 2. Choose the appropriate **Link Option** (see section 4.3.2 "Link Options" p. 98).
- 3. Click the Search button to display the results.

| <b>\$</b> LION                                                             | Help Center 🧿                                                                                                    |
|----------------------------------------------------------------------------|----------------------------------------------------------------------------------------------------|
| Quick<br>Searches                                                          | Select Query Tools Results Projects Custom Information<br>Databanks Form Tools Results Projects Views Information |
| Reset                                                                      | Query "[embl-ALLTEXT:a21640*]" found 1 entries                                                                    |
| Apply Options to:                                                          | EMBL Accession <u>Description</u> <u>SeqLength</u>                                                                |
| <ul> <li>selected results only</li> <li>unselected results only</li> </ul> | EMBL: A21640 A21640 protein kinase gene 1403                                                                      |

Figure 4.6 Typical Query Result page for a linking request.

#### 4.3.2 Link Options

Unless you have initiated your search for links from the **Entry** page there are several options for choosing the set of entries for which you wish to search. These are listed on the **Link** page in the **Link Options** box.

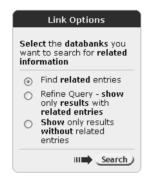

#### Figure 4.7 Link Options.

The meanings for these options are as follows:

#### Find related entries.

This returns entries from other databanks which have links with entries in the current query.

#### Refine Query - show only results with related entries.

This limits the query so that it includes only the entries (from the original query) which are linked to all of the selected databanks.

#### Show only results without related entries.

This limits the query so that it includes only the entries (from the original query) which do <u>not</u> have links to the specified databanks.

# 99

# 4.4 Getting to the Link Page

It is possible to initiate a linking operation from many pages. These include the **Manage your Query Results** page (see section 4.4.1 "Finding Links from the Manage your Query Results Page" p. 99), the **Query Result** page (see section 4.4.2 "Finding Links from the Query Result Page" p. 101) and the **Entry** page (see section 4.4.3 "Finding Links from the Entry Page" p. 103).

#### 4.4.1 Finding Links from the Manage your Query Results Page

This method is useful for finding links for complete queries. You can search for links from a single query or from multiple queries.

There are two ways to find links for your queries from the **Manage your Query Results** page. The first and most common method is to tick the check box that corresponds to a

query set and click the Link button.

100

| Reset                                                  | Search         | using a que     | ery expressi | ion:   |        |                      |         |
|--------------------------------------------------------|----------------|-----------------|--------------|--------|--------|----------------------|---------|
| Results Options                                        |                |                 |              | <      |        | >                    |         |
| Options are <b>applied</b> to<br>selected queries only |                |                 |              |        |        |                      |         |
| Save results: Save                                     | Result<br>Name | History<br>Type | Total No.    | From   | No.    | Query Expression     | Comment |
| Delete results: Delete                                 | 🗆 Q8           | select          | 1            | EMBL   | 1      | [EMBL-ID: A21640]    |         |
| ombine queries<br>rith: & (AND) 🛛 👻                    | 🗌 Q7           | select          | 1            | EMBL   | 1      | [EMBL-ID: A21640]    |         |
| Combine                                                | 🗆 Q6           | select          | 1            | EMBL   | 1      | [EMBL-ID: A21640]    |         |
| Find related info: Link                                | 🗆 Q5           | query           | 1            | EMBL   | 1      | [embl-ALLTEXT:a21640 |         |
| Results Display Options                                | 🗆 Q4           | query           | 73271        | EMBL   | 73441  | [embl-Description:ki |         |
| * Complete entries * 👻                                 | 🗌 QЗ           | query           | 50           | BLASTX | 50     | [BLASTX-JobName:temp |         |
| how 30 👻<br>esults per page                            | 🗌 Q2           | workflow        | 3            | EMBL   | 3      | [EMBL-alltext:mmnkx* |         |
| Rerun Query                                            | □ Q1           | workflow        | 586050       | EMBL   | 586050 | [EMBL-alltext:kinase |         |

Figure 4.8 The Manage your Query Results page.

This takes you to the **Link** page (see section 4.3 "Index Links" p. 95) from where you can complete your search for linked data.

The second option is to use the Query Expression text box at the top of the **Manage your Query Results** page. This option is discussed later (see section 4.5 "Expression Linking" p. 104).

# 4.4.2 Finding Links from the Query Result Page

This method is useful for searching for links from individual entries or groups of entries.

It is assumed that you have made your query as normal. From the **Query Result** page, choose those entries which are of interest and click the Link button to display the Link page (see section 4.3 "Index Links" p. 95).

**Note:**You can choose whether to search for links to your results based only on the selected entries/results (**selected only**) or based only on the entries/results that are not selected (**unselected only**) items, by setting the **Apply Options To:** options. This is particularly useful if you wish to find links for a large proportion of your results. The **Apply Options To:** options are usually set to **unselected results only**.

### Example 4.2 Initiating a link from the Query Result page.

1. Query EMBL for entries whose description field contains the word "kinase".

EMBL entries will be displayed on the Query Result page.

| RS Query "[embl-                                                           | ALLTEXT:kinase*]" found | 1 586050 ent          | rries next)                                                                                                    |          |
|----------------------------------------------------------------------------|-------------------------|-----------------------|----------------------------------------------------------------------------------------------------|----------|
|                                                                            | EMBL                    | Accession             |                                                                                                    | SegLengt |
| Apply Options to:                                                          | EMBL: AA901535          | ACCESSION<br>AA901535 | NCM5B1T3 Mycelial Neurospora crassa cDNA clone NM5B1 5'<br>end, mRNA sequence.                                                                              | 34       |
| <ul> <li>selected results only</li> <li>unselected results only</li> </ul> | EMBL: AA901632          | AA901632              | NCM4G1T3 Mycelial Neurospora crassa cDNA clone NM4G1 5'<br>end, mRNA sequence.                                                                              | 53       |
| Result Options                                                             | EMBL: AA901739          | AA901739              | NCP5C11T7 Perithecial Neurospora crassa cDNA clone<br>NP5C11 3' end.                                                                                        | 47       |
| aunch analysis tool:                                                       | EMBL: AA901740          | AA901740              | NCM6F2T3 Mycelial Neurospora crassa cDNA clone NM6F2 5'<br>end, mRNA sequence.                                                                              | 44       |
| BlastN V Launch                                                            | EMBL: AA901762          | AA901762              | NCM1C7T7 Mycelial Neurospora crassa cDNA clone NM1C7 3'<br>end, mRNA sequence.                                                                              | 58       |
| how tools relevant to these                                                | EMBL: AA901817          | AA901817              | NCC1G8T7 Conidial Neurospora crassa cDNA clone NC1G8 3'<br>end, mRNA sequence.                                                                              | 47       |
| ink to related information:                                                | EMBL: AA901858          | AA901858              | NCC1E9T7 Conidial Neurospora crassa cDNA clone NC1E9 3'<br>end, mRNA sequence.                                                                              | 48       |
| Link                                                                       | EMBL: AA901859          | AA901859              | NCC2D1T7 Conidial Neurospora crassa cDNA clone NC2D1 3'<br>end, mRNA sequence.                                                                              | 60       |
| ave results: Save                                                          | EMBL: AA901875          | AA901875              | NCP4B7T7 Perithecial Neurospora crassa cDNA clone NP4B7 3'<br>end.                                                                                          | 55       |
| Display Options                                                            | EMBL: AA901876          | AA901876              | NCC4C8T7 Conidial Neurospora crassa cDNA clone NC4C8 3'<br>end, mRNA sequence.                                                                              | 58       |
| 'iew results using:                                                        | EMBL: AA901892          | AA901892              | NCC1A1T7 Conidial Neurospora crassa cDNA clone NC1A1 3'<br>end, mRNA sequence.                                                                              | 49       |
| SeqSimpleView 🖌                                                            | EMBL: AA901893          | AA901893              | NCC1D8T7 Conidial Neurospora crassa cDNA clone NC1D8 3'<br>end, mRNA sequence.                                                                              | 51       |
| Fort results by:                                                           | EMBL: AA901894          | AA901894              | NCC1F2T7 Conidial Neurospora crassa cDNA clone NC1F2 3'<br>end, mRNA sequence.                                                                              | 53       |
| o ascending                                                                | EMBL: AA901895          | AA901895              | NCC2H6T7 Conidial Neurospora crassa cDNA clone NC2H6 3'<br>end, mRNA sequence.                                                                              | 52       |
| O descending                                                               | EMBL: AA901896          | AA901896              | NCC3D6T7 Conidial Neurospora crassa cDNA clone NC3D6 3'<br>end, mRNA sequence.                                                                              | 49       |
| Show 30 👻 results                                                          | EMBL: AA901987          | AA901987              | NCC4E1T7 Conidial Neurospora crassa cDNA clone NC4E1 3'<br>end, mRNA sequence.                                                                              | 54       |
| Printer friendly view                                                      | EMBL: AF056142          | AF056142              | AF056142 rice blast fungus mRNA from nitrogen-starved<br>mycelial culture Pyricularia grisea cDNA clone PU40 similar to<br>protein kinase C, mRNA sequence. | 64       |
| Apply Display Options                                                      | EMBL: AI391970          | AI391970              | NCC1F3T3 Conidial Neurospora crassa cDNA clone NC1F3 5'<br>similar to casein kinase II. alpha catalytic subunit (a                                          | 55       |

### Figure 4.9 The Query Result page.

- 2. Select the entries of interest, by ticking the check boxes beside them.
- 3. Click on the Link button. This will display the Link page.

(see section 4.3 "Index Links" p. 95).

# 4.4.3 Finding Links from the Entry Page

This method is useful for linking from individual entries.

It is assumed that you have made your query as normal. When the **Query Result** page appears, choose one of the entries and click on its hyperlink to display the **Entry** page for that entry. Note that you can usually view such a page using **Text Entry** format or in a databank-specific format, e.g., **SwissEntry** format.

| LION                         |                     |                  |                 |         |           |          |        |                 | Help Center 🥐                  |
|------------------------------|---------------------|------------------|-----------------|---------|-----------|----------|--------|-----------------|--------------------------------|
| Quick<br>Searches            | Select<br>Databanks | Query            | r I             | Tools   | Results   | Proje    | cts    | Custom<br>Views | Information                    |
| Те                           | ext Entry           | <u>EmblEntry</u> | L               |         |           |          |        |                 |                                |
| Reset                        |                     | Ent              | ry <b>1 o</b> f | f 58603 | 50 from ( | Query 9  | Next   | Entry           |                                |
| Entry Information            |                     | A901535          | sta             | ndard;  | RNA; H    | EST; 34  | 7 BP.  |                 |                                |
| Entry information            | XX<br>AC A          |                  |                 |         |           |          |        |                 |                                |
| Entry from: EMBL             | XX A                | A901535;         |                 |         |           |          |        |                 |                                |
| Entry from: <u>EMBL</u>      |                     | A901535.         | 1               |         |           |          |        |                 |                                |
|                              | XX                  |                  | -               |         |           |          |        |                 |                                |
| Entry Options                |                     | 5-APR-19         | 98 (R           | el. 55  | 5. Creat  | ted)     |        |                 |                                |
|                              |                     | 1-JAN-20         |                 |         |           | •        | d, Ve  | rsion 4         | 1)                             |
| Launch analysis tool:        | XX                  |                  |                 |         |           |          |        |                 |                                |
| BlastN V Launch              |                     | CM5B1T3          | Mycel           | ial Ne  | eurospoi  | ca cras: | sa cDi | NA clon         | he NM5B1 5' end, mRNA sequence |
|                              | XX                  |                  |                 |         |           |          |        |                 |                                |
| Link to related information: |                     | ЗТ.              |                 |         |           |          |        |                 |                                |
| (Link)                       | XX                  |                  |                 |         |           |          |        |                 |                                |
|                              |                     | ≥urospor         |                 |         |           | Deel     |        |                 | : Sordariomycetes; Sordariales |
| Save entry: Save )           |                     | ordariac         |                 | - · ·   | -         | la; rez. | 12000  | socina;         | : Sordariomycetes; Sordariaies |
|                              | XX                  | JEaderac         | cuc,            | NCULOD  | pora.     |          |        |                 |                                |
| View: (Printer Friendly)     | RN [                | 11               |                 |         |           |          |        |                 |                                |
| Printer Friendly             |                     | -347             |                 |         |           |          |        |                 |                                |
|                              | RX M                | EDLINE;          | 97435           | 549.    |           |          |        |                 |                                |
|                              |                     |                  |                 |         | , Brau    | n E.L.,  | Craw   | ford M.         | E., Dolan P.L., Leonard P.M.   |
|                              | RA M                | itchell          | J., A           | rmijo   | A.M., H   | Bean L.  | , Blu  | eyes E.         | , Cushing T., Errett A.,       |
|                              | RA F                | leharty          | М., G           | orman   | M., Juo   | dson K.  | , Mil  | ler R.          | , Ortega J., Pavlova I.,       |
|                              | RA P                | erea J.,         | Todi            | sco S.  | , Truj:   | illo R., | , Val  | entine          | J., Wells A.,                  |
|                              | RA W                | erner-Wa         | shbur           | ne M.,  | Yazzie    | ≘ S., Na | atvig  | D.O.;           |                                |
|                              |                     | -                | -               |         | s from o  | conidia  | l, my  | celial,         | and sexual stages of           |
|                              |                     | eurospor         |                 |         |           |          |        |                 |                                |
|                              | RL F                | ungal Ge         | net.            | Biol.   | 21:348-   | -363(19  | 97).   |                 |                                |

Figure 4.10 A typical Entry page shown using Text Entry format.

Click the **Link** button. This will display the **Link** page for single entry linking (see section 4.3 "Index Links" p. 95).

# 4.5 Expression Linking

The Query Expression text box (e.g., on the **Manage your Query Results** page) is a useful alternative to the linking methods discussed earlier in this chapter. It can be used to search for a link between two or more sets of results or between a set of results and a databank.

**Note:**Using the Query Expression text box allows you to search for links without going through the **Link** page.

### 4.5.1 Expression Linking Procedure

You might be interested in the entries from a set of DNA sequences (in **Q1**) that are linked to a set of protein sequences (in **Q2**).

If there are links between entries in the queries, you have the choice of returning the entries in **Q1** that have links with **Q2** (which is what is wanted here) or of returning the entries in **Q2** that have links with **Q1**. (See also the section 4.5.2 "Linking Operators" p. 105.)

The Query Expression text box is shown in Figure 4.11. You should enter your expression (e.g., "Q1 < Q2") as shown.

| 🗳 LION            |                                                          |                                      | Help Center ? |
|-------------------|----------------------------------------------------------|--------------------------------------|---------------|
| Quick<br>Searches | Select Query Tools Result<br>Databanks Form Tools Result | s Projects Custom<br>Views           | Information   |
| Reset             | Search using a query expression: Q                       | 1 <q2< th=""><th><u>A</u></th></q2<> | <u>A</u>      |
| Results Options   | <                                                        |                                      | Search        |

Figure 4.11 Expression linking.

To link complete query sets using expression linking:

 Type in the name of the query set to be linked ("Q1"), the type of query (e.g., "<" or ">", see section 4.5.2, "Linking Operators", p. 105, for more details) and the databank or second query ("Q2") to which the set should link. For instance:

| Q1 < Q2 |   | <b></b>                 |
|---------|---|-------------------------|
|         |   | $\overline{\mathbf{v}}$ |
| 4       | Þ |                         |

will list all the entries in Q1 that are linked to Q2.

| Q1 : | ≻ Q2 | <b></b> |
|------|------|---------|
|      |      | -       |
| 4    | F    |         |

will list all the entries in **Q2** that are linked to **Q1**. See the section 4.5.2 "Linking Operators" (p. 105).

2. Click the <u>Search</u> button.

### 4.5.2 Linking Operators

Expression linking uses linking operators to describe the nature of the links between the specified queries or

databanks. Typical operators are the < and > which indicate a link:

<

Entries in the set or databank to the left of the operator are returned if they have a link to any entries in the set or databank to the right of the operator.

>

Entries in the set or databank to the right of the operator are returned if they have a link to any entries in the set or databank to the left of the operator.

You can combine linking (< and >) and logical (&, | and !) operators to build up more complex queries (see the examples in Table 4.1).

| Operators | Example      | <b>Returns Entries in:</b>                  |
|-----------|--------------|---------------------------------------------|
| <         | Q1 < Q2      | In Q1 that link to Q2.                      |
| >         | Q1 > Q2      | In Q2 that link to Q1.                      |
| < &       | Q1 < Q2 & Q3 | In Q1 that link to Q2 and Q3.               |
| <         | Q1 < Q2   Q3 | In Q1 that link to Q2 <u>or</u> Q3.         |
| < !       | Q1 < Q2 ! Q3 | In Q1 that link to Q2 <u>but not</u><br>Q3. |

## 4.5.3 Expression Linking Examples

If you have a set of EMBL entries in a query, Q3, which you wish to search for links with the SWISS-PROT databank, type:

| Q3 < swissprot | ~ |
|----------------|---|
|                | ~ |
| <              | > |

This will show the EMBL entries from the original query that have links to the SWISS-PROT databank.

If you would rather see the SWISS-PROT entries that the above operation returned, turn the linking operator around so that it points towards SWISS-PROT:

| Q3 > | - swissp | rot | 4 |
|------|----------|-----|---|
|      |          |     |   |
|      |          |     |   |

This returns the SWISS-PROT entries that have links with the entries in Q3.

108 Links to Additional Data

### СНАРТЕК

# 5

# VIEWS

SRS includes a number of predefined views that you can use to change the way in which your results are displayed. In addition, you can create your own views. During this chapter you will learn:

- About the predefined views available in SRS.
- How to work with views.
- How to create and use your own views.

### Views

## 5.1 What is a View?

SRS uses views to determine which data types are shown. A view may include only a few data types, or it may display all available types of data.

In addition to the predefined views which are part of SRS you can create your own views. A view can be defined to work with a specific databank, or with several databanks. The data in a view could be from one or more databanks.

For convenience, views can be categorized as "predefined views" and "project views" (see section 5.3 "Creating Views", p. 123). Predefined views are the default views that are available to everybody using an SRS server. Some of these are designed to work with specific databanks and will only be available when they are appropriate. Project views are views that you define, using the **View Manager** page (see section 5.3.2 "Creating Views using the View Manager Pages", p. 129).

# 5.2 Using Views

Views can be applied from any page that creates or holds a query. The following list identifies the pages where views can be created or applied to data sets.

- The Standard Query or Extended Query Forms.
- The **Query Result** page (which contains the results of a query).

- The **Entry** page (which contains the details of a single entry).
- The Manage your Query Results page.
- The Launch page (from which you can launch tools).

The views drop-down list (available on pages such as the **Manage your Query Results** page) contains the views that are currently available (see Figure 5.1). These will change, according to factors such as which views are installed on your system, which databank you are using and what, if any, views you have created in the current project.

| Display Options                                                                                                    |
|----------------------------------------------------------------------------------------------------|
| View results using:<br>SeqSimpleView<br>* Names only*<br>* Complete entries *<br>SeqSimpleView<br>FastaSeqs<br>SwissYiew<br>proteinChart<br>Swissprot_View1<br>Swissprot_List_View1 |
| per page                                                                                                    |
| Printer friendly view 🗖                                                                                                    |
| Apply Display Options                                                                                                    |

Figure 5.1 Typical drop-down list of available views.

### 5.2.1 How to Apply Views

This section gives instructions for applying views to your query results. In the first example, you will begin by querying a databank and setting the query options for views so that the query results are displayed with your chosen view. The other examples show how to apply your view to an already existing set of results.

Applying a View From the Standard Query or Extended Query Forms

Whenever you query a databank using either of the query forms you can also choose (from a drop-down list) a view to be used to display the query results. This example shows you how to apply a view from the **Standard Query Form**. On the **Extended Query Form** the contents of the **Result Display Options** box are slightly different, but the basic steps are similar

To apply a view to a SWISSPROT query from the **Standard Query Form**:

1. On the **Select Databanks To Search** page, select the SWISSPROT databank using the check box beside it and

click the **Standard Query Form** button. (See chapter 3, "Querying with SRS", p. 55, for more information.)

- 2. Enter **oxidase** in the text box. The default **AllText** datafield is fine.
- 3. In the **Result Display Options** box, select a view from the **View results using:** drop-down list (see Figure 5.2).

| Result Display Option | ns |
|-----------------------|----|
|                       |    |
| • View results using: |    |
| SeqSimpleView 💌       |    |
| *Names only*          |    |
| * Complete entries *  |    |
| SeqSimpleView         |    |
| FastaSeqs             |    |
| SwissView             |    |
| proteinChart          |    |
| Swissprot_View1       |    |
| Swissprot List View1  |    |

Figure 5.2 Choosing a predefined view for results from the Standard Query Form.

4. Click on the Search button.

Complete any further information, e.g. if a separate window pops up.

| Chart controller                                | _ 🗆 × |
|-------------------------------------------------|-------|
| Volume of side chain (Krigbaum, Komoriya, 1979) | •     |
| Smoothing steps: 2 -                            |       |
| Red marker value: 88.76                         | Þ     |
| See All                                         |       |
| Hide                                            |       |
| Warning: Applet Window                          |       |

Figure 5.3 Chart controller window for proteinChart view.

5. This will display the **Query Result** page with the results of your query displayed using the selected view (see Figure 5.4).

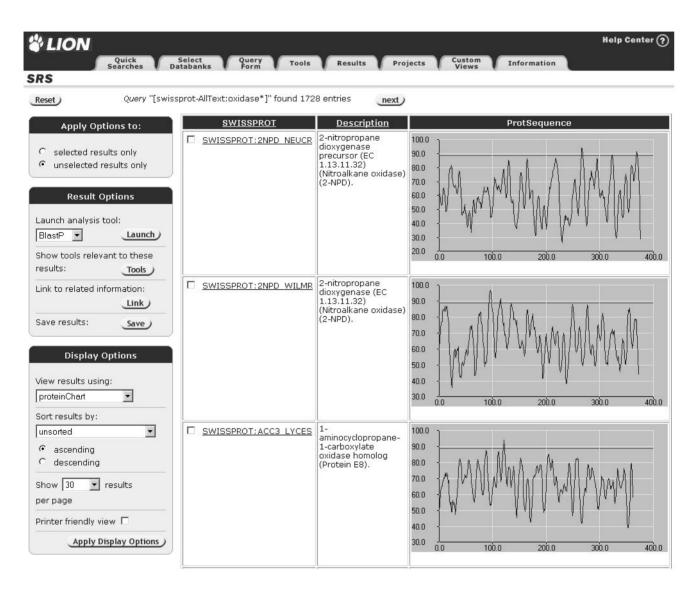

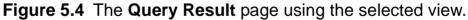

From the Query Result Page

Querying, linking, and launching applications always returns the **Query Result** page. This page contains a list of the entries that meet the requirements specified in your query. If you do not select a view for the results, when the operation is run, a default view is used.

To change the view on the Query Result page:

In the **Display Options** box you will see a drop-down list below the text **View results using:**, (see Figure 5.5). The drop-down list displays the name of the view currently applied.

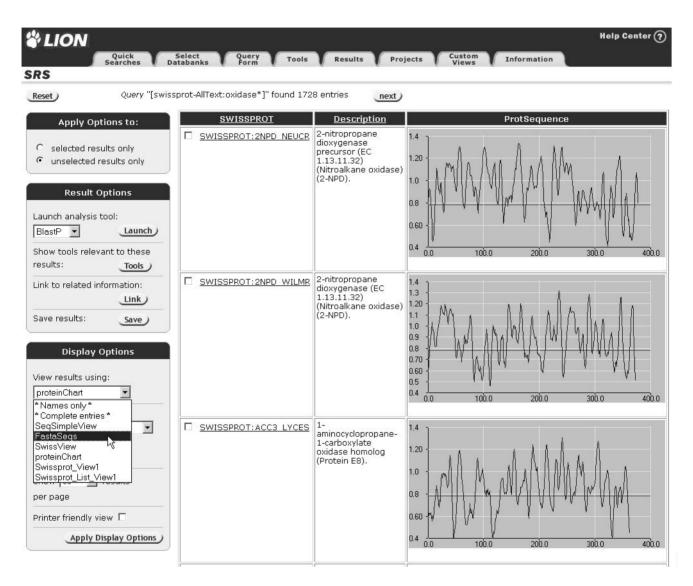

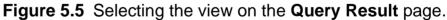

- 1. Select the view you want to use from the drop-down list.
- Click the <u>Apply Display Options</u> button. The Query Result page will be refreshed so that it displays the results using the selected view.

**Note:** If you select a number of entries prior to clicking the **Apply Display Options** button then only those entries will be shown when you click **Apply Display Options**.

Applying a View From the Entry Page

For most of the **Entry** pages you will come across, you will have a simple choice of viewing the entry in a text format or a databank-specific format; in a small number of cases (where there is no databank entry format) you may have the option of using a view from the drop-down views menu. The use of the drop-down view menu is the same as on other SRS pages (see, for example the section "From the Query Result Page", p. 114). The example below describes only the first method.

 You need to be on an Entry page, so start with a Query Result page, and click the entry name hyperlink for one of the entries (see Figure 5.6).

| <u>SWISSPROT</u>      | Accession | Description                                                                            | <u>SeqLength</u> |
|-----------------------|-----------|----------------------------------------------------------------------------------------|------------------|
| SWISSPROT: 2NPD NEUCR | Q01284    | 2-nitropropane dioxygenase precursor (EC 1.13.11.32)<br>(Nitroalkane oxidase) (2-NPD). | 378              |
| SWISSPROT: 2NPD WILMR | Q12723    | 2-nitropropane dioxygenase (EC 1.13.11.32) (Nitroalkane<br>oxidase) (2-NPD).           | 374              |
| SWISSPROT: ACC3 LYCES | P10967    | 1-aminocyclopropane-1-carboxylate oxidase homolog<br>(Protein E8).                     | 363              |
| SWISSPROT: AIIM YEAST | P03875    | COX1/OXI3 intron 1 protein.                                                            | 834              |
| SWISSPROT: AI2M YEAST | P03876    | Putative COX1/OXI3 intron 2 protein.                                                   | 789              |
| SWISSPROT: AI3M YEAST | P03877    | Putative COX1/OXI3 intron 3 protein.                                                   | 378              |
|                       |           |                                                                                        |                  |

Figure 5.6 Click the hyperlink for an entry.

2. Assuming that the current databank uses databank-specific and text formats, the **Entry** page will display the entry using the databank-specific format (see Figure 5.7).

| LION                                    |                                    | Help Center 🥐                                                                                                    |
|-----------------------------------------|------------------------------------|----------------------------------------------------------------------------------------------------|
| Quick<br>Searches                       | Select Query<br>Databanks Form     | Tools Results Projects Custom Information                                                                                                    |
|                                         | Text Entry   SwissEntry            | - TIEWS                                                                                                    |
|                                         |                                    |                                                                                                    |
| Reset                                   | Previous Entry ) Entry 6 o         | f 33 from <u>Query 1</u> Next Entry                                                                                                    |
|                                         | Contral Conserval Descard          | inting Defensions Comments Links Comments                                                                                                    |
| Entry Information                       | Guito. <u>General</u> <u>Descr</u> | ption References Comments Links Sequence                                                                                                    |
| Entry from:                             | General Information                | about the Entry                                                                                                    |
| SWISS-PROT                              | Entry name                         | SWISSPROT:AI1M_YEAST                                                                                                    |
| A: All                                  | Prim. accession #                  | P03875                                                                                                    |
|                                         | Created                            | Release 1, 21-JUL-1986                                                                                                    |
| Street V                                | Last sequence update               | Release 1, 21-JUL-1986                                                                                                    |
| 100 100 100 100 100 100 100 100 100 100 | Last annotation update             | Release 35, 1-NOV-1997                                                                                                    |
| Entry Options                           | Description and Orig               | in of the Protein                                                                                                    |
|                                         | Keywords                           | Mitochondrion;                                                                                                    |
| aunch analysis tool:                    | Description                        | cox1/oxi3 intron 1 protein.                                                                                                    |
| BlastP V Launch                         | Gene name(s)                       | ai1.                                                                                                    |
| ink to related information:             | Organism source                    | Saccharomyces cerevisiae (Baker's yeast).                                                                                                    |
| Link                                    | Organism classification            | Eukaryota; Fungi; Ascomycota; Saccharomycotina; Saccharomycetes;<br>Saccharomycetales; Saccharomycetaceae; Saccharomyces.                                                                                                    |
| Save entry: Save )                      | NCBI Taxonomy ID                   | 4932;                                                                                                    |
| save entry: <u>Save</u>                 | Organelle                          | Mitochondrion;                                                                                                    |
| View: Printer Friendly                  | References                         |                                                                                                    |
|                                         | 1.                                 | Bonitz,S.G.; Coruzzi,G.; Thalenfeld,B.E.; Tzagoloff,A.; Macino,G.; Assembly of the<br>mitochondrial membrane system. Structure and nucleotide sequence of the gene<br>coding for subunit 1 of yeast cytochrme oxidase. J. Biol. Chem. 255:11927 (1980) |
|                                         |                                    | Medline 81069885                                                                                                    |
|                                         |                                    | PubMed 6254986                                                                                                    |
|                                         |                                    | Position sequence from n.a.                                                                                                    |
|                                         |                                    | Comment strain=d273-10b;                                                                                                    |
|                                         | 2.                                 | de Zamaroczy,M.; Bernardi,G.; The primary structure of the mitochondrial genome<br>Saccharomyces cerevisiae a review. Gene 47:155 (1986)                                                                                                    |
|                                         |                                    | Medline 87163488                                                                                                    |
|                                         |                                    | PubMed 3549452                                                                                                    |
|                                         |                                    | Position sequence from n.a.                                                                                                    |

### Figure 5.7 Entry page using SwissEntry format.

3. The available viewing options are shown across the top of the page:

Text Entry | SwissEntry

 The option currently being displayed will be shown, with the alternative entry shown as a hyperlink. Click on the **Text Entry** hyperlink to view the entry using a text only format (see Figure 5.8).

| LION                                                                                                    | Help Center (                                                                                                    |
|----------------------------------------------------------------------------------------------------|----------------------------------------------------------------------------------------------------|
| Quick<br>Searches                                                                                              | Select Query Tools Results Projects Custom Information                                                                          |
|                                                                                                    | ext Entry   <u>SwissEntry</u>                                                                                                   |
| Reset                                                                                                    | Previous Entry 6 of 33 from Query 1 Next Entry                                                                                  |
| Entry Information                                                                                              | ID AI1M_YEAST STANDARD; PRT; 834 AA.<br>AC P03875;                                                                              |
|                                                                                                    | DT 21-JUL-1986 (Rel. 01, Created)                                                                                               |
| Entry from:                                                                                                    | DT 21-JUL-1986 (Rel. 01, Last sequence update)                                                                                  |
| SWISS-PROT                                                                                                    | DT 01-NOV-1997 (Rel. 35, Last annotation update)                                                                                |
|                                                                                                    | DE COX1/OXI3 intron 1 protein.                                                                                                  |
| A second second                                                                                                | GN AI1.                                                                                                    |
|                                                                                                    | OS Saccharomyces cerevisiae (Baker's yeast).                                                                                    |
| the second second second second second second second second second second second second second second second s | OG Mitochondrion.                                                                                                    |
|                                                                                                    | OC Eukaryota; Fungi; Ascomycota; Saccharomycotina; Saccharomycetes;<br>OC Saccharomycetales; Saccharomycetaceae; Saccharomyces. |
|                                                                                                    | OC Saccharomycetales; Saccharomycetaceae; Saccharomyces. OX NCBI TaxID=4932;                                                    |
| Entry Options                                                                                                  | RN [1]                                                                                                    |
|                                                                                                    | RP SEQUENCE FROM N.A.                                                                                                    |
| Launch analysis tool:                                                                                          | RC STRAIN=D273-10B;                                                                                                    |
|                                                                                                    | RX MEDLINE=81069885; PubMed=6254986;                                                                                            |
| BlastP v Launch                                                                                                | RA Bonitz S.G., Coruzzi G., Thalenfeld B.E., Tzagoloff A., Macino G.;                                                           |
|                                                                                                    | RT "Assembly of the mitochondrial membrane system. Structure and                                                                |
| Link to related information:                                                                                   | RT nucleotide sequence of the gene coding for subunit 1 of yeast                                                                |
| Link                                                                                                    | RT cytochrme oxidase.";                                                                                                    |
|                                                                                                    | RL J. Biol. Chem. 255:11927-11941(1980).                                                                                        |
| Save entry: Save                                                                                               | RN [2]                                                                                                    |
|                                                                                                    | RP SEQUENCE FROM N.A.                                                                                                    |
| View: Printer Friendly                                                                                         | RX MEDLINE= <u>87163488;</u> PubMed= <u>3549452;</u>                                                                            |
|                                                                                                    | RA de Zamaroczy M., Bernardi G.;                                                                                                |
|                                                                                                    | RT "The primary structure of the mitochondrial genome of Saccharomyces<br>RT cerevisiae a review.":                             |
|                                                                                                    | RT cerevisiae a review.";<br>RL Gene 47:155-177(1986).                                                                          |
|                                                                                                    | CC -!- MISCELLANEOUS: THIS PROTEIN IS CODED IN GROUP-II INTRON 1 OF OX                                                          |
|                                                                                                    | CC (COX1).                                                                                                    |
|                                                                                                    | CC -!- SIMILARITY: TO GROUP II INTRON MATURASES.                                                                                |

Figure 5.8 Entry page using Text Entry format.

Applying a View From the Manage your Query Results Page

To apply a view from the **Manage your Query Results** page:

1. Select the query to which you want to apply the view, by ticking the check box beside it.

**Note:**Only one query can be displayed at a time. If more than one query is chosen, only one will be displayed.

2. Select the required view from the drop-down list in the options area (see Figure 5.9).

| Results Options                                             | Search      | using a query | expression: |           |      |                      | Search  |
|-------------------------------------------------------------|-------------|---------------|-------------|-----------|------|----------------------|---------|
| ptions are <b>applied</b> to<br><b>elected</b> queries only | Result F    | listory       |             |           |      |                      |         |
| Save results: Save                                          | Name        | Туре          | Total No.   | From      | No.  | Query Expression     | Comment |
| Delete results: Delete                                      | □ Q8        | query         | 1728        | SWISSPROT | 1728 | [swissprot-AllText:o |         |
| ombine queries<br>rith: & (AND)                             | 🗆 Q7        | select        | 1           | SWISSPROT | 1    | [SWISSPROT-ID:12AH_C |         |
| Combine                                                     | □ Q4        | link          | 6           | EMBL      | 6    | ([SWISSPROT-ID:ISPE  |         |
| tesults Display Options                                     | □ Q3        | select        | 1           | SWISSPROT | 1    | [SWISSPROT-ID:ISPE_Z |         |
| ew results using:                                           | □ Q2        | query         | 3741        | SWISSPROT | 3741 | [swissprot-Descripti |         |
| SeqSimpleView 💌<br>Jefault view<br>*Names only *            | <b>₽</b> Q1 | workflow      | 3987        | SWISSPROT | 3987 | [SWISSPROT-alltext:d |         |

Figure 5.9 Selecting the required view.

3. Click the Rerun Query) button.

Applying a View From the Launch Page for Interactive Tools

**Note:**For analysis tools, run via a batch queue, the option to set a view is not available on the **Launch** page, but you can

apply a view to the results after they have been generated. Follow the instructions given in sections"From the Query Result Page" (p. 114) and "Applying a View From the Entry Page" (p. 117).

To choose a view for the results of a tool other than the default view:

 From the Query Result page choose the entries against which you want to run the tool, or choose unselected only, from the Apply Options to: box.

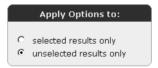

Figure 5.10 Using the option buttons to choose unselected only.

2. Select an analysis tool from the **Result Options** box. Click

the Launch button to display the Launch page. See chapter 6, "Analysis Tools", (p. 137) for more information on launching tools.

3. Find and select the view you want from the **View results using**: drop-down list (see Figure 5.11).

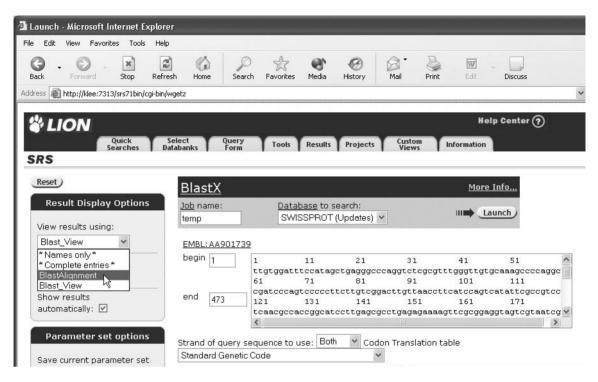

**Figure 5.11** Choosing a view to display results from one of the analysis tools.

4. Launch the tool as usual (see section 1.7 "Using Analysis Tools", p. 20). The results of the analysis will be displayed on the **Query Result** page using the selected view.

### 5.3 Creating Views

Sometimes the predefined SRS views may not show the information that you want to see. To allow you to view the particular information you require, you can create your own views using the **View Manager** page or from the **Standard** 

**Query Form** or **Extended Query Form**. These are referred to as "project views".

### 5.3.1 Creating Views from the Query Forms

Both the **Standard Query Form** and the **Extended Query Form** provide a mechanism for specifying the datafields to be displayed on the **Query Result** page that results from the current query. This section describes how this is done.

Creating Views from the Standard Query Form

The bottom half of the **Standard Query Form** has a section entitled **Create a view** which allows you to specify the datafields that are to be used to display the results of your query (see Figure 5.12). You can also choose whether to display the results using a table or a list view, and the sequence format that is used.

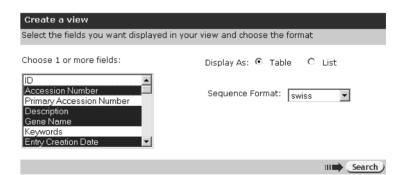

Figure 5.12 Specifying the datafields to be used to display results on the Standard Query Form.

To design your own view:

 Select the datafields you want to display from the Choose 1 or more fields: list (see Figure 5.12).

**Note:**You can usually use the **Shift** or **Control** keys to select multiple fields, but refer to your browser's documentation for help, if required.

2. Choose whether you wish to display the results using a table or a list view, using the option buttons.

Display As: 💿 Table 🛛 🔿 List

Figure 5.13 Table and list view option buttons.

3. Choose the sequence format using the drop-down list.

| Sequence Format: | swiss 💌       |
|------------------|---------------|
|                  | fasta         |
|                  | gcg           |
|                  | pir           |
|                  | swiss         |
|                  | genbank       |
|                  | plain         |
|                  | pretty        |
|                  | string        |
|                  | ProteinChatat |

Figure 5.14 Sequence format drop-down list.

 Complete the query as normal. The results will be displayed on the Query Result page as specified.

| Reset Query "[swis                                                         | sprot-ALLTEXT:amylase*]" found 9 | 9 entries | next                                                                                                    |                 |
|----------------------------------------------------------------------------|----------------------------------|-----------|----------------------------------------------------------------------------------------------------|-----------------|
| Apply Options to:                                                          | <u>SWISSPROT</u>                 | Accession | Description                                                                                                    | <u>SeqLengt</u> |
| O selected results only                                                    | SWISSPROT: AM3D ORYSA            | P27933    | Alpha-amylase isozyme 3D precursor (EC 3.2.1.1)<br>(1,4-alpha-D-glucan glucanohydrolase).                                  | 43              |
| <ul> <li>selected results only</li> <li>unselected results only</li> </ul> | SWISSPROT: AM3E ORYSA            | P27934    | Alpha-amylase isozyme 3E precursor (EC 3.2.1.1)<br>(1,4-alpha-D-glucan glucanohydrolase).                                  | 43              |
| Result Options                                                             | SWISSPROT: AMC1 ORYSA            | P27940    | Alpha-amylase isozyme C precursor (EC 3.2.1.1)<br>(1,4-alpha-D-glucan glucanohydrolase) (Isozyme<br>1B).                   | 38              |
| Launch analysis tool:                                                      | SWISSPROT: AMY1 AEDAE            | P53354    | Alpha-amylase I precursor (EC 3.2.1.1) (1,4-alpha-<br>D-glucan glucanohydrolase).                                          | 73              |
| BlastP v Launch                                                            | SWISSPROT: AMY1 AERHY            | P22630    | Alpha-amylase precursor (EC 3.2.1.1) (1,4-alpha-<br>D-glucan glucanohydrolase).                                            | 46              |
| Show tools relevant to these results: Tools                                | SWISSPROT: AMY1 DICTH            | P09961    | Alpha-amylase 1 (EC 3.2.1.1) (1,4-alpha-D-glucan glucanohydrolase).                                                        | 6               |
| ink to related information:                                                | SWISSPROT: AMY1 ORYSA            | P17654    | Alpha-amylase precursor (EC 3.2.1.1) (1,4-alpha-<br>D-glucan glucanohydrolase) (Isozyme 1B).                               | 4               |
| Save results: Save                                                         | SWISSPROT: AMY2 DICTH            | P14898    | Alpha-amylase 2 (EC 3.2.1.1) (1,4-alpha-D-glucan glucanohydrolase).                                                        | 5               |
| save results: Save                                                         | SWISSPROT: AMY3 DICTH            | P14899    | Alpha-amylase 3 (EC 3.2.1.1) (1,4-alpha-D-glucan glucanohydrolase).                                                        | 4               |
| Display Options                                                            | SWISSPROT: AMY3 HORVU            | P04747    | Alpha-amylase type B isozyme precursor (EC<br>3.2.1.1) (1,4-alpha-D- glucan glucanohydrolase)<br>(Clone PHV19) (Fragment). | з               |
| /iew results using:<br>SeqSimpleView 🗸                                     | SWISSPROT: AMYB DROME            | E P81641  | Alpha-amylase B precursor (EC 3.2.1.1) (1,4-<br>alpha-D-glucan glucanohydrolase).                                          | 4               |
| Sort results by:                                                           | SWISSPROT: AMYR BACS8            | P17692    | Raw-starch-digesting amylase precursor (EC<br>3.2.1.1) (1,4-alpha-D- glucan glucanohydrolase).                             | 7               |
| unsorted 🗸                                                                 | SWISSPROT: AMYR DROPS            | 018552    | Alpha-amylase-related protein precursor (EC 3.2.1.1).                                                                      | 4               |
| <ul> <li>ascending</li> <li>descending</li> </ul>                          | SWISSPROT: AMYR DROSU            | 018420    | Alpha-amylase-related protein precursor (EC 3.2.1.1).                                                                      | 4               |
| ihow 30 🗸 results                                                          | SWISSPROT: AMY BACAM             | P00692    | Alpha-amylase precursor (EC 3.2.1.1) (1,4-alpha-<br>D-glucan glucanohydrolase).                                            | 5               |
| per page                                                                   | SWISSPROT: AMY BACCI             | P08137    | Alpha-amylase precursor (EC 3.2.1.1) (1,4-alpha-<br>D-glucan glucanohydrolase).                                            | 5               |
| Printer friendly view 🗌                                                    | SWISSPROT: AMY BACME             | P20845    | Alpha-amylase precursor (EC 3.2.1.1) (1,4-alpha-<br>D-glucan glucanohydrolase).                                            | 5               |
| Apply Display Options                                                      | SWISSPROT: AMY BACST             | P06279    | Alpha-amylase precursor (EC 3.2.1.1) (1,4-alpha-<br>D-alucan alucanobydrolase)                                             | 5               |

Figure 5.15 Query Result page, showing a table view.

| <sup>*</sup> LION                                                                         | Help Center 🥎                                                                                                    |
|-------------------------------------------------------------------------------------------|----------------------------------------------------------------------------------------------------|
| Searches Dat                                                                              | elect Query Tools Results Projects Custom Information                                                                                                    |
| RS                                                                                        |                                                                                                    |
| Reset Query "[swiss                                                                       | sprot-AllText:amylase*]" found 99 entries                                                                                                    |
| Apply Options to:                                                                         | SWISSPROT: AM3D ORYSA                                                                                                    |
| <ul> <li>selected results only</li> <li>unselected results only</li> </ul> Result Options | AC P27933;<br>DE Alpha-amylase isozyme 3D precursor (EC 3.2.1.1) (1,4-alpha-D-gluca<br>glucanohydrolase).<br>GN AMY1.3 OR AMY3D.<br>DT 01-AUG-1992 (Rel. 23, Created)<br>DT 01-AUG-1992 (Rel. 23, Last sequence update)<br>DT 15-DEC-1998 (Rel. 37, Last annotation update)<br>SWISSPROT:AM3E ORYSA |
| Launch analysis tool:<br>BlastP v Launch<br>Show tools relevant to these                  | AC P27934;<br>DE Alpha-amylase isozyme 3E precursor (EC 3.2.1.1) (1,4-alpha-D-gluca<br>DE glucanohydrolase).<br>GN AMY1.4 OR AMY3E.                                                                                                    |
| results: Tools                                                                            | DT 01-AUG-1992 (Rel. 23, Created)<br>DT 01-AUG-1992 (Rel. 23, Last sequence update)<br>DT 15-DEC-1998 (Rel. 37, Last annotation update)                                                                                                    |
| Link to related information:                                                              | SWISSPROT: AMC1 ORYSA                                                                                                    |
| Save results: Save                                                                        | AC P27940;<br>DE Alpha-amylase isozyme C precursor (EC 3.2.1.1) (1,4-alpha-D-glucan<br>DE glucanohydrolase) (Isozyme 1B).<br>GN AMYC OR AMY1B.<br>DT 01-AUG-1992 (Rel. 23, Created)<br>DT 01-AUG-1992 (Rel. 23, Last sequence update)<br>DT 15-DEC-1998 (Rel. 37, Last annotation update)           |
|                                                                                           | SWISSPROT: AMY1 AEDAE                                                                                                    |
| View results using:<br>SWISSPROT<br>Sort results by:<br>unsorted<br>Sort escending        | AC P53354;<br>DE Alpha-amylase I precursor (EC 3.2.1.1) (1,4-alpha-D-glucan<br>DE glucanohydrolase).<br>GN AMY1 OR AMY I.<br>DT 01-OCT-1996 (Rel. 34, Created)<br>DT 01-OCT-1996 (Rel. 34, Last sequence update)<br>DT 01-OCT-1996 (Rel. 34, Last annotation update)<br>DT 01-OCT:AMY1 AERHY        |
| O descending                                                                              | AC P22630;                                                                                                    |
| Show 30 v results                                                                         | DE Alpha-amylase precursor (EC 3.2.1.1) (1,4-alpha-D-glucan<br>DE glucanohydrolase).<br>DT 01-AUG-1991 (Rel. 19, Created)<br>DT 01-AUG-1991 (Rel. 19, Last sequence update)<br>DT 01-FEB-1995 (Rel. 31, Last annotation update)                                                                     |
| Printer friendly view 🗌                                                                   | SWISSPROT:AMY1 DICTH                                                                                                    |
| Apply Display Options                                                                     | AC P09961;                                                                                                    |

Figure 5.16 Query Result page, showing a list view.

Creating Views from the Extended Query Form

On the right of the Data Area is a column entitled **Create a view** (see Figure 5.17). This contains check boxes (one for each datafield) which are used to tell SRS to include a

datafield in the results. You do not have to enter a search term in a field to have it included in the results. The drop-down list in the **Result Display Options** box allows you to choose whether to create a table or list view.

| & LION                                                      |                                | _         |                                                                                                    | Help Center 🧿                           |
|-------------------------------------------------------------|--------------------------------|-----------|----------------------------------------------------------------------------------------------------|-----------------------------------------|
| Quick<br>Searches                                           | Select Query<br>Databanks Form | Tools     | Results Projects Custom Info                                                                                            | ormation                                |
| (Reset) search <u>SWISSPROT</u>                             |                                |           |                                                                                                    |                                         |
|                                                             |                                |           |                                                                                                    | 1000 CH 101 VALUE - 10 VALUE 100 CH 201 |
| Search Options                                              | Fields you can search          |           | search terms                                                                                                    | Create a view                           |
| Combine search terms                                        | In a single field, you can se  | eparate i |                                                                                                    | III Search                              |
| with: & (AND)                                               | AllText                        |           | amylase                                                                                                    |                                         |
| Use wildcards 🔽                                             | ID                             |           |                                                                                                    |                                         |
| Get results of type:                                        | Accession Number               |           |                                                                                                    |                                         |
| Entry                                                       | Primary Accession Numbe        | r         |                                                                                                    |                                         |
|                                                             | Description                    |           |                                                                                                    |                                         |
| Result Display Options                                      | <u>Gene Name</u>               |           |                                                                                                    |                                         |
| C View results usina:                                       | Keywords                       |           |                                                                                                    |                                         |
| SeqSimpleView                                               | Entry Creation Date            | select    | ▼ 1 ▼ Jan ▼ YYYY 1 ▼ Jan ▼ YYYY                                                                                         |                                         |
| or                                                          | <u>LastSequenceUpdate</u>      | select    | ▼ 1 ▼ Jan ▼ YYYY 1 ▼ Jan ▼ YYYY                                                                                         |                                         |
| 🖲 Create a 🛛 list 💌                                         | LastAnnotationUpdate           | select    | ▼ 1 ▼ Jan ▼ \\\\ 1 ▼ Jan ▼ \\\\\                                                                                        |                                         |
| view using select table                                     | <u>Organism Name</u>           |           |                                                                                                    |                                         |
| Sequence Format:                                            | <u>Taxon</u>                   |           |                                                                                                    |                                         |
| swiss                                                       | NCBI TaxId                     |           | >= ▼                                                                                                    |                                         |
| Show 30 💌                                                   | <u>Organelle</u>               |           |                                                                                                    |                                         |
| results per page                                            | ProteinID                      |           |                                                                                                    |                                         |
| Tina                                                        | <br>Checksum                   |           |                                                                                                    |                                         |
| Tips<br>You can also use the<br><u>Standard Query</u> Form. | DbName<br>© or<br>© and        |           | aarhus/ghent-2dpage ▲<br>anu-2dpage<br>carbbank<br>compluyeast-2dpage<br>dictydb<br>eco2dbase<br>eco2dbase<br>ecogene ▼ |                                         |

Figure 5.17 Select the fields to include on the Extended Query Form.

To create a view from the Extended Query Form:

- 1. Enter your search term(s) as usual. See chapter 3, "Querying with SRS", (p. 55), for details.
- 2. Use the drop-down list to choose whether the view will display as a table or list view.
- 3. Tick the check box to the right of any fields that you want to display in the results.
- 4. Continue with your query as usual.

Typical results for table and list views are shown in Figures 5.15 and 5.16 respectively.

### 5.3.2 Creating Views using the View Manager Pages

If the built-in views do not do what you need and the options on the **Query Forms** are insufficient, you can use the **View Manager** pages to create views.

**Note:**There are two **View Manager** pages, referred to here as **View Manager** page 1 and **View Manager** page 2.

Click the **Views** tab to go to the **View Manager** pages. You can control the following elements of any views that you create:

- The name of the view (View Manager page 1).
- Whether the view displays as a table or list format (**View Manager** page 1).
- Whether the fields show on **View Manager** page 2 will include all available fields, or just the common ones (**View Manager** page 1).

- The list of databanks for which the view is defined (and for which the view is therefore available). These are referred to as "root databanks" (View Manager page 1).
- The list of databanks that may have a link with the entries (View Manager page 1).
- The list of fields from the root databanks and the linked databanks that should be displayed (View Manager page 2).
- The format of some fields such as **Sequences** (View Manager page 2).

In selecting the root databanks for a view, you specify two important things. Firstly, the view will only be available for queries and result sets based on these databanks. Secondly, the available fields from the root databanks will be those that are common across all of the root databank selections. Therefore, it is sensible to select databanks that have similar fields when you are creating a new view.

To Create a View

- 1. Click on the **Custom Views** tab. This will take you to the **View Manager** page 1.
- 2. Name the view by entering a suitable name in the **View name** text box.

| Create View Options |
|---------------------|
| View name:          |
| myTestView          |
| Display results as  |
| C table             |
| Iist                |

Figure 5.18 Create View Options box, showing naming of a view and the table and list view options.

**Note:** It is better not to include spaces and other special characters in names as some systems do not handle them properly. Use an underscore, or start new words with a capital letter instead.

- 3. Choose whether the new view will be displayed using a table or list format.
- 4. Choose whether you wish to choose from all available fields in the selected databanks, or just the common ones.

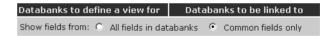

Figure 5.19 Selecting fields.

- Select the databanks for which the view will be available, using the left-hand column of databanks, headed Databanks to define a view for. These are the root databanks for the view.
- 6. Select the databanks to which you wish to link, using the right-hand column of databanks, headed **Databanks to be linked to**.

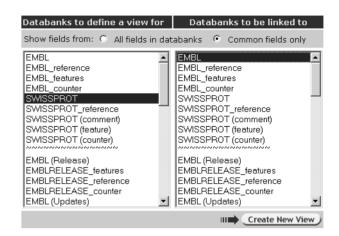

Figure 5.20 Selected databanks.

7. Click on the Create New View button (see Figure 5.21).

### SRS Reset ) Databanks to define a view for Databanks to be linked to **Create View Options** Show fields from: C All fields in databanks . Common fields only View name: EMBL EMBL . myTestView EMBL\_reference EMBL\_reference EMBL\_features EMBL\_counter SWISSPROT EMBL\_features Display results as EMBL\_counter table SWISSPROT SWISSPROT\_reference SWISSPROT (comment) SWISSPROT\_reference C list SWISSPROT (comment) SWISSPROT (feature) SWISSPROT (feature) SWISSPROT (counter) SWISSPROT (counter) EMBL (Release) EMBL (Release) EMBLRELEASE\_features EMBLRELEASE\_features EMBLRELEASE\_reference EMBLRELEASE\_reference EMBLRELEASE\_counter EMBLRELEASE\_counter • EMBL (Updates) EMBL (Updates) • III Create New View Delete View: \*Names only\* -Delete View )

Figure 5.21 View Manager page 1.

SRS will display the **View Manager** page 2 on which you can select the specific fields for your view. By default (it can be changed on **View Manager** page 1) the top box contains the fields which are common to <u>all</u> of the root databanks selected on the previous page. There are additional boxes below this for each linked databank you chose. Using these check boxes, select the fields that you would like to see in your view.

8. Select the fields you would like to display in your view by ticking the check boxes beside the relevant fields.

### Create View Options

| Select the datafields you<br>want displayed in your<br>view using the<br>checkboxes. |            |  |  |  |  |  |  |  |
|--------------------------------------------------------------------------------------|------------|--|--|--|--|--|--|--|
| View name:                                                                           | myTestView |  |  |  |  |  |  |  |
| Save view:                                                                           | Save       |  |  |  |  |  |  |  |

### Datafields for your primary databanks

| <u>SWISSPROT</u>                        |                                            |                               |              |                             |     |                    |  |
|-----------------------------------------|--------------------------------------------|-------------------------------|--------------|-----------------------------|-----|--------------------|--|
|                                         |                                            | <u>cNumber</u>                | 🗆 <u>Pri</u> | <u>mAccNumber</u>           | •   | Description        |  |
| GeneName                                | <u> Ке</u> у                               | <u>ywords</u>                 | 🗆 <u>Da</u>  | teCreated                   |     | LastSequenceUpdate |  |
| LastAnnotationUpdate                    | □ <u>Org</u>                               | <u>Organism</u>               |              | xon                         |     | <u>NCBI TaxId</u>  |  |
| 🗆 <u>Organelle</u>                      | □ <u>Pro</u>                               | <u>ProteinID</u>              |              | ecksum                      |     | <u>DbName</u>      |  |
| DBxref                                  | 🗆 <u>Se</u>                                | <u>qLength</u>                | 🗆 <u>Se</u>  | quence fasta                |     | •                  |  |
| Fields of subentry <b>Reference</b>     | е                                          |                               |              |                             |     |                    |  |
| <u>Authors</u>                          | 🗆 <u>Tit</u>                               | le                            | 🗆 <u>Jou</u> | urnal                       |     | <u>VolumeNo</u>    |  |
| 🗖 <u>FirstPage</u>                      | <u>Г</u> <u>Үе</u>                         | <u>ar</u>                     | □ <u>Me</u>  | dlineID                     |     | <u>PubMedID</u>    |  |
| RefPosition                             | 🗆 <u>Ref</u>                               | <u>fCommentCode</u>           | □ <u>Re</u>  | <u>fComment</u>             |     |                    |  |
| Fields of subentry Commen               | t                                          |                               |              |                             |     |                    |  |
| CommentType                             | □ <u>Co</u>                                | <u>mment</u>                  |              |                             |     |                    |  |
| Fields of subentry Feature              |                                            |                               |              |                             |     |                    |  |
| FtKey                                   | E FtL                                      | <u>ength</u>                  | E Ft         | Description                 |     |                    |  |
| Fields of subentry Counter              |                                            |                               |              |                             |     |                    |  |
| CountedItem                             |                                            | untedN                        |              |                             |     |                    |  |
|                                         |                                            | Palate                        |              |                             |     |                    |  |
| Datafields from databanl<br><u>EMBL</u> | (s to be                                   | IINKED TO                     |              |                             |     |                    |  |
|                                         |                                            | -                             | _            |                             |     |                    |  |
|                                         |                                            | AccNumbe                      | _            | PrimAccNum                  | ber |                    |  |
| SeqVersion D Mole                       |                                            | Description                   | _            | <u>Keywords</u>             |     |                    |  |
| Organism Daxo                           |                                            | Organelle                     |              |                             |     |                    |  |
| DateCreated Last                        |                                            | I 🗆 <u>SeqLengtr</u>          |              | <u>Link</u>                 |     |                    |  |
|                                         |                                            |                               |              |                             |     |                    |  |
| Fields of subentry <b>Reference</b>     |                                            | 🗆 Title                       |              | Jan una al                  |     |                    |  |
| DID Auth                                |                                            | □ <u>nue</u><br>□ <u>Year</u> |              | <u>Journal</u><br>MedlineID |     |                    |  |
|                                         | -                                          |                               |              | Medimeto                    |     |                    |  |
| Fields of subentry Features             | osicion                                    |                               |              |                             |     |                    |  |
|                                         | lumber                                     | E FtKey                       |              | <u>FtQualifier</u>          |     |                    |  |
| ProteinID Gene                          |                                            | FtDescript                    |              |                             |     |                    |  |
|                                         | -                                          |                               |              |                             |     |                    |  |
| Fields of subentry Counters             |                                            |                               |              |                             |     |                    |  |
|                                         |                                            | n 🗆 <u>CountedN</u>           |              |                             |     |                    |  |
| Use explicit link:                      |                                            |                               |              |                             |     |                    |  |
|                                         |                                            |                               | -            | -                           |     |                    |  |
| Use view to display entries             |                                            | none                          | 1            | •                           |     |                    |  |
| Display only number of link             | Display only number of linked entries only |                               |              |                             |     |                    |  |
|                                         |                                            |                               |              |                             |     | III Save New View  |  |
|                                         |                                            |                               |              |                             |     | ,                  |  |

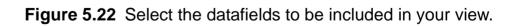

**Note:**Each field name is a hypertext link to its **Field Information** page (see section on the "Information Pages - Field Information" in the *Online Help*). So if you want to know more about a particular field, use these hypertext links to find out.

9. Click on the <u>Save</u> button.

Your new view can now be used for any of the databanks indicated in the root databanks (see step 5, above). Try your new view for a query on one or more of the root databanks.

136 Views

# СНАРТЕК

# 6

# ANALYSIS TOOLS

Various analysis tools can be run on queries within SRS. This chapter describes how to:

• Use the tools that are available within SRS.

# 6.1 Introducing Analysis Tools

SRS analyis tools are bioinformatics programs that use a databank query as input. The output file from an analysis tool is indexed in the same way as any other databank. This enables users to store and query their analyses.

The results from one analysis tool can be used by another. Hits in a sequence databank from a sequence similarity search (e.g., one of the BLAST programs) can be selected and aligned. The resulting alignment can then be used for further analysis.

# 6.2 Accessing Analysis Tools

Analyses using tools usually start with a databank query (although it is possible to use sequences from other sources). The **Query Result** page includes a **Launch analysis tool:** drop-down list that lists the most commonly used available tools. This can be used to access the analysis tools in the drop-down list. (Select a tool from the drop-down list and click the **Launch** button.) Alternatively, the **Tools** button will take you to the **Tool Select** page. This lists all the tools that can use the current query data as input.

You can also get to the **Tool Select** page by clicking on the **Tools** tab. This will list all of the applications that are available on your SRS installation. However, you will have to enter your own sequence data on the **Launch** page.

Section 1.7 "Using Analysis Tools" (p. 20) explains how to start a tool. The remainder of this chapter gives further

information on the use of tools, and further details of the differing behavior of interactive and batch tools.

# 6.3 Launch Page

# 6.3.1 Tool Parameters

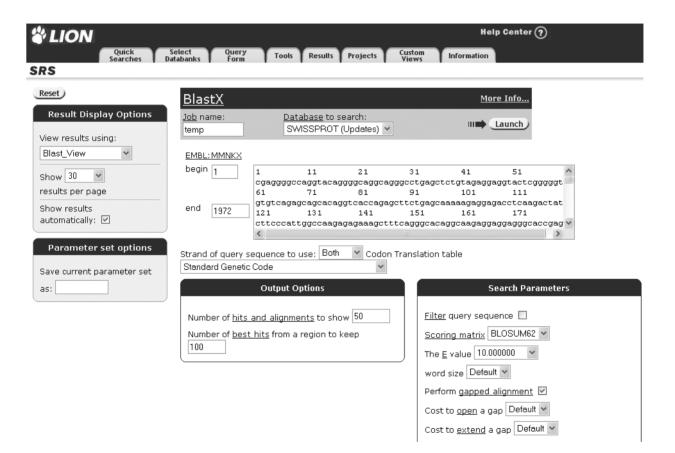

**Figure 6.1 Launch** page for an analysis tool which will be run interactively (see also section 6.4 "Interactive and Batch Tools", p. 140).

Analysis Tools

For sequence similarity searches, there is usually a choice of databanks to be searched. In many cases using the other default values on the **Launch** page should provide adequate results. However, the values can be changed freely should the need arise. SRS will display an error message if an invalid value is given.

The full sequence is displayed (providing the analysis tool has been accessed from a valid query, rather than direct from the **Tools Select** page). This means that you can edit it, usually by changing the begin or end position. Editing the contents of the sequence itself is also possible.

# 6.4 Interactive and Batch Tools

### 6.4.1 Introduction

When you click on the Launch button, the chosen analysis tool will either be run interactively (you wait for the results to be displayed) or will be submitted to a batch queue. The Launch page indicates which method is to be used. Figure 6.1 (above) shows the Launch page for a tool which is to be run interactively. Figure 6.4 (below) shows a typical batch queue message from a Launch page for a tool which has been sent to a batch queue.

**Note:**The choice of whether tools are run interactively or submitted to batch queues depends on how SRS has been set up. The next sections describe these methods (see sections 6.4.2 "Interactive Tools", p. 141 and 6.4.3 "Batch Tools", p. 142).

## 6.4.2 Interactive Tools

Tools that do not take long to run are usually run interactively. This means they will be started immediately, and run while you wait. The **Tool Invocation** page (Figure 6.2) will be displayed while the analysis is running.

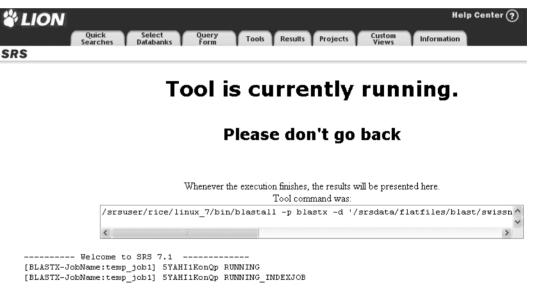

Figure 6.2 Tool Invocation page.

The **Query Result** page (Figure 6.3) will appear automatically on completion unless the **show results automatically** check box has been unticked. 142

| <b>#</b> LION                                                              |                                                                                 | Help Center ?                                  |
|----------------------------------------------------------------------------|---------------------------------------------------------------------------------|------------------------------------------------|
| Quick Se<br>Searches Dat                                                   | lect Query Tools Results Projects Cus<br>abanks Form Tools Results Projects Vie | tom Information                                |
|                                                                            | TX-JobName:temp_job1]" found 50 entries                                         |                                                |
| Apply Options to:                                                          | <u>BLASTX</u>                                                                   | <u>Query</u> Search Hit<br>Database            |
| <ul> <li>selected results only</li> <li>unselected results only</li> </ul> | BLASTX:temp job1 swissnew 1 HMX STRPU                                           | EMBL:MMNKX swissnew <a>splQ266561HMX_STRPU</a> |
| Result Options                                                             | BLASTX:temp job1 swissnew 2 HK32 MOUSE                                          | EMBL:MMNKX swissnew >sp1P975031HK32_MOUSE      |
| Show tools relevant to these results: Tools                                | BLASTX:temp job1 swissnew 3 HK32 HUMAN                                          | EMBL:MMNKX swissnew >sp1P783671HK32 HUMAN      |
| Link<br>Save results: Save                                                 | BLASTX:temp job1 swissnew 4 HM1D DROAN                                          | EMBL:MMNKX swissnew >sp[P22544]HM1D_DROAN      |
| Display Options                                                            | BLASTX:temp job1 swissnew 5 HMX2 COTJA                                          | EMBL:MMNKX swissnew >spIP23410[HMX2_COTJA      |
| View results using:<br>Blast_View                                          | BLASTX:temp job1 swissnew 6 NK2E XENLA                                          | EMBL:MMNKX swissnew >sp1P425831NK2E XENLA      |
| Show 30 v results                                                          | BLASTX: temp job1 swissnew 7 HMX2 CHICK                                         | EMBL:MMNKX swissnew >sp P28362 HMX2_CHICK      |
| Printer friendly view                                                      | BLASTX:temp job1 swissnew 8 SAX1 MOUSE                                          | EMBL:MMNKX swissnew >sp[P42580]SAX1 MOUSE      |
| Apply Display Options                                                      | BLASTX:temp job1 swissnew 9 HMBP DROME                                          | EMBL:MMNKX swissnew >sp1P228091HMBP_DROME      |

Figure 6.3 Query Result page showing the results of an analysis using BLASTX.

# 6.4.3 Batch Tools

### 6.4.3.1 Introduction to Batch Tools

Tools which are likely to take a while to run are usually set to run as batch jobs. SRS does not wait while batch jobs are run. Instead you can carry on with further queries, etc. and return to look at the results of your analysis when it is complete. If a job will be run from the batch queue this is indicated on the **Launch** page prior to launching (Figure 6.4).

| <b>&amp; LION</b>                                       |                               |               |                  |                 | Help          | Center (? | )      |
|---------------------------------------------------------|-------------------------------|---------------|------------------|-----------------|---------------|-----------|--------|
| Quick                                                   | Select Query<br>atabanks Form | Tools         | Results Projects | Custom<br>Views | Information   |           |        |
| ono                                                     |                               |               |                  |                 |               |           |        |
| Reset                                                   | BlastN                        |               |                  |                 | <u>More I</u> | nfo       |        |
| Job Options                                             | <u>Job</u> name:              | Data          | base to search:  |                 |               |           |        |
|                                                         | temp                          | EME           | BL (Updates) 🗸   |                 |               | nch       |        |
| Note: this tool is run by LSF<br>batch queueing system. |                               |               |                  |                 |               |           |        |
| Select a queue to submit jobs                           | EMBL: AA90176                 | 2             |                  |                 |               |           |        |
| to: blast-m sisley(batch) 👻                             | begin 1                       | 1             | 11 21            | 31              | 41            | 51        | ^      |
|                                                         |                               | tgtataacca    | cceteacaaacgat   | ggcatggtacgc    | ccgcaacctag   | caaaggccc | acaa   |
|                                                         |                               | 61            | 71 81            | 91              | 101           | 111       |        |
| Parameter set options                                   | end Egg                       | gggtcccatt    | gtcacccggctaags  | agcatetteece    | geggeatecae   | yagacgccg | gagg   |
|                                                         | ena 580                       | 121           | 131 141          | 151             | 161           | 171       |        |
| Save current parameter set                              |                               | tagaggaaaa    | accactggttcgtc   | geteegtegae     | caaggcaccac   | stattaaag | cttc 🔽 |
| save currenc parameter sec                              |                               | <             |                  |                 |               |           | >      |
| as:                                                     |                               |               |                  |                 |               |           |        |
|                                                         | Strand of query s             | equence to us | e;Both 🖌         |                 |               |           |        |

**Figure 6.4** Typical SRS batch queuing message from a **Launch** page, for a run of BLASTN.

6.4.3.2 Tool Invocation Page for Batched Tools

After the Launch button is clicked, the **Tool Invocation** page will be shown.

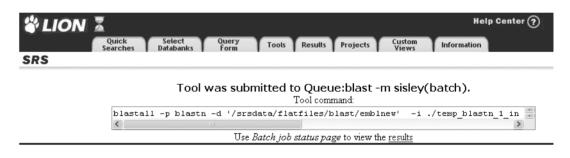

Figure 6.5 Tool Invocation page for batch processing.

144

#### 6.4.3.3 Accessing the Results

The results from an analysis can be reached from the **Job Status** page (see Figure 6.6). This page is reached by clicking on the <u>results</u> hyperlink or on the **Fool** icon on the **Tool** 

Invocation page.

| 🗳 LION 🔏                                                   |                                |              |                      |                     |            | Help Center ?           |
|------------------------------------------------------------|--------------------------------|--------------|----------------------|---------------------|------------|-------------------------|
| Quick<br>Searches                                          | Select Query<br>Databanks Form | Tools        | Results F            | rojects Cu          | stom Inf   | ormation                |
| SRS                                                        |                                | •            |                      |                     |            |                         |
| Job Options                                                | List of Batch Jobs             |              |                      |                     |            |                         |
|                                                            | Job Name                       | Status       | Start Date           | <b>Results from</b> | Result Set | Queue Name              |
| Options are <b>applied</b> to<br><b>selected</b> jobs only | 🗌 <u>temp blastn 1</u>         | $\checkmark$ | 18-Mar-2003<br>12:40 | BLASTN              | Q2: 50     | priority -m klee(batch) |
| Delete jobs: Delete                                        |                                |              |                      |                     |            |                         |
| View job results using:                                    |                                |              |                      |                     |            |                         |
| * Complete entries * 🕶                                     |                                |              |                      |                     |            |                         |
| View                                                       |                                |              |                      |                     |            |                         |
| Run job again with different                               |                                |              |                      |                     |            |                         |
| options: Edit Options                                      |                                |              |                      |                     |            |                         |

SRS Release 7.1 <u>Copyright</u> © 1997-2003 LION bioscience AG. All Rights Reserved. <u>Terms of Use</u> Feedback

#### Figure 6.6 Job Status page.

When a job has completed, the job name becomes a link to the results of your analysis, and the hourglass pecomes an

hourglass with a green tick **W** . Clicking on the hyperlink for the job that has just run, e.g. <u>temp blastn</u> will display the **Entry** page containing the results.

145

|                              | elect Query Tools Results Projects             | Custom<br>Views Infor | Help Ce<br>mation  | nter 🥐               |
|------------------------------|------------------------------------------------|-----------------------|--------------------|----------------------|
| RS Searches Dat              | aDanks Form                                    | VIEWS                 |                    |                      |
| Reset                        | Query "[BLASTN-JobName:temp_job1]" found 17 en | tries                 |                    |                      |
| Apply Options to:            | BLASTN                                         | <u>Query</u>          | Search<br>Database | Hit                  |
| Selected results only        | BLASTN:temp job1 emblnew 1 AC104140            | EMBL: AA901632        | emblnew            | >emb AC104140 AC1041 |
| Inselected results only      | BLASTN:temp job1 emblnew 2 AX305845            | EMBL: AA901632        | emblnew            | >emb AX305845 AX3058 |
|                              | BLASTN:temp job1 emblnew 3 AP001551            | EMBL: AA901632        | embinew            | >emb AP001551 AP0015 |
| Result Options               | BLASTN:temp job1 emblnew 4 AX305600            | EMBL: AA901632        | emblnew            | >emb AX305600 AX3056 |
| Launch analysis tool:        | BLASTN:temp job1 emblnew 5 AF443205            | EMBL: AA901632        | emblnew            | >emb AF443205 AF4432 |
| HmmBuild V Launch            | BLASTN: temp job1 emblnew 6 SPBC8D2            | EMBL: AA901632        | emblnew            | >emb AL022072 SPBC8D |
| Show tools relevant to these | BLASTN: temp job1 emblnew 7 AY069346           | EMBL: AA901632        | emblnew            | >emb AY069346 AY0693 |
| results: <u>Tools</u>        | BLASTN:temp job1 emblnew 8 AY064020            | EMBL: AA901632        | emblnew            | >emb AY064020 AY0640 |
| Link to related information: | BLASTN: temp job1 emblnew 9 AC023741           | EMBL: AA901632        | emblnew            | >emb AC023741 AC0237 |
| Link                         | BLASTN:temp job1 emblnew 10 AC023681           | EMBL: AA901632        | emblnew            | >emb AC023681 AC0236 |
| Save results: Save           | BLASTN:temp job1 emblnew 11 NC18F11            | EMBL: AA901632        | emblnew            | >emb AL670011 NC18F1 |
| Display Options              | BLASTN:temp job1 emblnew 12 CEF07A5            | EMBL: AA901632        | emblnew            | >emb Z72506 CEF07A5  |
| View results using:          | BLASTN:temp job1 emblnew 13 AY069602           | EMBL: AA901632        | embinew            | >emb AY069602 AY0696 |
| Blast_View 🗸                 | BLASTN:temp job1 emblnew 14 AY053423           | EMBL: AA901632        | embinew            | >emb AY053423 AY0534 |
| Show 30 🗸 results            | BLASTN:temp job1 emblnew 15 AP003407           | EMBL: AA901632        | emblnew            | >emb AP003407 AP0034 |
| per page                     | BLASTN:temp job1 emblnew 16 AL646060           | EMBL: AA901632        | emblnew            | >emb AL646060 AL6460 |
| Printer friendly view        | BLASTN:temp job1 emblnew 17 AC091221           | EMBL: AA901632        | emblnew            | >emb AC091221 AC0912 |
| (Apply Display Options)      |                                                |                       |                    |                      |

Figure 6.7 Entry page showing open .

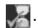

Alternatively, it is possible to select a job by ticking the check box beside it, selecting a view and clicking the view button. This will display the results on a **Query Result** page.

### 6.4.3.4 Job Status

The Job Status page (see Figure 6.8) lists all batch jobs in

the current project and shows their current status. (The most recent job is at the top of the list.)

- Completed jobs are shown with a icon.
- Jobs still running are shown with a  $\overline{X}$  icon.
- Waiting jobs (i.e. those which are waiting to be run) are shown with a icon.
- Jobs that have been submitted to the queue are shown with a a R icon.
- Jobs which have produced no meaningful results (e.g. those for which the search sequence produced no appropriate results or those which have crashed) are shown with a

X icon.

 Jobs which have unspecified problems may be shown with a a ? icon.

| LION Z<br>Quick<br>Searches                                 | Select Query<br>Databanks Form | Too          | ls Results               | Projects        | Custom<br>Views | Information                 |
|-------------------------------------------------------------|--------------------------------|--------------|--------------------------|-----------------|-----------------|-----------------------------|
| Job Options ptions are <b>applied</b> to                    | List of Batch Jobs<br>Job Name | Status       | Start Date               | Results<br>from | Result<br>Set   | Queue Name                  |
| elected jobs only<br>Delete jobs: <u>Delete</u>             | □<br>temp_blastp_2             | $\checkmark$ | 19-Mar-<br>2003<br>15:07 | BLASTP          | Q6: 15          | priority -m klee<br>(batch) |
| iew job results using:<br>*Complete entries * 👻             | L<br>temp blastn 1             | $\checkmark$ | 19-Mar-<br>2003<br>14:21 | BLASTN          | Q3: 50          | priority -m klee<br>(batch) |
| view<br>un job again with different<br>ptions: Edit Options |                                |              |                          |                 |                 |                             |

SRS Release 7.1 <u>Copyright</u> © 1997-2003 LION bioscience AG. All Rights Reserved. <u>Terms of Use</u> <u>Feedback</u>

Figure 6.8 Job Status page showing multiple jobs.

6.4.3.5 Accessing the Job Status Page

The icon appears on SRS pages when batch jobs exist,and can be used to access the **Job Status** page. It changes to , when all jobs have completed.

148 Analysis Tools

# СНАРТЕК

# 7

# COMMAND LINE SRS

The SRS command line interface is called getz. This chapter:

- Introduces getz.
- Explains the available getz options.

# 7.1 getz

The SRS command line is available through a UNIX shell window, and uses a program called getz. You may need to contact your SRS Administrator to set this up.

Using getz you can query databanks from the command line. For further information on creating getz queries, see section 7.1.1 "getz Usage" (p. 151) and chapter 8, "SRS Query Language", (p. 155).

Here are a few examples:

To retrieve a list of entries from the SWISS-PROT databank that have "azurin" mentioned in the description, you might enter:

getz "[swissprot-des:azurin]"

If you want to perform the same search as above, but retrieve the complete entries, use the -e argument:

getz -e "[swissprot-des:azurin]"

To retrieve the sequence for the entries using the FASTA format, type:

getz -f seq -sf fasta "[swissprot-des:azurin]"

To specify that the results should be sorted (and the sort direction) include -sort and -sortDir arguments in your command.

getz "[swissprot-id:p\*]" -sort "sl acc" -sortDir "01"

151

Section 7.1.1 "getz Usage", p. 151 explains more about the arguments.

# 7.1.1 getz Usage

The following table lists the options available for command line SRS. These options can be used to refine your getz queries. Alternatively, to find out more about getz, use the command:

getz -help

 Table 7.1
 Common getz options.

| Option                | Default | Function                                               |
|-----------------------|---------|--------------------------------------------------------|
| -help                 |         | Help with getz.                                        |
| -e                    | FALSE   | Prints the entire entry.                               |
| -t                    | FALSE   | Copy the complete text (annotation) part of the entry  |
| -d                    | FALSE   | Copy the data (e.g. sequence) part of the entry.       |
| -i                    | FALSE   | Print the tokens that would be generated for indexing. |
| -f <string></string>  | ""      | Include fields in entry list.                          |
| -vf <string></string> |         | List of fields that will be placed into a table view.  |
| - W                   | FALSE   | Appends a wildcard to each search word.                |
| -lb <n></n>           | 0       | Number of first entry in set to be viewed.             |

| Option                  | Default | Function                                                                                   |
|-------------------------|---------|--------------------------------------------------------------------------------------------|
| -ll <n></n>             | 0       | Number of entries to be viewed in one go.                                                  |
| -lv                     | FALSE   | List all values that match the query.                                                      |
| -lvf                    | FALSE   | List all values that match the query, plus the number of entries for each match.           |
| -lmin <n></n>           | 0       | List only values that occur at least the specified number of times. Use together with -1v. |
| - C                     | FALSE   | Report the number of entries<br>that were found, but not the<br>entries themselves.        |
| -info                   | FALSE   | Prints info about the specified databank.                                                  |
| -libs                   | FALSE   | Prints a list of all active databanks.                                                     |
| -view <string></string> | ""      | Name of view to be used when displaying entries.                                           |
| -rs <string></string>   | ""      | String of one or more characters to separate records in view.                              |
| -cs <string></string>   | ""      | String of one or more characters to separate columns in view.                              |
| -sf <string></string>   |         | Format of sequence output file.                                                            |
| -af <string></string>   | ""      | Format of sequence alignment output file.                                                  |

 Table 7.1
 Common getz options. (Continued)

 Table 7.1
 Common getz options. (Continued)

| Option                     | Default | Function                                                     |
|----------------------------|---------|--------------------------------------------------------------|
| -html                      | FALSE   | Select HTML format for output.                               |
| -ascii                     | TRUE    | Select ASCII format for output.                              |
| -off                       | FALSE   | Accesses the off-line version of a databank.                 |
| -id <string></string>      |         | The user ID, or filename associated with a WWW ses-<br>sion. |
| -sort <string></string>    |         | The name of the field on which to sort the query.            |
| -sortDir <string></string> |         | Ascending (0) or descending sort.                            |

154 Command Line SRS

#### CHAPTER

# 8

# SRS QUERY LANGUAGE

In SRS many actions, e.g., retrieval commands, logical operations with sets obtained from previous queries, links between entries from different databanks, or a combination, can be expressed using the SRS query language. This chapter describes the language and gives examples of its use. During this chapter you will learn:

- About searching in indices.
- The general syntax of the SRS query language.
- About using logical and link operators.
- About entries and subentries.
- About storing intermediate results in sets.

# 8.1 Introduction

In earlier chapters you have seen how to use the SRS **Query Forms**, **Link** page, etc., to create a query. In addition to this method, you can type your query using the SRS query language. There are various places where this can be done, including, the **Quick Search** text box on the **Select Databanks To Search** page, for example.

The SRS query language syntax is also used internally by SRS whenever you make any query (e.g., using the query forms, linking, etc.), so you will see examples of them on SRS pages that contain the results of any such queries, (e.g., at the top of the **Query Result** page).

| <b>\$</b> LION |                   |      |                     |       |               |     |          |      |         |     |          |   |                 |   |             | Help Center 🥐 |
|----------------|-------------------|------|---------------------|-------|---------------|-----|----------|------|---------|-----|----------|---|-----------------|---|-------------|---------------|
|                | Quick<br>Searches | Y    | Select<br>Databanks | Y     | Query<br>Form | Y   | Tools    | Y    | Results | Y   | Projects | 7 | Custom<br>Views | Y | Information |               |
| SRS            |                   |      |                     |       |               |     |          |      |         |     |          |   |                 |   |             |               |
| Reset          | Query             | "[sw | issprot-AllTe       | xt:cy | 'clase*]''    | fou | nd 881 ( | entr | ies 🌔   | nex | t)       |   |                 |   |             |               |

Figure 8.1 Query Result page, showing a query of the AllText field of the SWISS-PROT databank, for cyclase.

In addition to simple searches of single databanks you can search multiple databanks, link searches, etc.

# 8.2 Searching in Indices

## 8.2.1 Introduction

Probably the simplest form of the SRS query language syntax is that used for simple searches in indices. Index searches include searches for simple strings, searches for numbers and ranges of numbers, as well as searches for dates. This section covers the various forms of index search.

### 8.2.2 General Syntax

An index search must specify within square brackets: the databank or databank group name, the index or index group name, and a search expression. The two names must be separated by a hyphen (-), and be separated from the search expression by, either a colon (:), (string search, see section 8.2.3 "Search Strings", p. 158), or a hash (#), (range search). Range searches can be performed only in indices of the types num and real (see section 8.2.4 "Searching Using Numerical Ranges", p. 161 and section 8.2.5 "Searching for Dates", p. 163).

Either the field name (e.g., description) or its abbreviation (des) can be used as the index name. All strings, including the search words, are case-insensitive. For example:

[pir-des:elastase]

searches for the string "elastase" in the des (description) field of the protein databank, PIR.

#### 8.2.3 Search Strings

A search string may be a single search word, or several words separated by logical operator(s) (see section 8.3.4 "Operators", p. 168). Parentheses may be used to create a group which will be treated as a single operand (see Example 8.1 Search strings). Wildcards and regular expressions may also be used (see section "Wildcards", p. 159 and section "Regular Expressions", p. 159).

#### Example 8.1 Search strings

To search the keywords field of the EMBL databank for "insulin" you might enter:

[embl-key:insulin]

To search the description field of the EMBL databank for entries which include "acetylchol\*" <u>and</u> "receptor", but remove any entries that contain "muscarinic" you might enter:

[embl-des:(acetylchol\*&receptor)!muscarinic]

To search the authors index field of the SWISS-PROT databank to look for entries containing "sanger,f\*" but not "coulson,a\*", you might use a query like:

[swissprot-aut:sanger,f\*!coulson,a\*]

#### Wildcards

Wildcards are useful if, for example, you wish to search for a group of words (e.g., all words starting with "cell" and ending with "ase") or if it is unclear how a word is spelt in a databank.

SRS uses two types of wildcard:

- \* Matches zero or more characters of any value.
- ? Matches one character of any value.

Any number of wildcards can be placed anywhere in a search word.

**Note:**Placing a wildcard at the start of a word or string may increase the response time because all words in the index have to be checked against your string.

#### **Regular Expressions**

In addition to the use of wildcards, it is also possible to enter regular expressions directly. Regular expressions must appear within forward slashes (/).

Some characters ( $^{()}+?$ ) have a special meaning — these must be prefixed with a backslash () to indicate that the specified character is to be matched literally.

160

Tables 8.1 and 8.2 respectively, list typical regular operands and examples of their use.

 Table 8.1
 Regular expression operators.

| Operator | Meaning                                                                                                    |
|----------|----------------------------------------------------------------------------------------------------|
| *        | A caret (^) is used to mark the start of a string.<br>For example, /^phos/ will find all words begin-<br>ning with phos (e.g., phosphate).                                                                                                    |
| \$       | A dollar sign (\$) is used to mark the end of a string. For example, /ase\$ will find all words ending with "ase" (e.g., kinase).                                                                                                    |
|          | A dot indicates any single character.                                                                                                    |
| []       | Characters enclosed in square brackets are<br>regarded as a set, any of which can be<br>matched. For instance, [()] matches an open-<br>ing or closing parenthesis. Character ranges<br>can be specified using a hyphen (-), e.g., [0-<br>9] matches any single digit. A caret (^) in front<br>of the character set (after the opening square<br>bracket) negates the character set: e.g., [^0-<br>9] matches any non-digit character. |
| ()       | A series of pattern elements enclosed in parentheses is regarded as comprising a sin-<br>gle element.                                                                                                    |
| *        | An asterisk indicates that the preceding group may be repeated zero or more times.                                                                                                    |

 Table 8.1
 Regular expression operators. (Continued)

| Operator | Meaning                                                                                                 |
|----------|----------------------------------------------------------------------------------------------------|
| +        | A plus sign indicates that the preceding group may be repeated one or more times.                       |
| ?        | A question mark indicates that the preceding character or group of characters occurs one or zero times. |

**Table 8.2** Examples of regular expressions.

| Expression            | Meaning                                                                   |
|-----------------------|---------------------------------------------------------------------------|
| /^j\$/                | This expression finds all three-char-<br>acter strings that start with j. |
| /^5[0-9][0-9][0-9]\$/ | This expression finds all four-digit numbers that start with 5.           |
| /^nif[a-e]\$/         | This expression finds the gene names nifa, nifb, nifc, nifd, nife.        |
| /^mue?ller\$/         | This expression finds both muller and mueller.                            |

**Note:**Searches with regular expressions are sometimes slow since <u>all</u> the words in the index have to be searched.

# 8.2.4 Searching Using Numerical Ranges

In a numerical index (whether it contains integers or reals) it is possible to search numerical ranges. A numerical index is only possible where there is a one-to-one relationship between entry and value (e.g., sequence length, creation date, resolution).

A range can be specified using a single value or by two values separated by a colon (:). The value on the left must be smaller than the value on the right. To exclude a value from the range, put an exclamation mark (!), in front of it. The absence of a number on the left indicates that the search should start at the minimum value in the index. Similarly, an absent value on the right indicates that the search should include values up to the maximum for that index.

**Table 8.3** Examples of queries on an index of the sequencelength.

| Written<br>Range | Meaning                                                                               |
|------------------|---------------------------------------------------------------------------------------|
| 400              | All sequences with a length of exactly 400.                                           |
| 400:500          | All sequences with lengths between 400 and 500.                                       |
| 400:             | All sequences with lengths greater than 400.                                          |
| :500             | All sequences with lengths less than 500.                                             |
| 400:!500         | All sequences with lengths between 400 and 500, excluding 500.                        |
| :                | A range from the minimum value to the max-<br>imum value, i.e., <u>all</u> sequences. |

163

**Combining Ranges** 

Ranges can be combined using logical operators. For instance either:

300:!500 | !600:700

or

300:700 ! 500:600

would retrieve the same set of sequences, i.e., all sequences from 300 to 500, excluding 500, and all sequences from 600 to 700, excluding 600.

#### 8.2.5 Searching for Dates

Searches for dates can be made using one of the two special formats recognized by the SRS query language. These are: YYYYMMDD or DD-MMM-YYYY. For example,

20020619 19-Jun-2002

Dates can be used within ranges in the same way as other numbers. For example,

[swissprot-date#20010415:20020414] [swissprot-date#15-APR-2001:14-APR-2002]

### 8.2.6 Searching Multiple Databanks

As well as allowing you to search a field of a single databank, the SRS query language allows you to search multiple databanks in a single query expression. This is done using a list of databank names, enclosed in curly brackets, to replace the single databank name seen in earlier examples. The names in the list must be separated by spaces. For example:

```
[{swissprot swissnew sptrembl}-des:kinase]
```

searches for the word, "kinase", in the **Description** index of the SWISS-PROT, SWISSNEW and SPtrEMBL databanks.

It is often convenient to give a name to a group of databanks so that that name can be used later in the query rather than repeating the list of names. For instance:

[dbs={swissprot swissnew sptrembl}-des:kinase]
&[dbs-org:human]

creates the group, dbs, which combines the three databanks SWISS-PROT, SWISSNEW and SPtrEMBL, and then uses the group name, dbs, to replace the search name in the second part of the search.

**Note:** It is better not to include spaces and other special characters in names as some systems do not handle them properly. Use an underscore, or start new words with a capital letter instead.

# 8.3 Combining Searches

### 8.3.1 Introduction

The earlier parts of this chapter dealt with simple index searches. The SRS query language can also be used to create more complex queries. These take the form of expressions and are constructed using operands (see section 8.3.3 "Operands", p. 167) and operators (see section 8.3.4 "Operators", p. 168).

# 8.3.2 General Syntax

Queries using the SRS query language take the general form:

operand operator operand ...

8.3.3 "Operands", p. 167 (See section and section 8.3.4 "Operators", p. 168 for more information on operands and operators, respectively.)

For example:

enzyme > pdb

where enzyme and pdb are operands specifying the databanks, Enzyme and PDB respectively, and > is an operator telling SRS to search for links between the databanks, and keep only those entries which belong to the databank on the right. The result of this query is a list of entries in the PDB databank that have links to the Enzyme databank.

Combinations may also include index searches. For instance:

[swissprot-des:kinase] > pdb

will create a list of all the entries in the PDB databank that have links to the results of the index search:

[swissprot-des:kinase]

See section 8.2 "Searching in Indices" (p. 157), for an explanation of this sub-search.

The above examples are fairly trivial, but the SRS query language allows you to build up more complex queries using the various operators. In addition expressions can be grouped using parentheses so that they are treated as a single entity. You will see examples of searches and ways of combining them, throughout this chapter.

# 8.3.3 Operands

Operands are the items upon which the expression is performed, e.g., the name of a databank, or a set, etc.

Table 8.4Typical SRS operands.

| Operand          | Example                   | Meaning                                                                                                    |
|------------------|---------------------------|----------------------------------------------------------------------------------------------------|
| Databank<br>name | EMBL                      | Each databank has a unique name.                                                                                                    |
| Set name         | Q1                        | SRS gives each query a name<br>which can be used when you want<br>to perform an operation on the set<br>of results from that query.                                 |
| Index<br>search  | [embl-<br>des:<br>kinase] | This command initiates a search in one or more indices, of one or more databanks.                                                                                   |
| Expres-<br>sion  | (Q1&Q2)                   | If an expression is enclosed in<br>parentheses, it is treated as a sin-<br>gle operand. Parentheses can be<br>nested to any degree.                                 |
| Parent           | parent                    | This is a special operand that<br>allows the conversion of a set of<br>subentries into a set of entries (see<br>section 8.4 "Entries and Suben-<br>tries", p. 173). |

## 8.3.4 Operators

Operators tell SRS what to do with the operands, e.g., search for links between two operands. Table 8.5 shows a list of available operators. For more information on the types of operator see section "Logical Operators" (p. 169) and section "Link Operators" (p. 169). For information on the use of operators, see section 8.3.5 "Use of Operators to Combine Search Items" (p. 171).

| Operato  |         |                                                                               |
|----------|---------|-------------------------------------------------------------------------------|
| r        | Туре    | Meaning                                                                       |
|          | Logical | OR.                                                                           |
| <u>ک</u> | Logical | AND.                                                                          |
| !        | Logical | BUTNOT. This operator may need to be escaped in UNIX, using "/!".             |
| >        | Link    | Link, keeping items in the set to the right of the >.                         |
| <        | Link    | Link, keeping items in the set to the left of the >.                          |
| >^       | Link    | Get subtree defined by left operand (hierarchical links).                     |
| >_       | Link    | Get leaf entries of the subtree defined by left operand (hierarchical links). |

Table 8.5 SRS query language operators.

#### **Logical Operators**

The logical operators, OR (|), AND (&) and BUTNOT (!), can be used to combine search words in an index search, or to combine sets in a query.

The following figure illustrates the effects of the three operators in an expression of the form, A operator B.

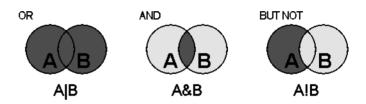

Figure 8.2 Logical operators in SRS.

Logical operations can only be performed between sets of the same type. It is not possible, for instance, to combine a set of entries and a set of subentries (see section 8.4 "Entries and Subentries", p. 173) using logical operators. In such cases, an additional link operation must be specified (see section 8.4.1 "Links with Sets Containing Subentries", p. 174).

Link Operators

Link operators are unique to the SRS query language. The two link operators, < and >, allow sets of data from different databanks to be combined.

Figure 8.3 shows two databanks, A and B, in which some entries in A have links to entries in B. These links are processed to build link indices that provide the basis for the link operation. The figure shows the results of two searches for links between sets A and B, using the operators, < and >.

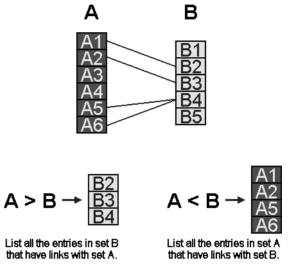

Figure 8.3 Linked Data.

Links are not usually bidirectional; however, the link indices in SRS <u>are</u> used bidirectionally. For instance:

#### A > B

This retrieves those entries in B that are linked to entries in A.

#### A < B

This retrieves those entries in A that are linked to entries in B.

# 8.3.5 Use of Operators to Combine Search Items

Combining queries allows you to refine your search results. This can be done using logical operators (OR, AND, BUTNOT, see section "Logical Operators", p. 169) or link operators (see section "Link Operators", p. 169). Note that link operators take precedence over logical operators.

#### Example 8.2 Simple linking

This example searches for links to a specified databank in the results of an index search:

[swissprot-des:kinase] > pdb

The result will be a list of all the entries in the PDB databank that have links to the results of the index search:

[swissprot-des:kinase]

See section 8.2 "Searching in Indices" (p. 157), for an explanation of index searches.

#### Example 8.3 Multiple linking 1

It is possible to combine several linking queries. For example:

[swissprot-id:acha\_human] > prosite > swissprot

The search first retrieves the SWISS-PROT entry "acha\_human". This entry will have links to PROSITE entries that document the protein family of which "acha\_human" is a member. (In this case it is the family of neuronal acetylcholine receptors.) These items in the PROSITE databank are retrieved. The next link retrieves SWISS-PROT entries that are linked to the PROSITE entries, i.e., belong to the neuronal acetylcholine receptor family. In effect, the entry "acha\_human" is being amplified to retrieve all the entries in SWISS-PROT which document members of the protein family or families to which it belongs.

#### Example 8.4 Multiple linking 2

A similar technique to that used in example 8.3 Multiple linking 1, can be used to find related information in another databank to which the initial entry is not linked.

[swissprot-id:gshr\_caeel] > prodom > pdb

The query retrieves a probable glutathione reductase (whose **ID** is "gshr\_caeel") from SWISS-PROT, searches for entries in ProDom which document related proteins, and then looks for links to PDB in these entries. The result is a set of PDB protein structures that are homologous to the SWISS-PROT entry "gshr\_caeel".

#### **Example 8.5 Complex linking**

This example can be thought of as being composed of two parts:

(q = [{swissprot swissnew}-des:kinase])!(q<swissnew)</pre>

The first part of the query searches the description fields of the SWISS-PROT and SWISSNEW databanks, looking for "kinase". The second part of the search excludes any entries that have links to the SWISSNEW databank. Using this technique, it is possible to retrieve the entries for "kinase", but exclude any that are replaced by (more up to date) entries in SWISSNEW. The distinction being made here is that entries in SWISSNEW will not be linked to themselves (or other entries in SWISSNEW), so all the SWISSNEW entries will be kept. However, any entry in SWISS-PROT that has been replaced by an entry (to which that entry is linked) in SWISSNEW will be picked up and rejected. In this way, out-of-date entries are excluded.

**Note:** The first part of the query also defines a group, q, which contains the SWISS-PROT and SWISSNEW databanks. This is used in the second part of the query rather than listing the databanks explicitly (see section 8.2.6 "Searching Multiple Databanks", p. 164).

#### Example 8.6 Searching multiple databanks and screening for overlaps

Many protein or DNA databanks overlap to a great extent, which creates a lot of redundancy; however, the annotation of equivalent entries in different databanks can be quite varied. This can be useful for string searching because the probability of finding a certain enzyme name is greater if you can search all sequence databanks. After the search, links can be used to remove any overlaps.

See Example 8.5 Complex linking, for how this might be done.

# 8.4 Entries and Subentries

Sets originating from the same databank may have different set types. Consider the two queries:

SRS Query Language

[swissprot-keywords:transmembrane] [swissprot-ftkey:transmem]

The first query retrieves all SWISS-PROT entries that include "transmembrane" in the keywords index. The ftkey index, however, has a special type, allowing it to find features of a given type within entries. Thus the second query retrieves a set of subentries within SWISS-PROT entries. Each subentry is a transmembrane feature.

**Note:** The second query above will retrieve many more entries than the first because most transmembrane proteins have more than one membrane spanning segment. If you requested the sequences for the entries in the second set, you would get the transmembrane segments rather than the parent entry's sequence.

### 8.4.1 Links with Sets Containing Subentries

Simple Links

It is not possible to combine sets of entries with sets of subentries using the logical operators; however, link operators may be used between sets of entries and sets of subentries. For example:

[swissprot-org:human] > [swissprot-ftkey:transmem]

returns a set of transmembrane segment subentries found in human proteins, whereas

[swissprot-org:human] < [swissprot-ftkey:transmem]

returns all human proteins that have transmembrane segments.

Parent Links

Sometimes it is necessary to do an explicit conversion from subentries to entries. This can be done using the operand, parent. This method looks for links from the subentries to their respective parent entries and retrieves a set containing parent entries. For example:

[swissprot-ftkey:transmem] > parent

retrieves the parent entries (the entries to which the subentries belong) for the set of subentries from SWISS-PROT that have transmembrane sequence features. Logical operators can then be used to combine the set of parent entries with another set of entries. Furthermore, as with other SRS query language commands, it is possible to combine the link to the parent entries and the subsequent operations into the same command, see section "More Complex Links using the Parent Operand" (p. 175).

More Complex Links using the Parent Operand

The command:

```
[swissprot-ftkey:transmem] > parent |
[swissprot-key:transmembrane]
```

returns all entries that have the keyword, "transmembrane", or that have "transmem" sequence features. The index search [swissprot-ftkey:transmem] results in a set of subentries whereas the index search [swissprot-key:transmembrane] SRS Query Language

returns a set of entries. These sets cannot be combined directly using a logical operator. Instead, an extra step must be added, which finds the set of parent entries to which the subentries belong. The resultant set of parent entries can then be combined with the set from the second index search using a logical operator.

This type of search may be necessary to ensure all entries with a certain property are retrieved because the annotation is often incomplete.

# 8.5 Storing Intermediate Results in Sets

If a query becomes very complicated, it may be convenient to store an intermediate result, into a set with a name which can be used later in the query. This is particularly useful to save typing out the query several times, but does not actually save a file. This example is an index query in EMBL that is then linked to both SWISS-PROT and SWISSNEW:

[embl-org:escherichia coli] > SWISSPROT |
[embl-org:escherichia coli] > SWISSNEW

The EMBL index query is specified twice, however, it is possible to store the result of the index query in a set, e.g., temp, which saves duplicate typing of the index query. The assignment operation must be within parentheses, as shown:

```
(temp=[embl-org:escherichia coli])>prosite |
temp > SWISSNEW
```

**INDEX** 

- (index search) 157

#### Symbols

# (range search) 157
\* (wildcard) 59
: (string search) 157
? (wildcard) 59

#### Α

accessing analysis tools 138 administration projects 47 analysis tools 137 using 138 what are they 138 application invocation page 25, 29, 30 application select page 21 applications batch 142 invocation page 25, 29, 30 parameters 23 select page 21 applications. See analysis tools apply views 111

#### В

batch applications 142 applications batch queued 24 not batch queued 27 browse index 86

### С

characters special databank group names 164 filenames 35, 51, 53, 131 passwords 44 usernames 44 command line 149 copy project information 49 creating views 123

#### D

databank group names spaces and special characters 164 databanks search multiple 164 dates in indices, search for 57 query language, search for 163 delete 52 dialog file download 33 save as 34 download file download dialog 33 download options page 32

#### Ε

entries 173 find all entries, linking 98 linking 174 entry page linking from 103 examples expression linking 107 getz 150 linking 171, 172, 173 regular expressions 161 expression expression linking 104 examples 107 procedure 104 expression query 79 using 80 expressions regular expressions 59 examples 161 query language 159 extended query form 65

#### F

field information page 88 file download dialog 33 filenames spaces and special characters 35, 51, 53, 131 forms extended query 65 query 62 standard query 8, 62

#### G

getz 149, 150 arguments 151 examples 150

#### Н

how to expression linking 104 linking 95

# I

index browse 86 search - 157 query language 157 syntax 157 information field information page 88 interactive tools 141 intermediate results storing 176

#### J

job status page 145

#### L

language query language 155 link page 11 linking 91, 92 entries and subentries 174 examples 171, 172, 173 expression linking 104 examples 107 procedure 104 find all entries options 98 from entry page 103 from query manager page 99 from query result page 101 link page, finding 99 operators 105 query language 169 parent 175 procedure 95 list view 124, 125, 128 logical operators query language 169

#### Μ

manage manage your query results page 31 managing project manager page 47 projects permanent 46 temporary 42 multiple databanks, searching 164

#### Ν

non-secure permanent projects 43 starting 44 numbers in indices, search for 57 numerical ranges combining 163 searching, query language 161

#### 0

open 52 operands 167 operators linking 105, 169 logical 169 query language 168 regular expressions 160 using 171 order sorting results 82 overview 10

#### Ρ

page application invocation 25, 29, 30 application select 21 download options 32 entry 103 extended query form 65 field information 88 job status 145 link 11 manage your query results 31 query manager 17, 20, 99 query result 10, 101 standard query form 62 start 2 view manager 1 14 view manager 2 15 pages query result 5

parameters applications 23 parent links 175 passwords spaces 44 special characters 44 permanent projects 38 managing 46 non-secure 43 secure 43 starting 44 project starting 2 projects administration 47 permanent 38 managing 46 non-secure 43 secure 43 starting 44 project manager page 47 starting 39 switching 48 temporary 38, 41 managing 42 starting 41

#### Q

query 55 expression query 79 manage your query results page 31 sorting results 82 overview 10 using expression queries 80 query forms 62 extended 65 standard 8, 62 query language 155

operands 167 operators 168 linking 169 logical 169 regular expressions 159 search combining 165 dates 163 index 157 multiple databanks 164 numerical ranges 161 syntax 165 what is it 156 wildcards 159 query manager page 17, 20 linking from 99 query result page 5, 10 linking from 101 quick search 60 using 61

#### R

range search # 157 ranges combining 163 numbers and dates 57 regular expressions 59 examples 161 query language 159 rename 53 results sorting 82 overview 10

#### S

save 33, 50 save as dialog 34 search dates, query language 163

index, query language 157 numerical ranges, query language 161 query language dates 163 index 157 numerical ranges 161 quick search 60 using 61 strings query language 158 terms 56 dates 57 multiple word 57 numbers 57 regular expressions 59 single word 56 wildcards 59 secure permanent projects 43 starting 44 select application select page 21 sets 176 single word search terms 56 sort results 82 overview 10 spaces databank group names 164 filenames 35, 51, 53, 131 passwords 44 usernames 44 special characters databank group names 164 filenames 35, 51, 53, 131 passwords 44 usernames 44 standard query form 8, 62 start

permanent projects 44 project 39 start page 39 temporary projects 41 start page 2 string search, query language 158 string search : 157 subentries 173 linking 174 switch projects 48 syntax index search 157

#### Т

table view 124, 125, 128 temporary projects 38, 41 managing 42 starting 41 tools interactive 28, 141 tools. See analysis tools

#### U

UNIX 150 upload 52 usernames spaces 44 special characters 44 using analysis tools 138 getz 151 operators 171 views 110

#### ۷

view list view 124, 125, 128 table view 124, 125, 128 view manager page 1 14 view manager page 2 15 views 109 applying 30, 111 creating 123 using 110

#### W

what are analysis tools (tools) 138 what is linking 92 query language 156 view 110 white spaces databank group names 164 filenames 35, 51, 53, 131 passwords 44 usernames 44 wildcards 59 \* 59 ? 59 query language 159 word multiple word search terms 57 single word search terms 56